**คู่มือ**

# **สำหรับเจ้าหน้าที่ เรื่อง ระบบเครื่องสำอาง Refill station**

### <u>สารบัญ</u>

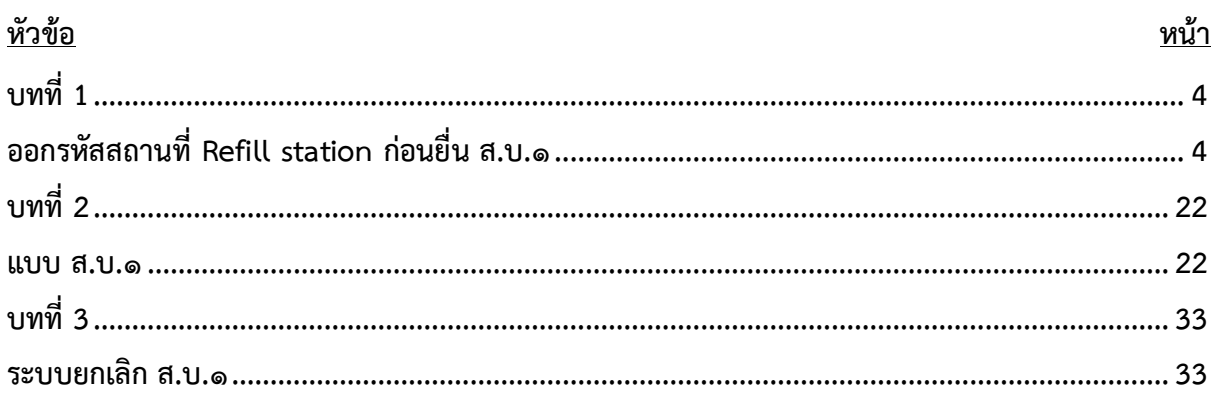

# **ประวัติการแก้ไขปรับปรุงคู่มือ**

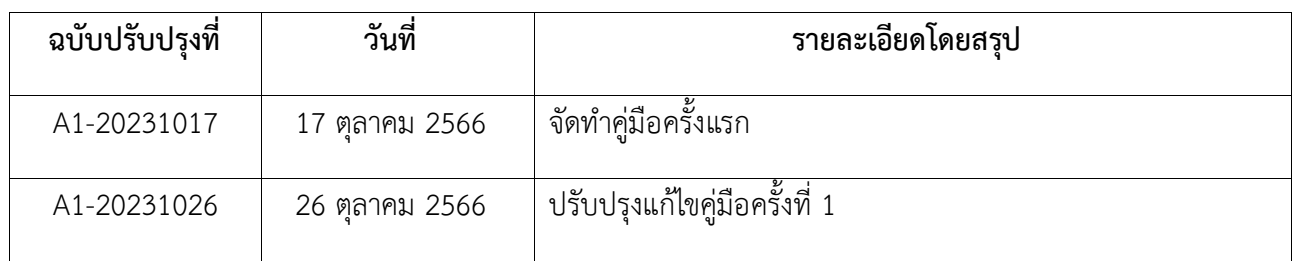

# **บทที่ 1**

**ออกรหัสสถานที่ Refill station ก่อนยื่น ส.บ.๑**

<span id="page-3-1"></span><span id="page-3-0"></span>**การพิจารณาคำขอออกรหัสสถานที่ Refill station ก่อนยื่น ส.บ.๑**

### **ขั้นตอนการพิจารณาคำขอออกรหัสสถานที่ Refill station ก่อนยื่น ส.บ.๑ ผ่านทางระบบ E-Submission**

1.) เข้าสู่เว็บไซต์ **<https://privus.fda.moph.go.th/>** จากนั้นดำเนินการตามขั้นตอนต่อไป

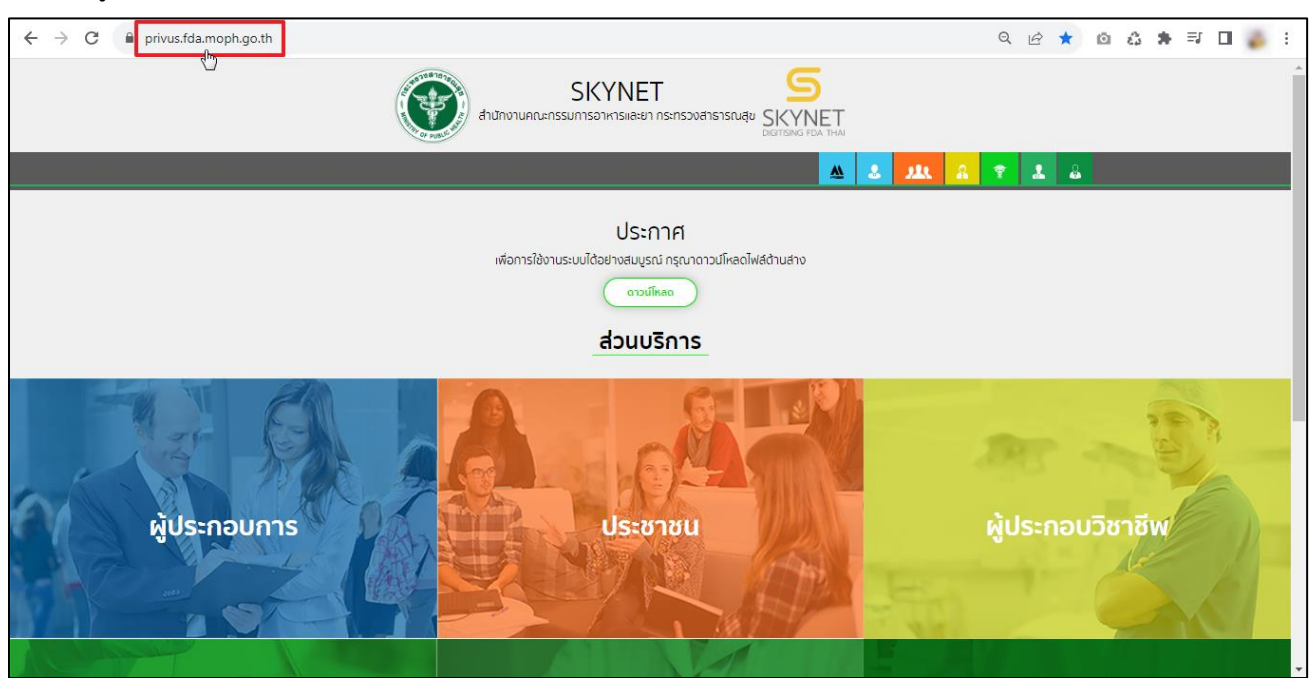

2.) ส่วนบริการ

2.1 กรณีเป็นเจ้าหน้าที่ อย. ให้คลิกเลือกที่ช่อง **"เจ้าหน้าที่ อย."**

2.2 กรณีเป็นเจ้าหน้าที่ สสจ. ให้คลิกเลือกที่ช่อง **"เจ้าหน้าที่ สสจ."**

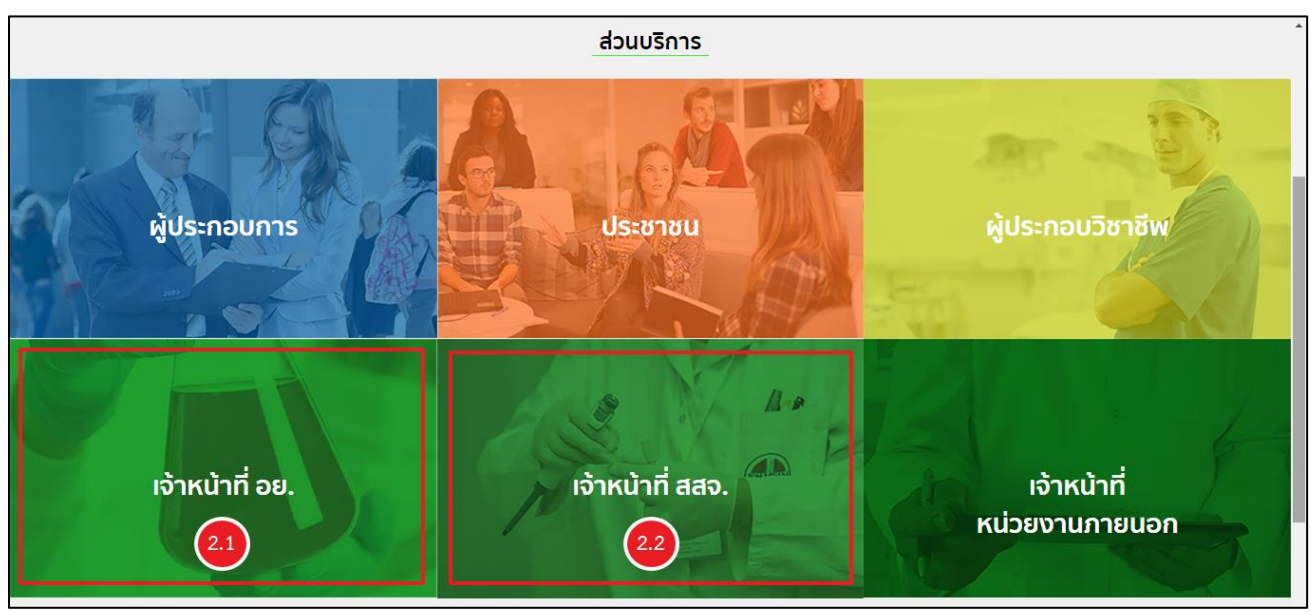

3.) ลงชื่อเข้าใช้งาน Digital ID ระบบลงทะเบียนผู้ประกอบการ อย. กรอก **"ชื่อบัญชีผู้ใช้งาน และ รหัสผ่าน"** จากนั้นคลิกปุ่ม **"เข้าสู่ระบบ"**

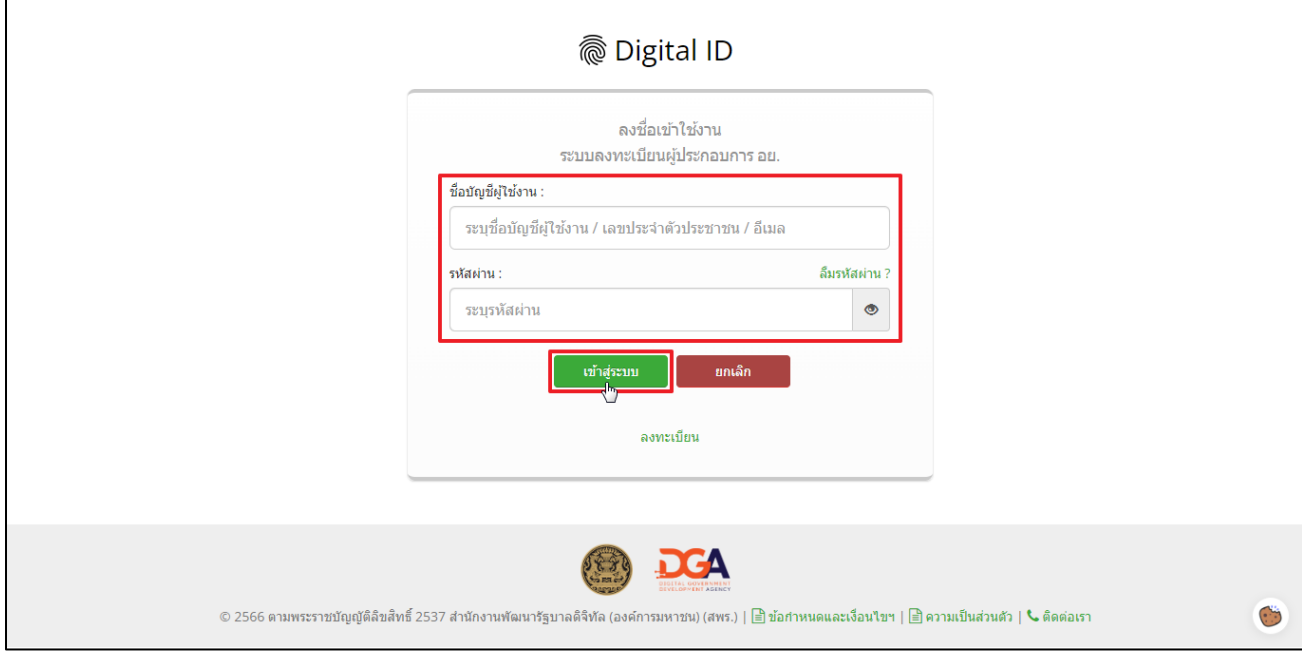

4.) เลือกกลุ่มสิทธิ์ **"Admin ระบบเครื่องสำอาง"**

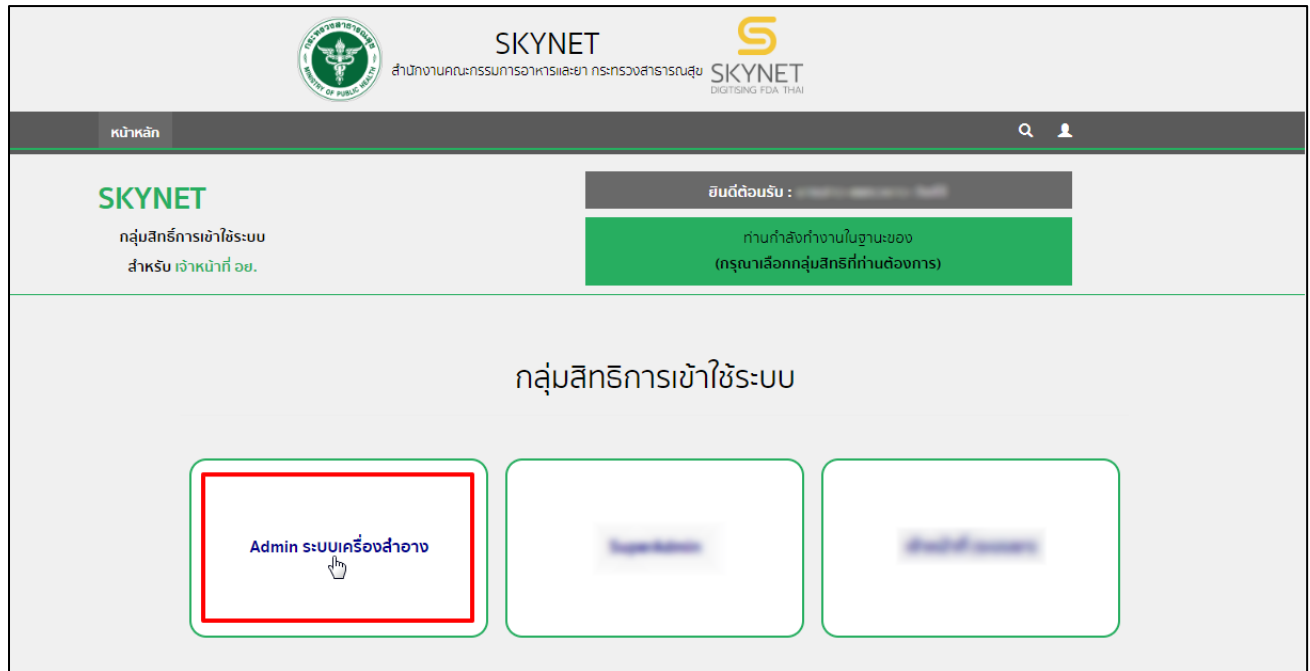

### 5.) กรุณาศึกษาและอ่านหน้าประชาสัมพันธ์ และคลิกเลือก **"Close"** เมื่อศึกษาแล้วเสร็จ

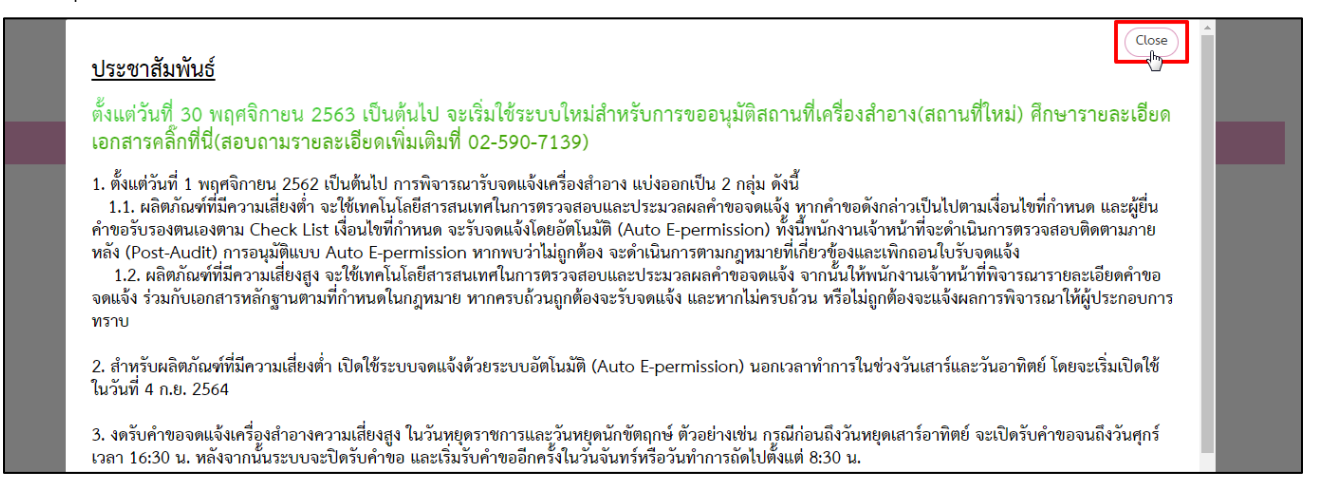

### 6.) คลิกเลือกไอคอน **"ระบบเครื่องสำอาง REFILL"**

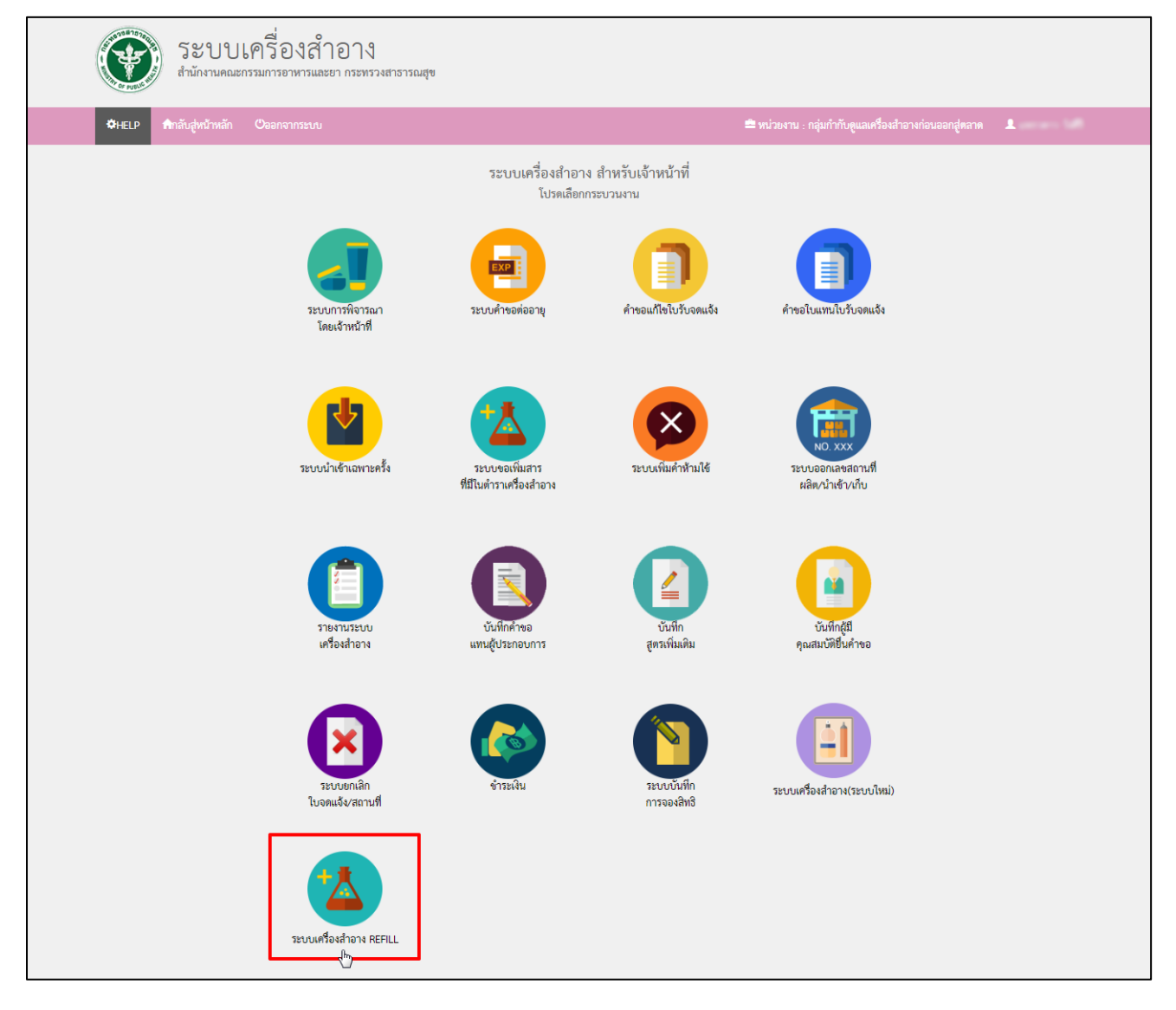

7.) คลิกเลือกไอคอน **"ออกรหัสสถานที่ Refill station ก่อนยื่น ส.บ.๑"**

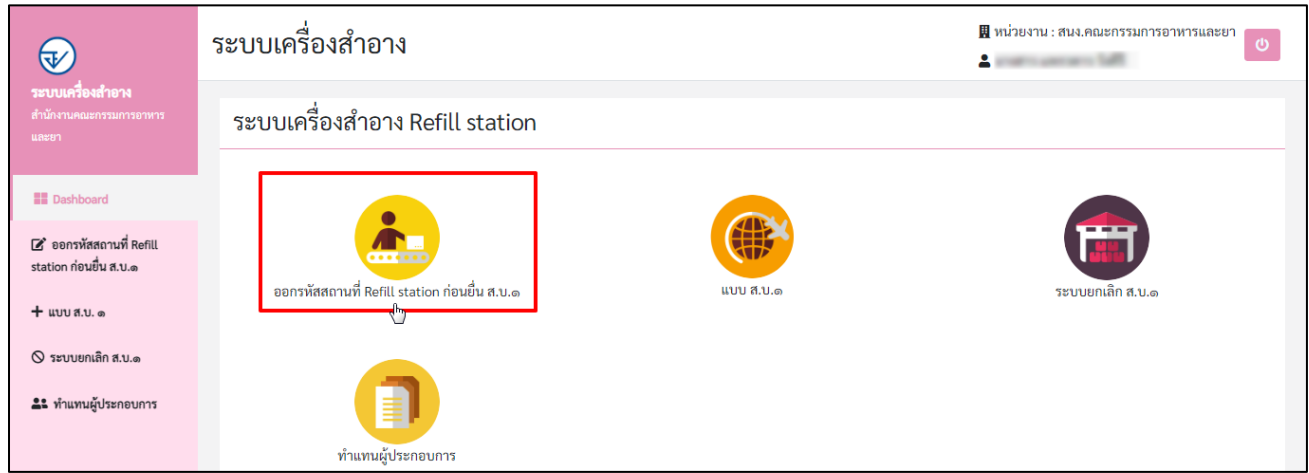

# 8.) หากต้องการค้นหาข้อมูล คลิกที่ **"ค้นหาข้อมูล"**

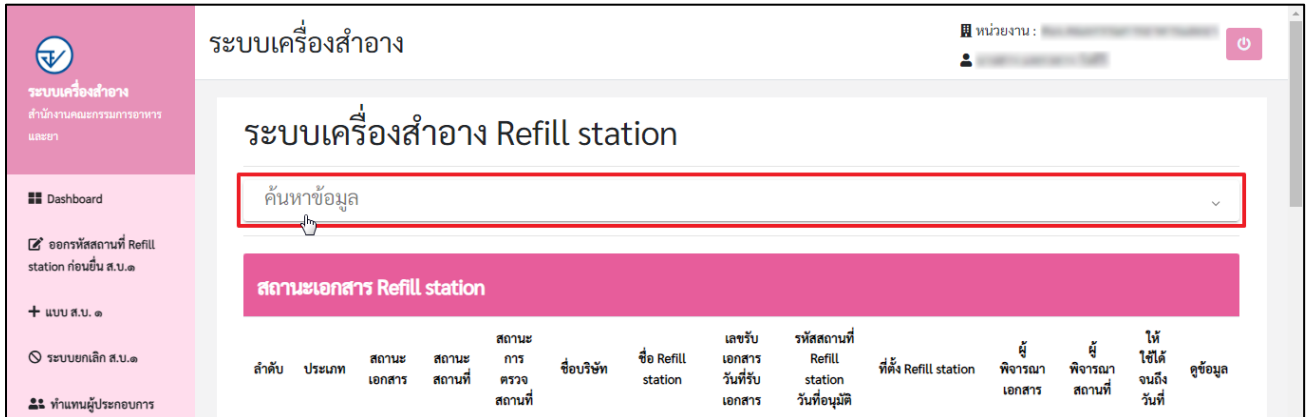

9.) ระบบเครื่องสำอาง Refill station สามารถค้นหาข้อมูลได้ ดังนี้

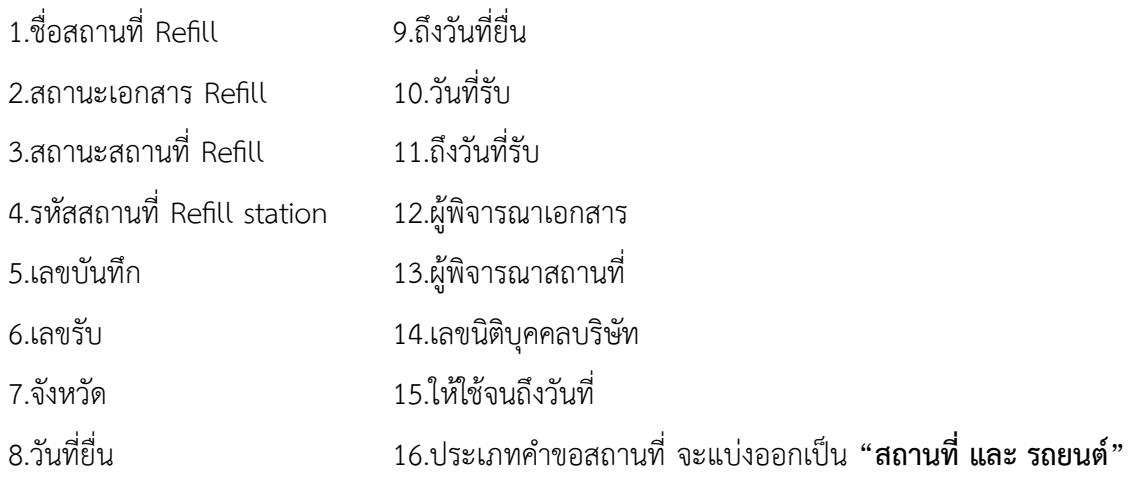

- 9.1 หากท่านต้องการสืบค้นข้อมูลของสถานที่ Refill station คลิกเลือก **"สถานที่"**
- 9.2 หากท่านต้องการสืบค้นข้อมูลของ Mobile Car Refill station คลิกเลือก **"รถยนต์"**

จากนั้นกดปุ่ม **"ค้นหา"** หรือกดปุ่ม **"ดูข้อมูลทั้งหมด"**

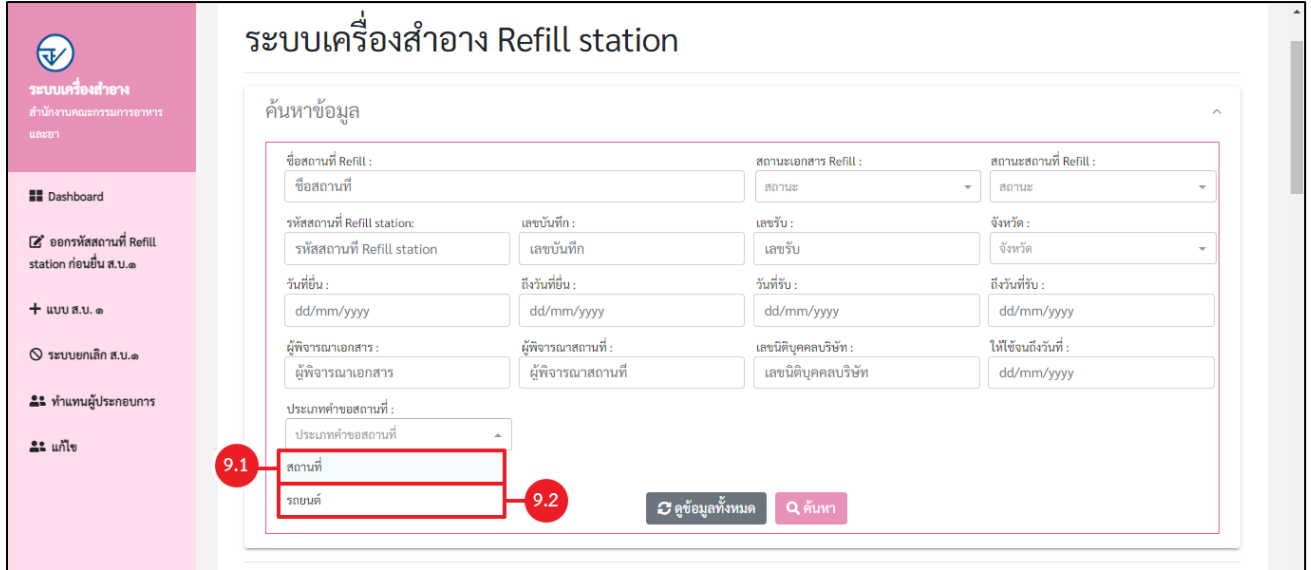

# 10.) ระบบจะแสดงข้อมูลที่ท่านค้นหาข้อมูล

- 10.1 แสดงการค้นหาประเภทคำขอสถานที่ **"สถานที่"** แสดงรายละเอียดคำขอในข้อ 11.1
- 10.2 แสดงการค้นหาประเภทคำขอสถานที่ **"รถยนต์"** แสดงรายละเอียดคำขอในข้อ 11.2

หากต้องการพิจารณาคำขอให้คลิกปุ่ม เพื่อดูรายละเอียดคำขอ

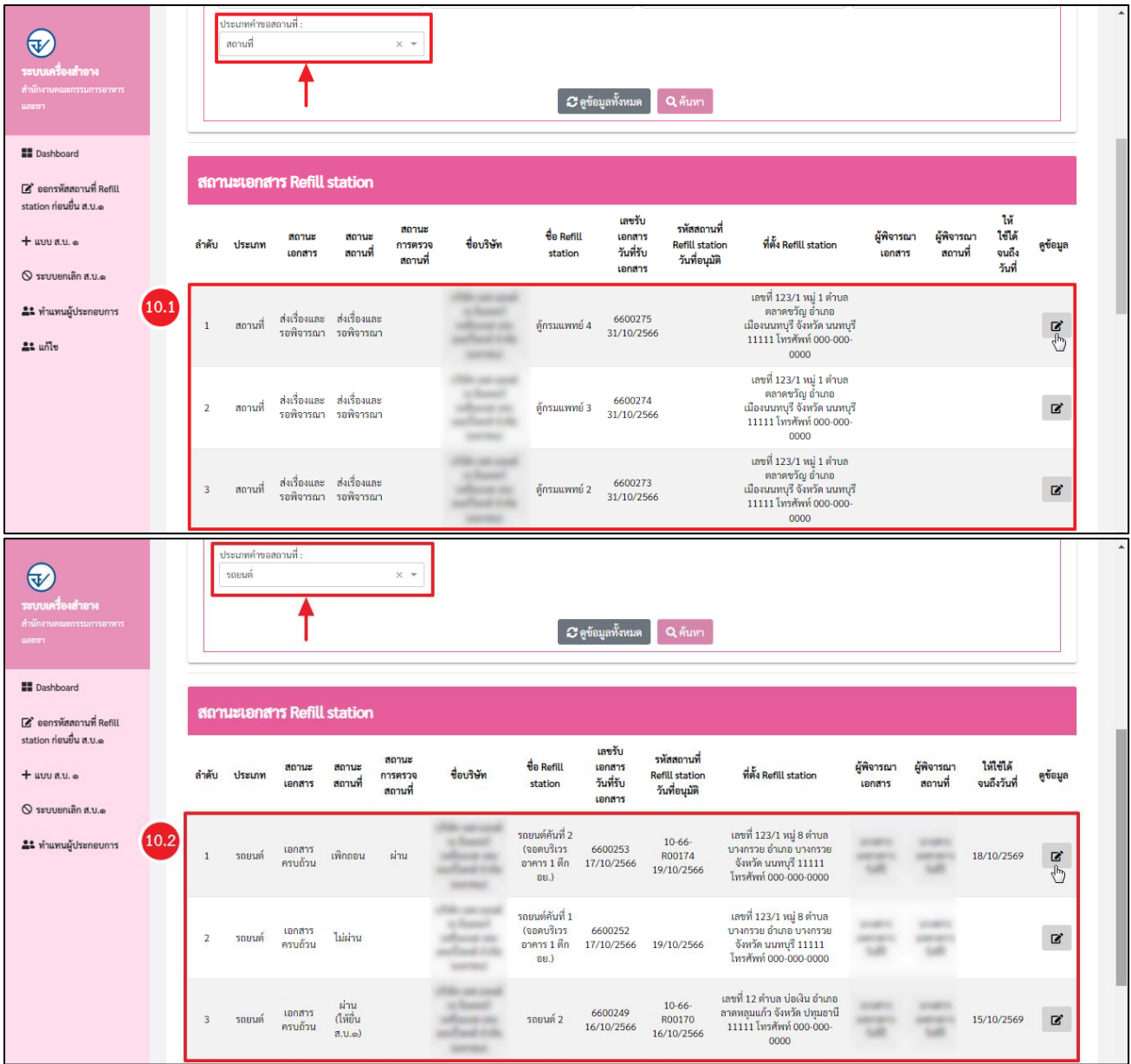

# 11.) ระบบแสดงรายละเอียด แบบคำขอแจ้งสถานที่แบ่งบรรจุเครื่องสำอางเพื่อขาย ณ จุดบริการ Refill station ก่อน ยื่น ส.บ.๑

11.1 แบบคำขอแจ้งสถานที่แบ่งบรรจุเครื่องสำอางเพื่อขาย ณ จุดบริการ Refill station ก่อนยื่น ส.บ.๑

11.2 แบบคำขอแจ้งสถานที่แบ่งบรรจุเครื่องสำอางเพื่อขาย ณ จุดบริการ Refill station (รถยนต์) ก่อนยื่น ส.บ.๑

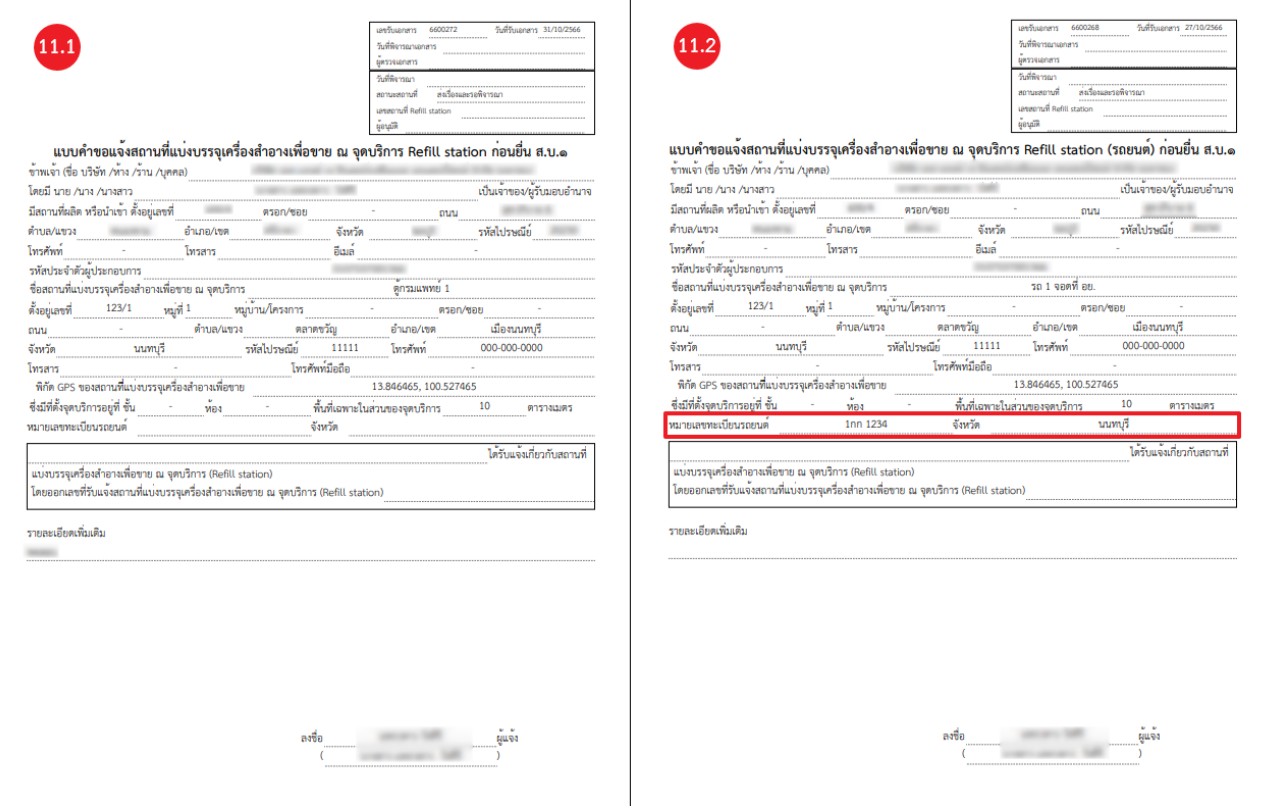

12.) โดยในระบบจะแสดง แบบคำขอแจ้งสถานที่แบ่งบรรจุเครื่องสำอางเพื่อขาย ณ จุดบริการ Refill station ก่อนยื่น ส.บ.๑ และเอกสารขอ Refill station จะเป็นข้อมูลที่ผู้ประกอบการกรอกรายละเอียดและยื่นเข้ามาในระบบ

12.1แบบคำขอแจ้งสถานที่แบ่งบรรจุเครื่องสำอางเพื่อขาย ณ จุดบริการ Refill station ก่อนยื่น ส.บ.๑ จะแสดง **"ออกให้ ณ วันที่** และ **ให้ใช้ได้จนถึงวันที่"** จะแสดงเมื่อ ส.บ.๑ มีผลเริ่มใช้

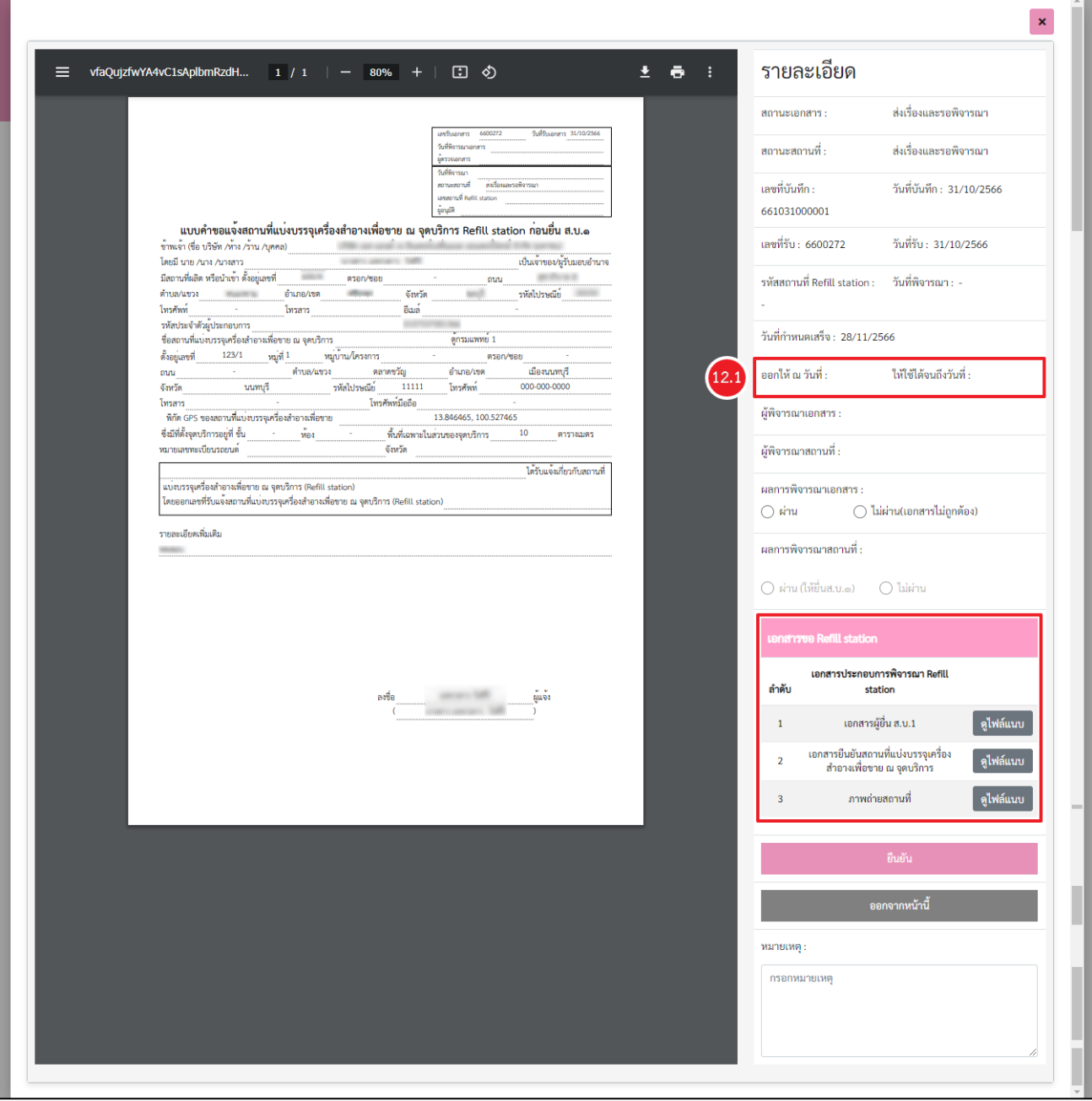

#### 13.) การพิจารณาเอกสาร

เมื่อเจ้าหน้าที่ตรวจตรวจเอกสารแล้วเสร็จ ท่านสามารถบันทึกสถานะเอกสาร โดยเลือกผลการพิจารณาเอกสาร **"ผ่าน / ไม่ผ่าน(เอกสารไม่ถูกต้อง)"**

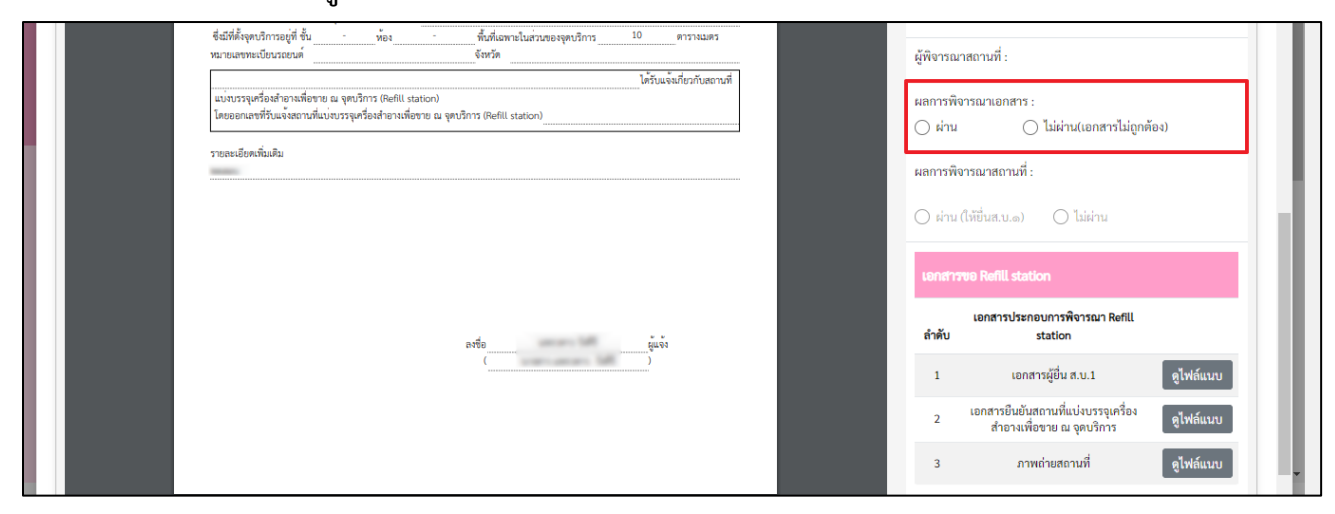

13.1 เมื่อพิจารณาแล้วแบบคำขอแจ้งสถานที่แบ่งบรรจุเครื่องสำอางเพื่อขาย ณ จุดบริการ Refill station ก่อน ยื่น ส.บ.๑ และเอกสารแนบ ครบถ้วน ถูกต้อง เลือกผลการพิจารณาเอกสาร **"ผ่าน"** ระบุหมายเหตุ (ถ้ามี)

13.2 เมื่อพิจารณาแล้วแบบคำขอแจ้งสถานที่แบ่งบรรจุเครื่องสำอางเพื่อขาย ณ จุดบริการ Refill station ก่อน ยื่น ส.บ.๑ และเอกสารแนบ ไม่ครบถ้วนหรือไม่ถูกต้อง เลือกผลการพิจารณาเอกสาร **"ไม่ผ่าน (เอกสารไม่ถูกต้อง)"** ระบุหมายเหตุ

จากนั้นคลิกปุ่ม **"ยืนยัน"**

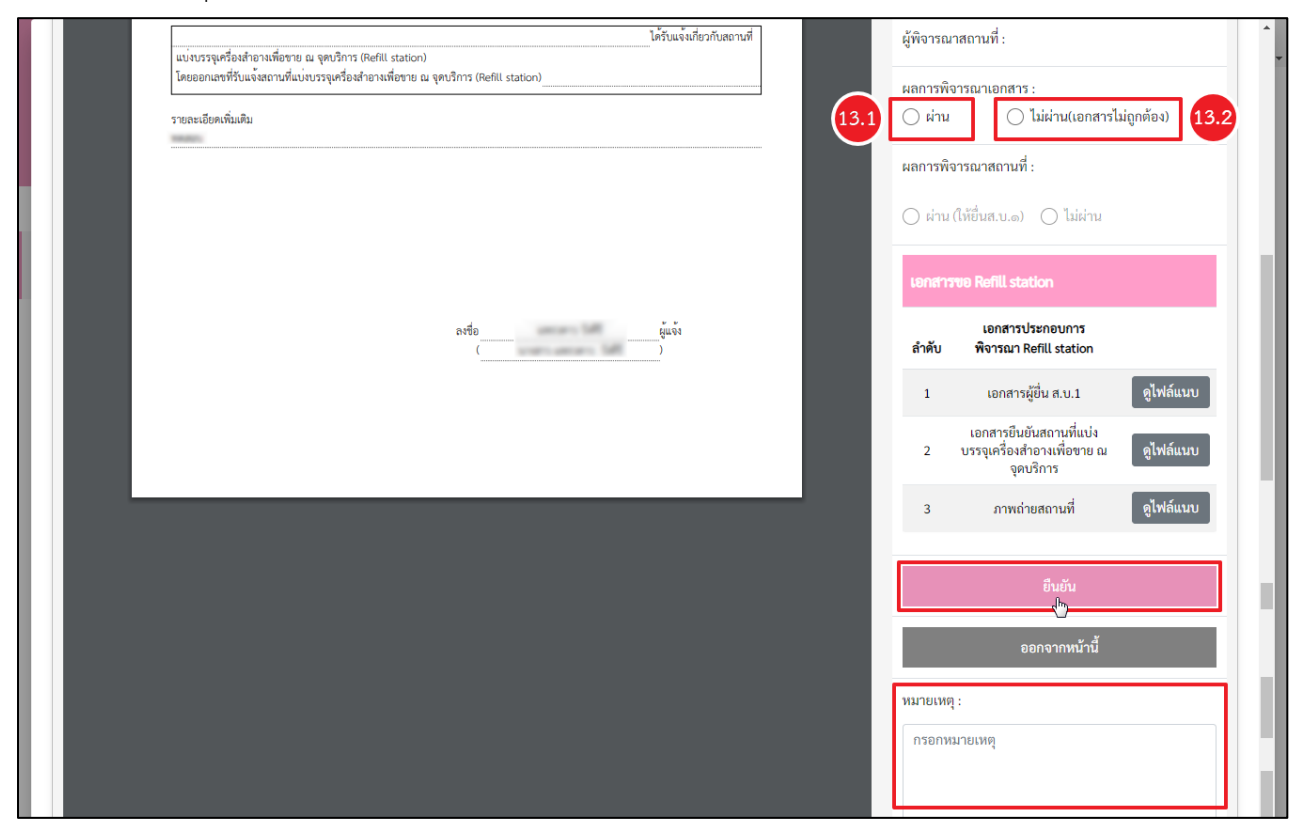

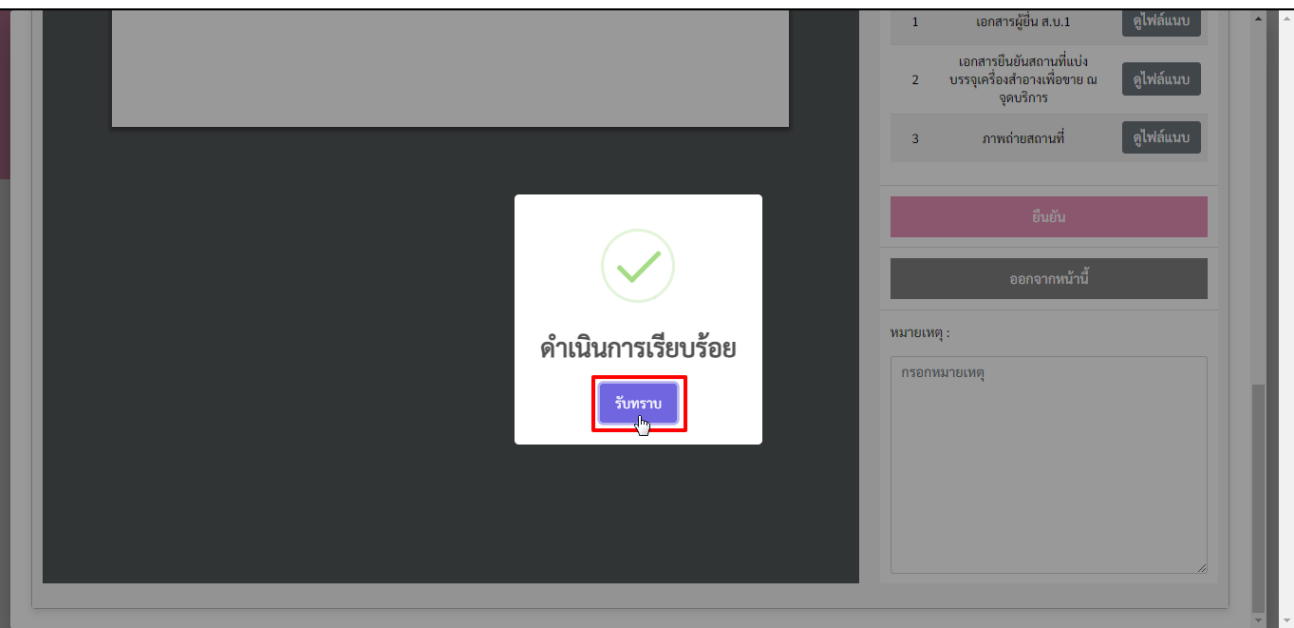

13.3 ระบบแสดงหน้าจอการแจ้งเตือน ดำเนินการเรียบร้อย คลิกปุ่ม **"รับทราบ"**

13.4 เมื่อสถานะเอกสารเป็น **"เอกสารครบถ้วน"** แล้ว ระบบจะแสดงสถานะสถานที่เป็น **"รอตรวจสอบ สถานที่"**

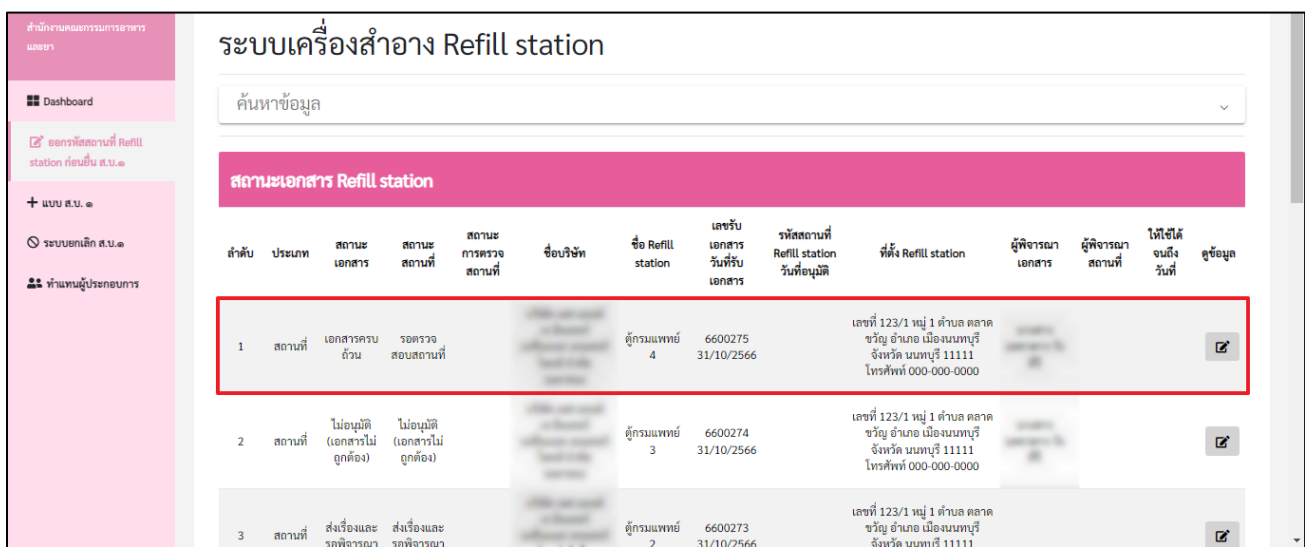

14.) การพิจารณาสถานที่

เมื่อเจ้าหน้าที่ตรวจสถานที่แล้วเสร็จ ท่านสามารถบันทึกสถานะสถานที่ ดังขั้นตอนต่อไปนี้

- 1) เลือกผลการพิจารณาสถานที่ **"ผ่าน (ให้ยื่นส.บ.๑) / ไม่ผ่าน)"**
- 2) เลือก **"รูปแบบการพิจารณาสถานที่"**

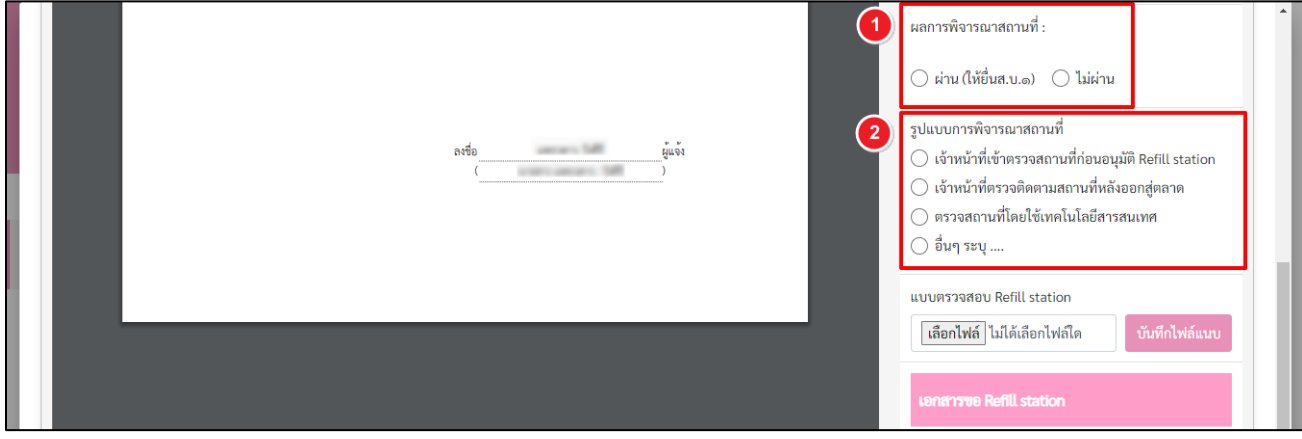

14.1 เมื่อพิจารณาสถานที่แล้วพบว่าสถานที่เป็นไปตามประกาศกระทรวงสาธารณสุข เรื่อง กำหนดลักษณะ ของเครื่องสำอาง หลักเกณฑ์ วิธีการ และเงื่อนไขในการแบ่งบรรจุเครื่องสำอางเพื่อขาย ณ จุดบริการ (Refill station) พ.ศ.2566 เลือกผลการพิจารณาสถานที่ **"ผ่าน (ให้ยื่น ส.บ.๑)"** และรูปแบบการพิจารณาแล้ว โดยเจ้าหน้าที่สามารถ แนบไฟล์แบบตรวจสอบ Refill station คลิกปุ่ม **"เลือกไฟล์"** ดำเนินการต่อตามข้อ 14.2.1

14.2 เมื่อพิจารณาสถานที่แล้วพบว่า สถานที่ไม่เป็นไปตามประกาศกระทรวงสาธารณสุข เรื่อง กำหนดลักษณะ ของเครื่องสำอาง หลักเกณฑ์ วิธีการ และเงื่อนไขในการแบ่งบรรจุเครื่องสำอางเพื่อขาย ณ จุดบริการ (Refill station) พ.ศ.2566 เลือกผลการพิจารณาสถานที่ **"ไม่ผ่าน"** และรูปแบบการพิจารณาแล้ว โดยเจ้าหน้าที่สามารถแนบไฟล์แบบ ตรวจสอบ Refill station คลิกปุ่ม **"เลือกไฟล์"**

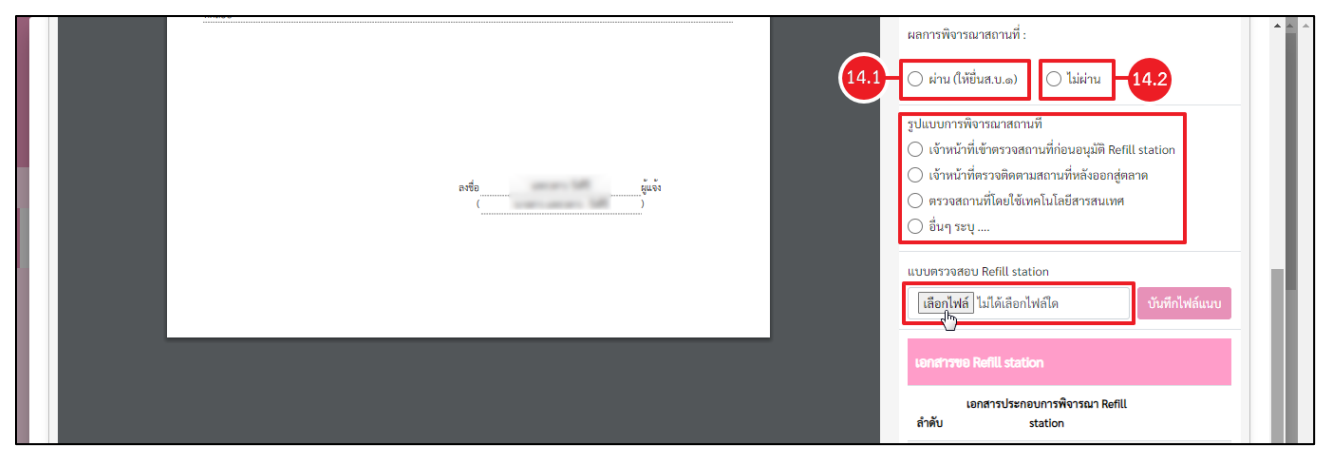

# 14.2.1 จากนั้นคลิกปุ่ม **"บันทึกไฟล์แนบ"**

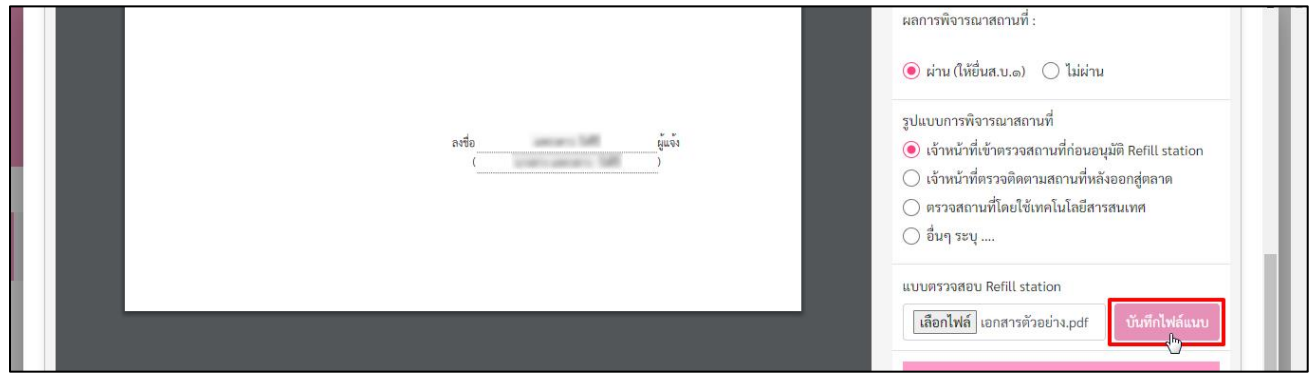

### 14.2.2 ระบบแสดงการแจ้งเตือน บันทึกไฟล์เรียบร้อย คลิกปุ่ม **"รับทราบ"**

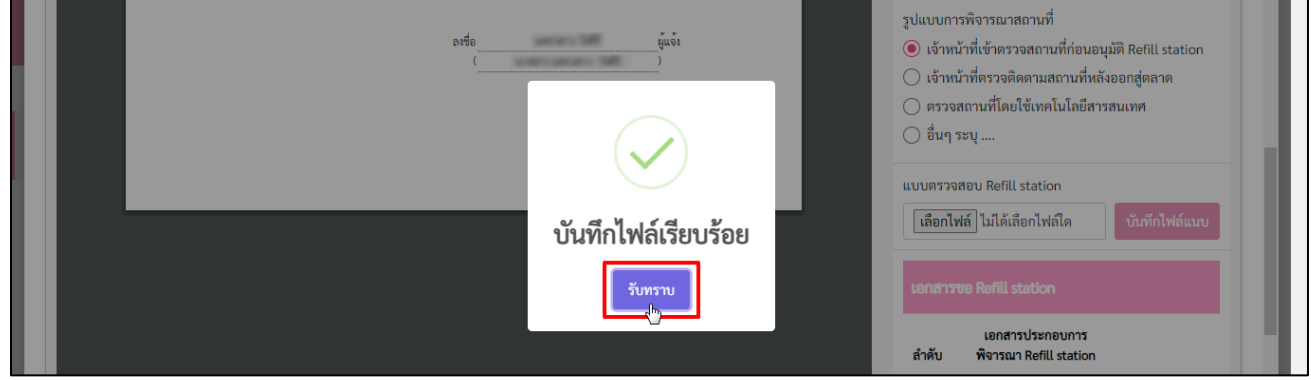

14.2.3 ไฟล์แนบจะแสดงที่เอกสารขอ Refill station

- (1) แบบตรวจสอบ Refill station **"สถานที่"** จะแสดงในรายการที่ 4
- (2) แบบตรวจสอบ Refill station **"รถยนต์"** จะแสดงในรายการที่ 5

# สามารถดูไฟล์แนบได้ คลิกปุ่ม **"ดูไฟล์แนบ"**

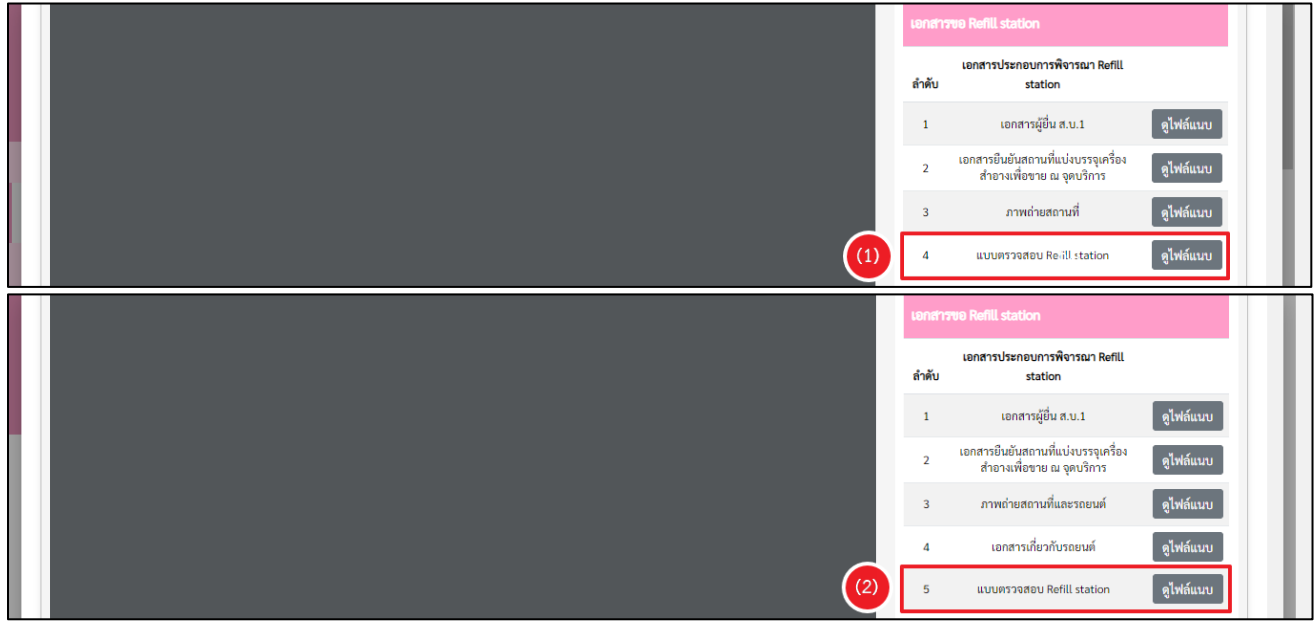

# 14.2.4 จากนั้นให้ทำการระบุหมายเหตุ (ถ้ามี) คลิกปุ่ม **"ยืนยัน"**

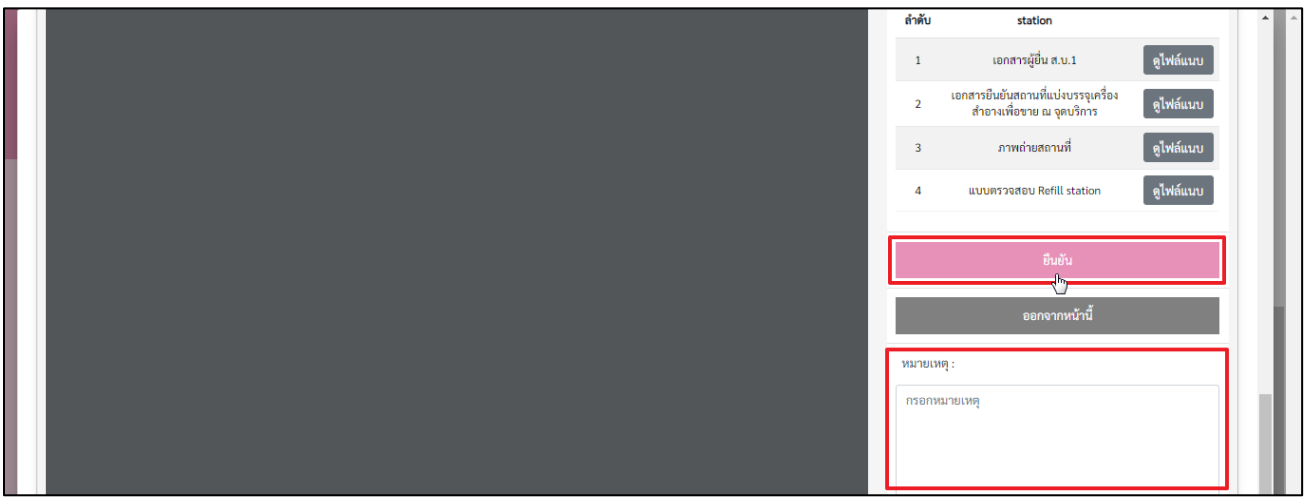

### 14.2.5 ระบบแสดงการแจ้งเตือน ดำเนินการเรียบร้อย คลิกปุ่ม **"รับทราบ"**

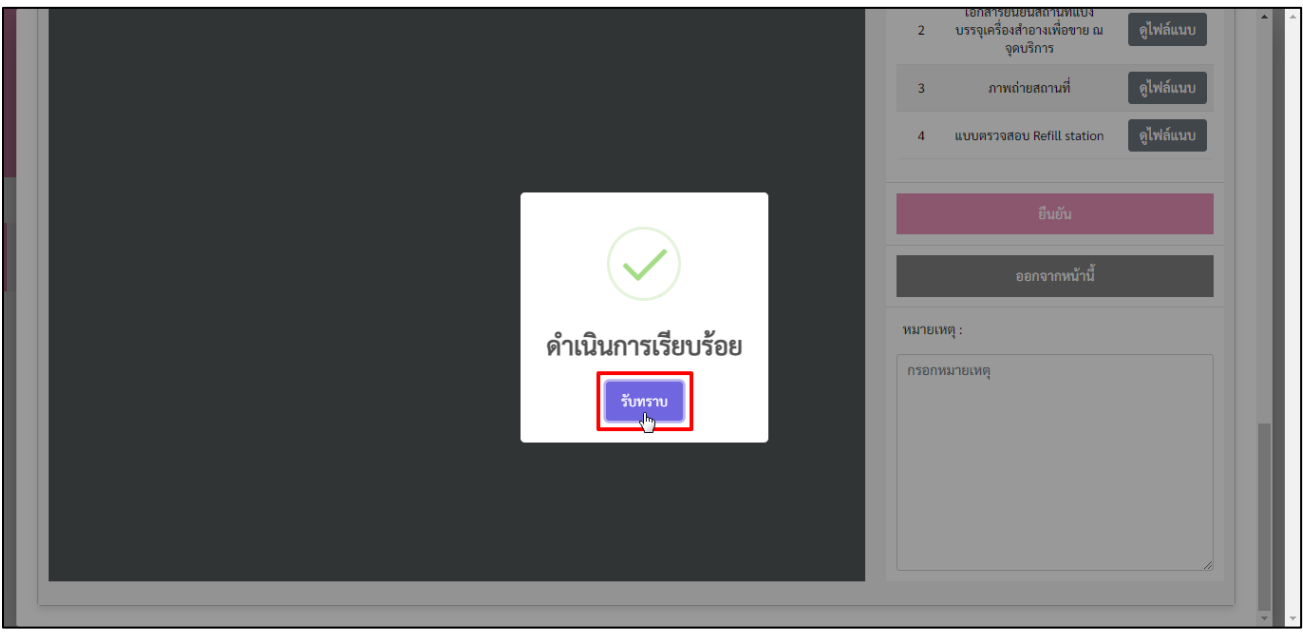

# 15.) ระบบแสดงหน้ารายการคำขอ สถานะเอกสาร Refill station สถานะสถานที่ขึ้นเป็น **"ผ่าน (ให้ยื่นส.บ.๑)**

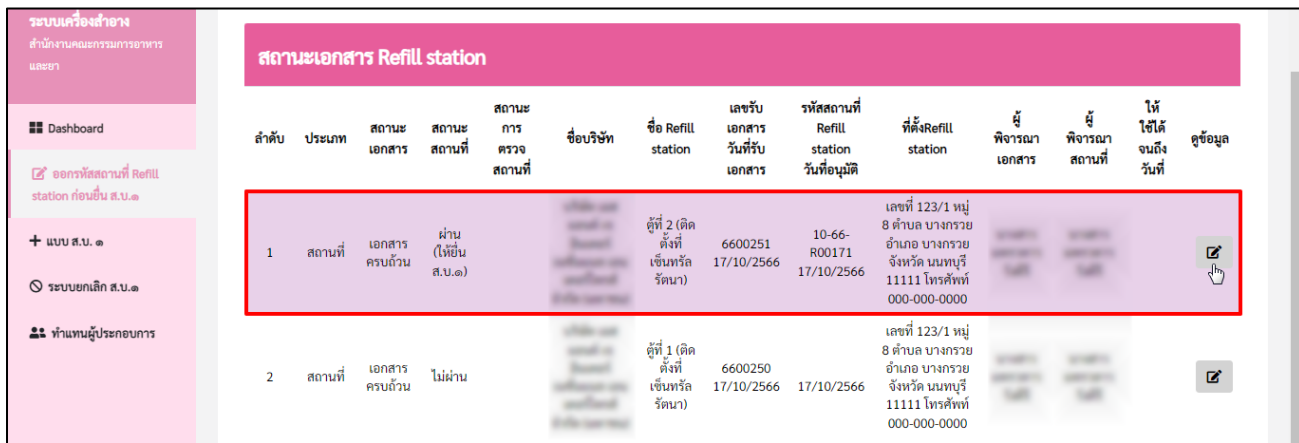

**การตรวจสอบสถานะ** ให้ตรวจสอบจากสถานะเอกสาร และสถานะสถานที่ ดังนี้

| สถานะเอกสาร                      | สถานะสถานที                      | หมายถึง                                                       |  |  |
|----------------------------------|----------------------------------|---------------------------------------------------------------|--|--|
| บันทึกและรอส่งเรื่อง             | บันทึกและรอส่งเรื่อง             | ผู้ประกอบการบันทึกข้อมูลแล้วแต่ยังไม่ได้กดยืนยันเพื่อยื่นคำขอ |  |  |
| ยกเลิกคำขอ                       | ยกเลิกคำขอ                       | ผู้ประกอบการยกเลิกคำขอที่มีสถานะบันทึกและรอส่งเรื่อง          |  |  |
| ส่งเรื่องรอพิจารณา               | ส่งเรื่องรอพิจารณา               | ผู้ประกอบการส่งเอกสารเรียบร้อยแล้วรอเจ้าหน้าที่พิจารณา        |  |  |
|                                  |                                  | เอกสารต่อไป                                                   |  |  |
| ไม่อนุมัติ<br>(เอกสารไม่ถูกต้อง) | ไม่อนุมัติ<br>(เอกสารไม่ถูกต้อง) | เจ้าหน้าที่ตรวจสอบเอกสารแล้วพบว่าไม่เป็นไปตามประกาศ           |  |  |
|                                  |                                  | กระทรวงสาธารณสุข เรื่อง กำหนดลักษณะของเครื่องสำอาง            |  |  |
|                                  |                                  | หลักเกณฑ์ วิธีการ และเงื่อนไขในการแบ่งบรรจุเครื่องสำอางเพื่อ  |  |  |
|                                  |                                  | ขาย ณ จุดบริการ (Refill station) พ.ศ.2566 ผู้ประกอบการต้อง    |  |  |
|                                  |                                  | แก้ไขเอกสารให้ครบถ้วนถูกต้อง โดยดำเนินการยื่นคำขอใหม่         |  |  |
| เอกสารครบถ้วน                    | รอตรวจสอบสถานที่                 | คำขอและเอกสารแนบครบถ้วนถูกต้องแล้ว รอเจ้าหน้าที่พิจารณา       |  |  |
|                                  |                                  | สถานะสถานที่ต่อไป                                             |  |  |
| เอกสารครบถ้วน                    | ไม่ผ่าน                          | เจ้าหน้าที่พิจารณาสถานะสถานที่พบว่า สถานที่ไม่เป็นไปตาม       |  |  |
|                                  |                                  | ประกาศกระทรวงสาธารณสุข เรื่อง กำหนดลักษณะของ                  |  |  |
|                                  |                                  | เครื่องสำอาง หลักเกณฑ์ วิธีการ และเงื่อนไขในการแบ่งบรรจุ      |  |  |
|                                  |                                  | เครื่องสำอางเพื่อขาย ณ จุดบริการ (Refill station) พ.ศ.2566    |  |  |
|                                  |                                  | ผู้ประกอบการต้องดำเนินการแก้ไข แล้วยื่นคำขอใหม่               |  |  |
| เอกสารครบถ้วน                    | ผ่าน (ให้ยื่นส.บ.๑)              | สถานที่ได้รับการอนุมัติเรียบร้อยแล้วสามารถยื่นแบบส.บ.๑        |  |  |
| เอกสารครบถ้วน                    | หมดอายุ                          | แบบ ส.บ ๑ หมดอายุทำให้สถานที่หมดอายุ                          |  |  |
| เอกสารครบถ้วน                    | ยกเลิกสถานที่                    | ้ผู้ประกอบต้องการยกเลิกสถานที่                                |  |  |
| เอกสารครบถ้วน                    | เพิกถอน                          | เจ้าหน้าที่ทำการเพิกถอนสถานที่                                |  |  |

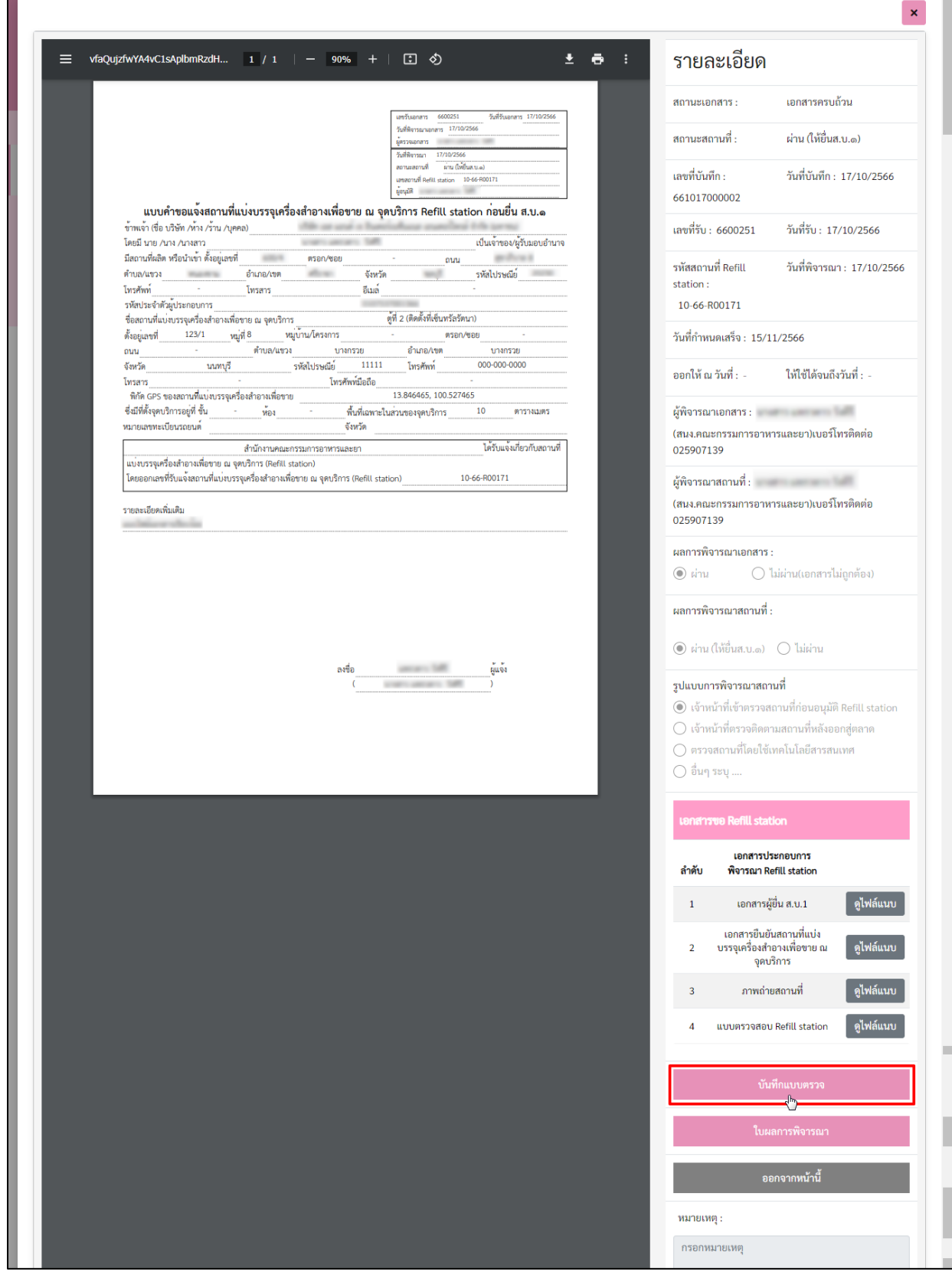

# 16.) การแนบบันทึกแบบตรวจ คลิกปุ่ม **"บันทึกแบบตรวจ"**

- 17.) ระบบแสดงหน้า การตรวจ Refill station สามารถดำเนินการดังขั้นตอนต่อไปนี้
	- 17.1 แนบไฟล์เอกสาร คลิกปุ่ม **"เลือกไฟล์"**
	- 17.2 ระบุ**"เหตุผลการพิจารณา"** และเลือกผลการพิจารณา ดังนี้
		- (1) ผ่าน
		- (2) ไม่ผ่าน
		- (3) ต้องตรวจซ้ำ
		- (4) เข้าตรวจสถานที่ไม่ได้

จากนั้นคลิกปุ่ม **"ยืนยัน"**

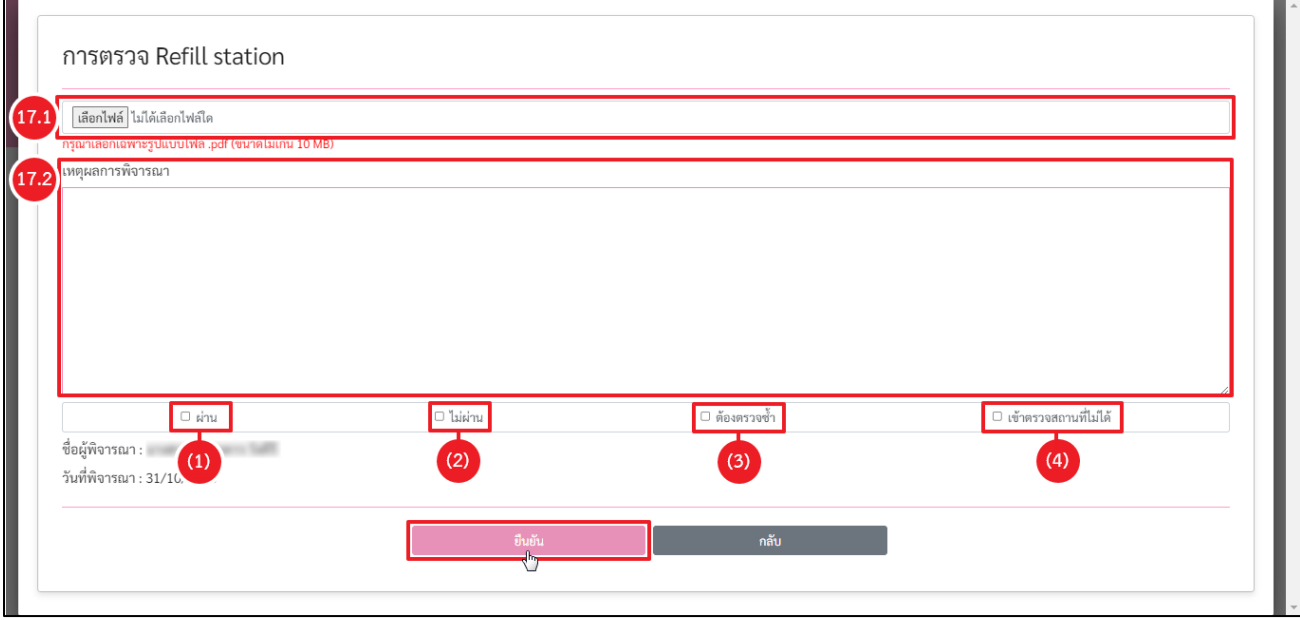

### 17.3 ระบบแสดงหน้าการแจ้งเตือน ดำเนินการพิจารณาเรียบร้อย คลิกปุ่ม **"รับทราบ"**

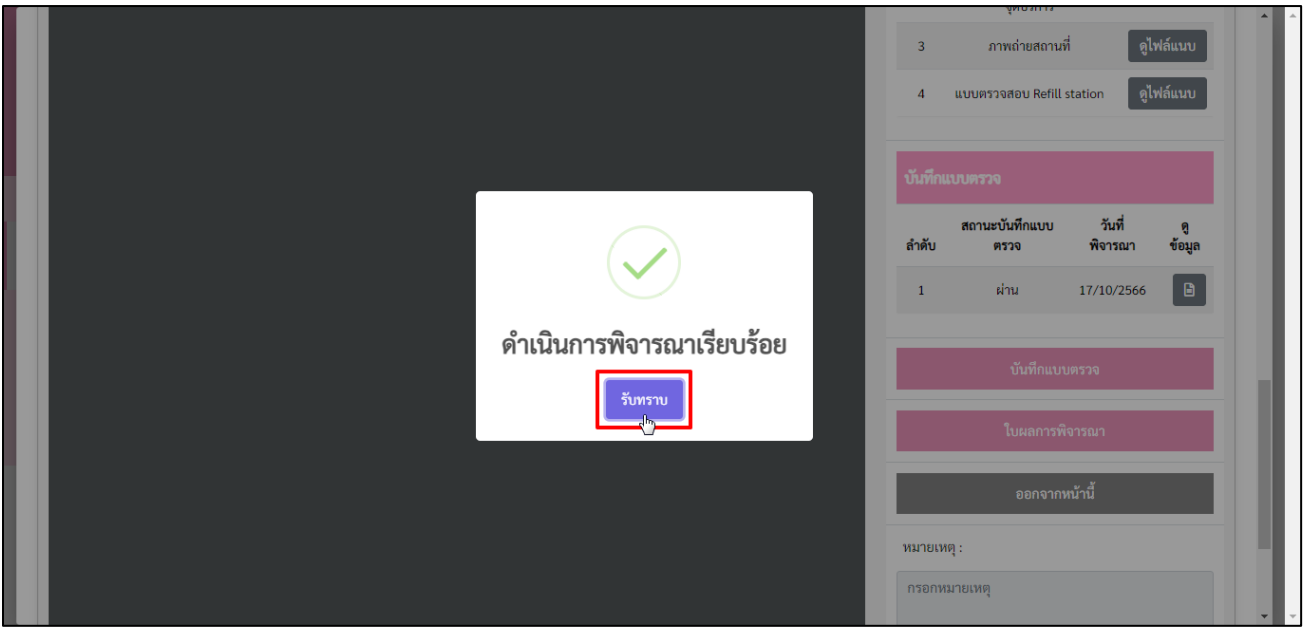

17.4 เอกสารแบบตรวจและสถานะบันทึกแบบตรวจ จะแสดงในตารางบันทึกแบบตรวจ คลิกปุ่ม **(B) เ**พื่อดู

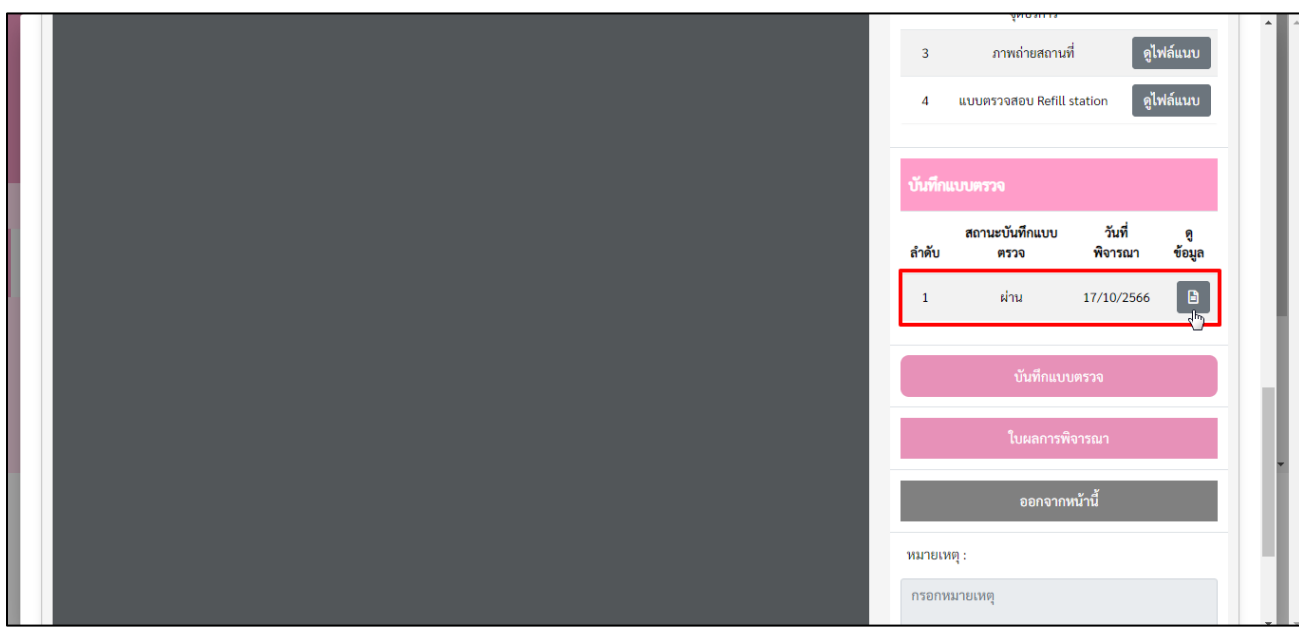

### 17.5 ระบบแสดงหน้ารายละเอียดบันทึกแบบตรวจ

ข้อมูล

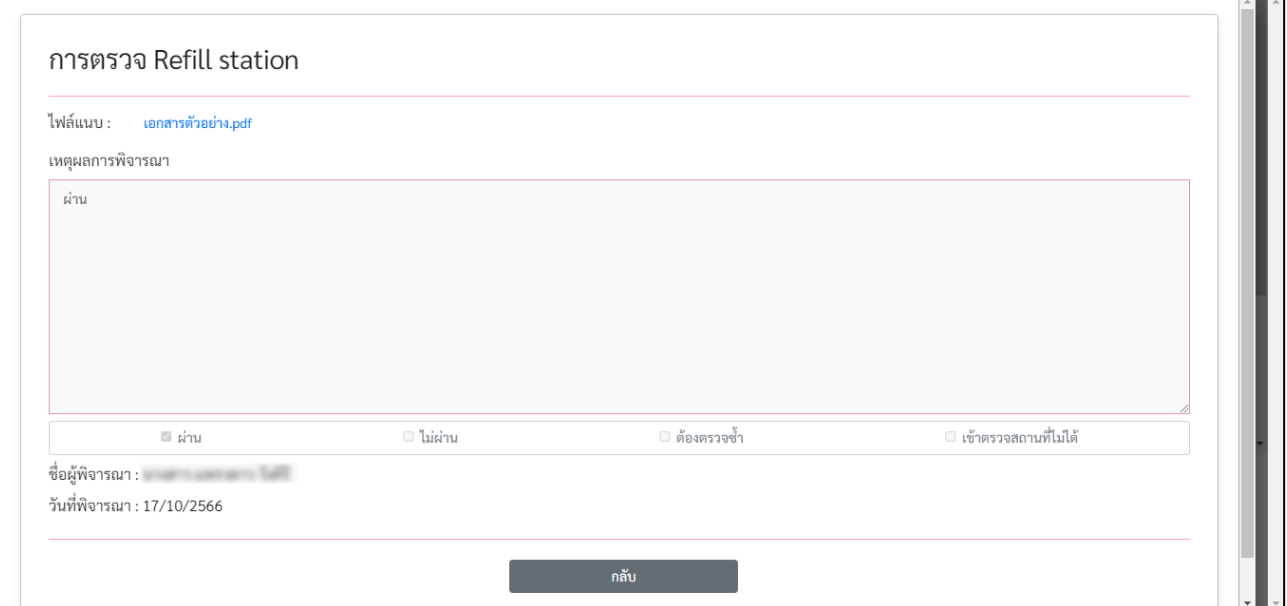

#### 18.) การแสดงใบผลการพิจารณา

18.1 คลิกปุ่ม **"ใบผลการพิจารณา"**

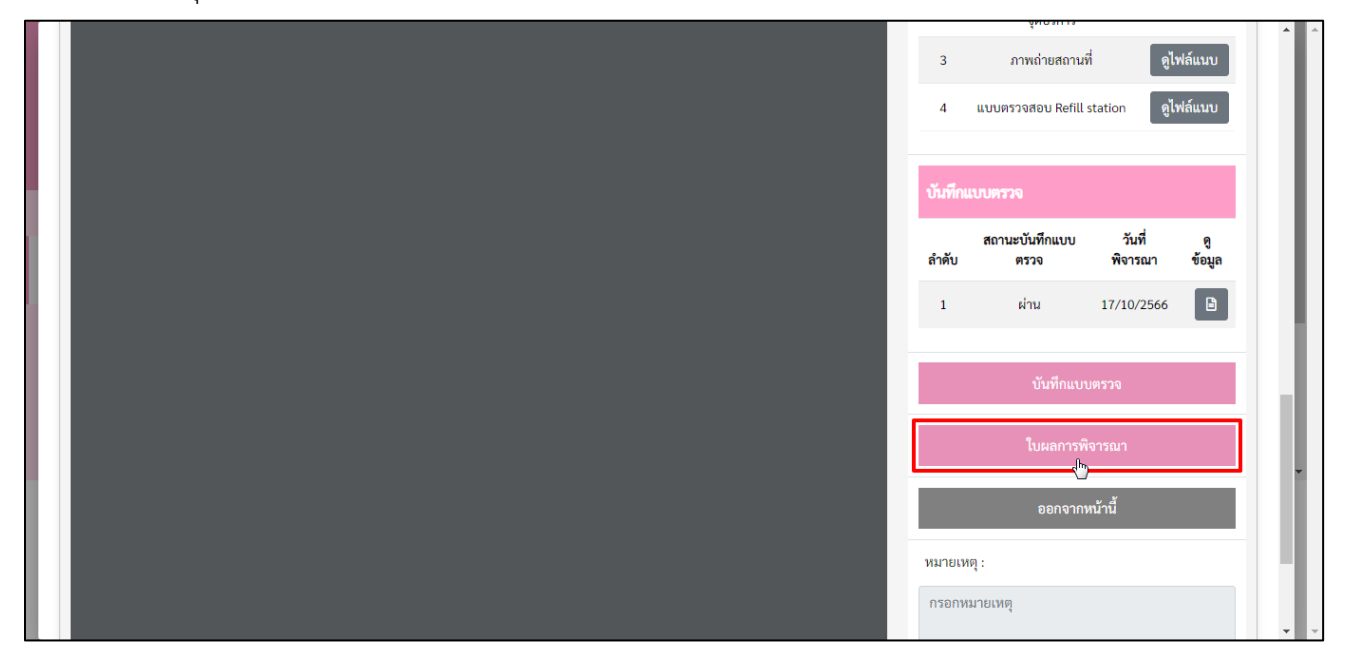

### 18.2 ระบบแสดงหน้าผลการพิจารณาคำขอ Refill station

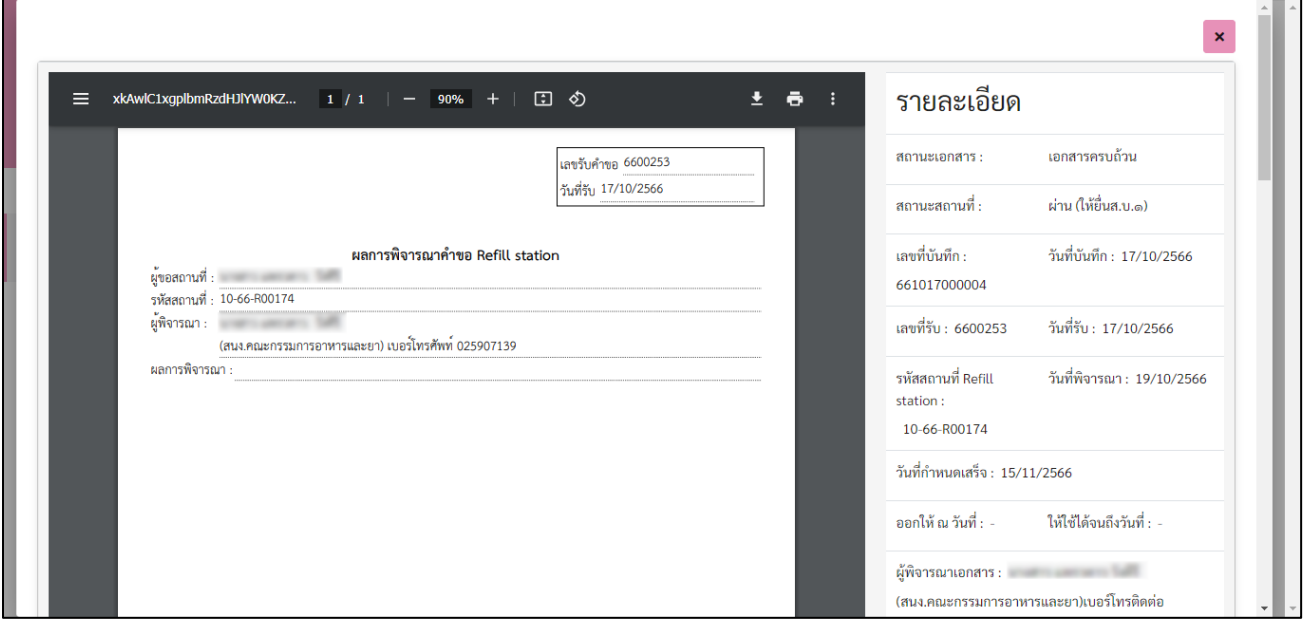

### **บทที่ 2**

#### **แบบ ส.บ.๑**

#### <span id="page-21-1"></span><span id="page-21-0"></span>**การพิจารณาคำขอแบบ ส.บ.๑**

# **ขั้นตอนการพิจารณาคำขอแบบ ส.บ.๑ ผ่านทางระบบ E-Submission**

1.) เข้าสู่เว็บไซต์ **<https://privus.fda.moph.go.th/>** จากนั้นดำเนินการตามขั้นตอนต่อไป

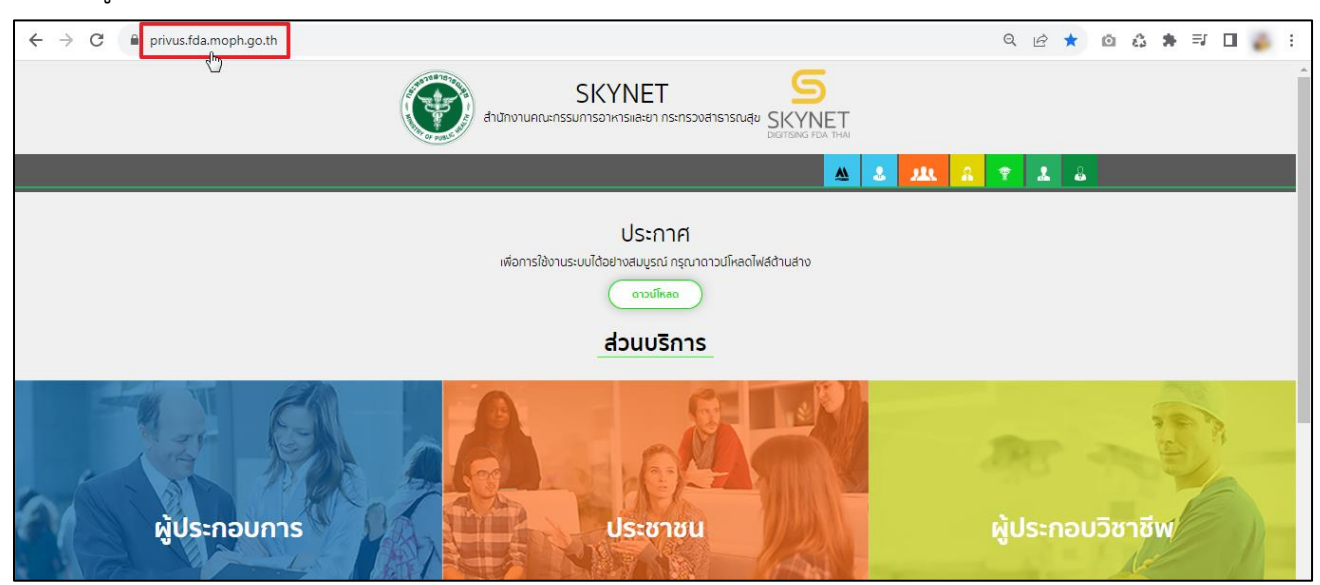

- 2.) ส่วนบริการ
	- 2.1 กรณีเป็นเจ้าหน้าที่ อย. ให้คลิกเลือกที่ช่อง **"เจ้าหน้าที่ อย."**
	- 2.2 กรณีเป็นเจ้าหน้าที่ สสจ. ให้คลิกเลือกที่ช่อง **"เจ้าหน้าที่ สสจ."**

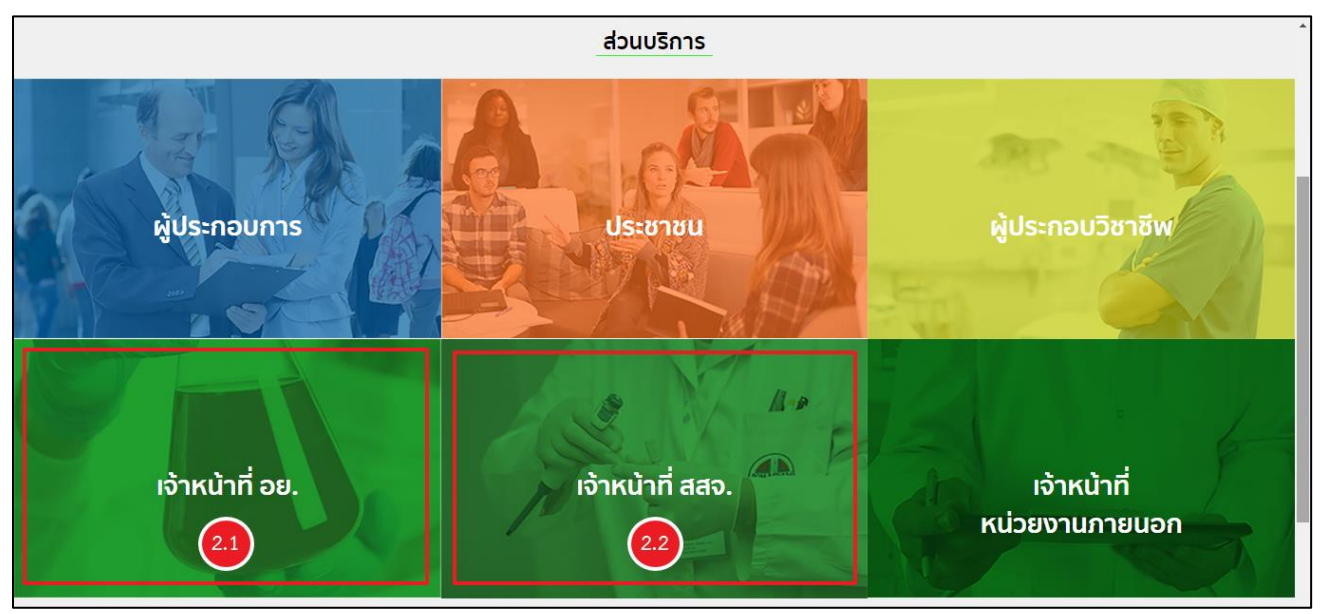

3.) ลงชื่อเข้าใช้งาน Digital ID ระบบลงทะเบียนผู้ประกอบการ อย. กรอก **"ชื่อบัญชีผู้ใช้งาน และ รหัสผ่าน"** จากนั้นคลิกปุ่ม **"เข้าสู่ระบบ"**

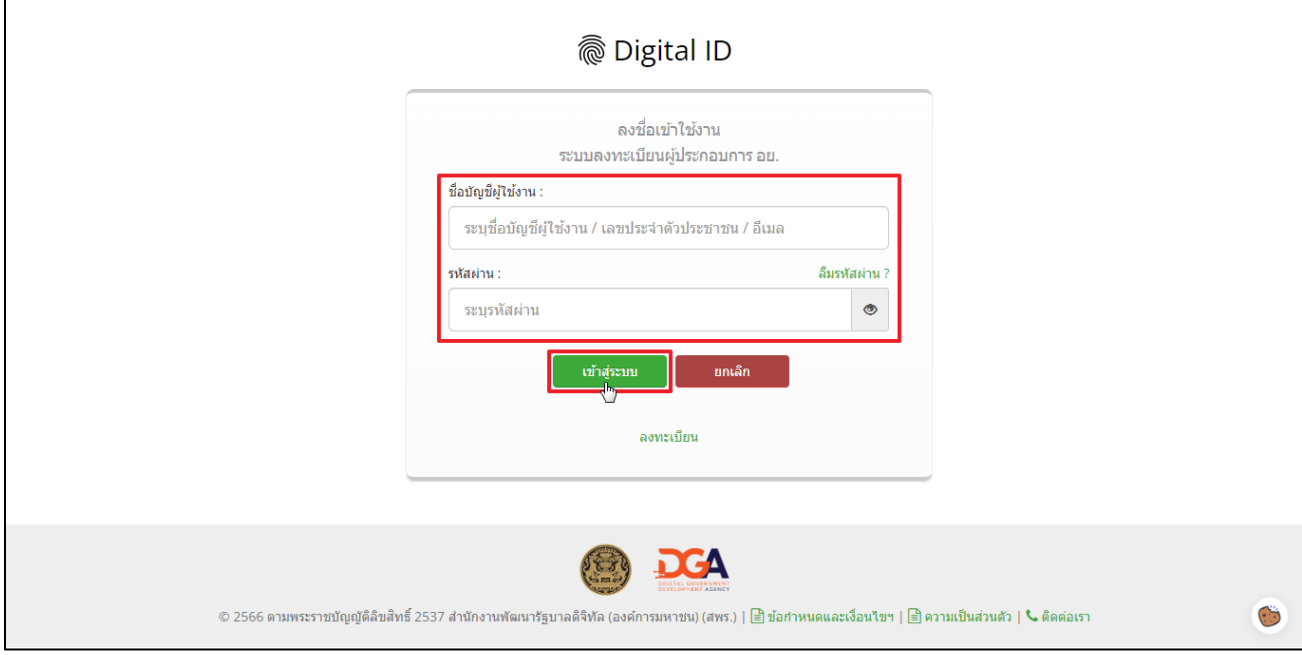

4.) เลือกกลุ่มสิทธิ์ **"Admin ระบบเครื่องสำอาง"**

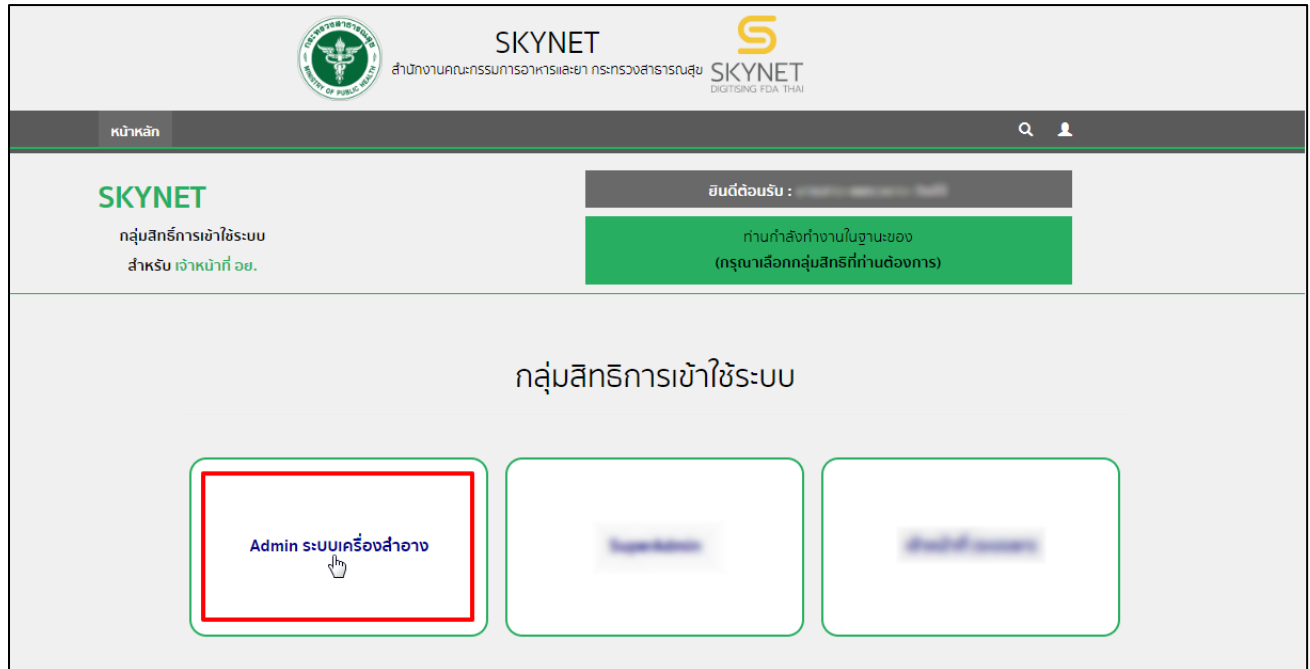

### 5.) กรุณาศึกษาและอ่านหน้าประชาสัมพันธ์ และคลิกเลือก **"Close"** เมื่อศึกษาแล้วเสร็จ

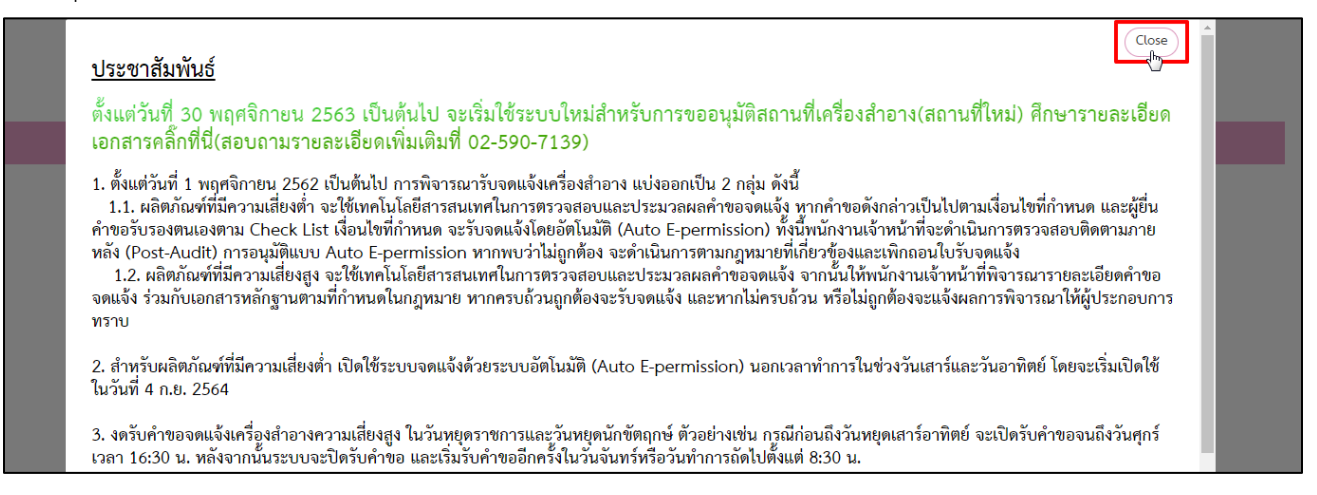

### 6.) คลิกเลือกไอคอน **"ระบบเครื่องสำอาง REFILL"**

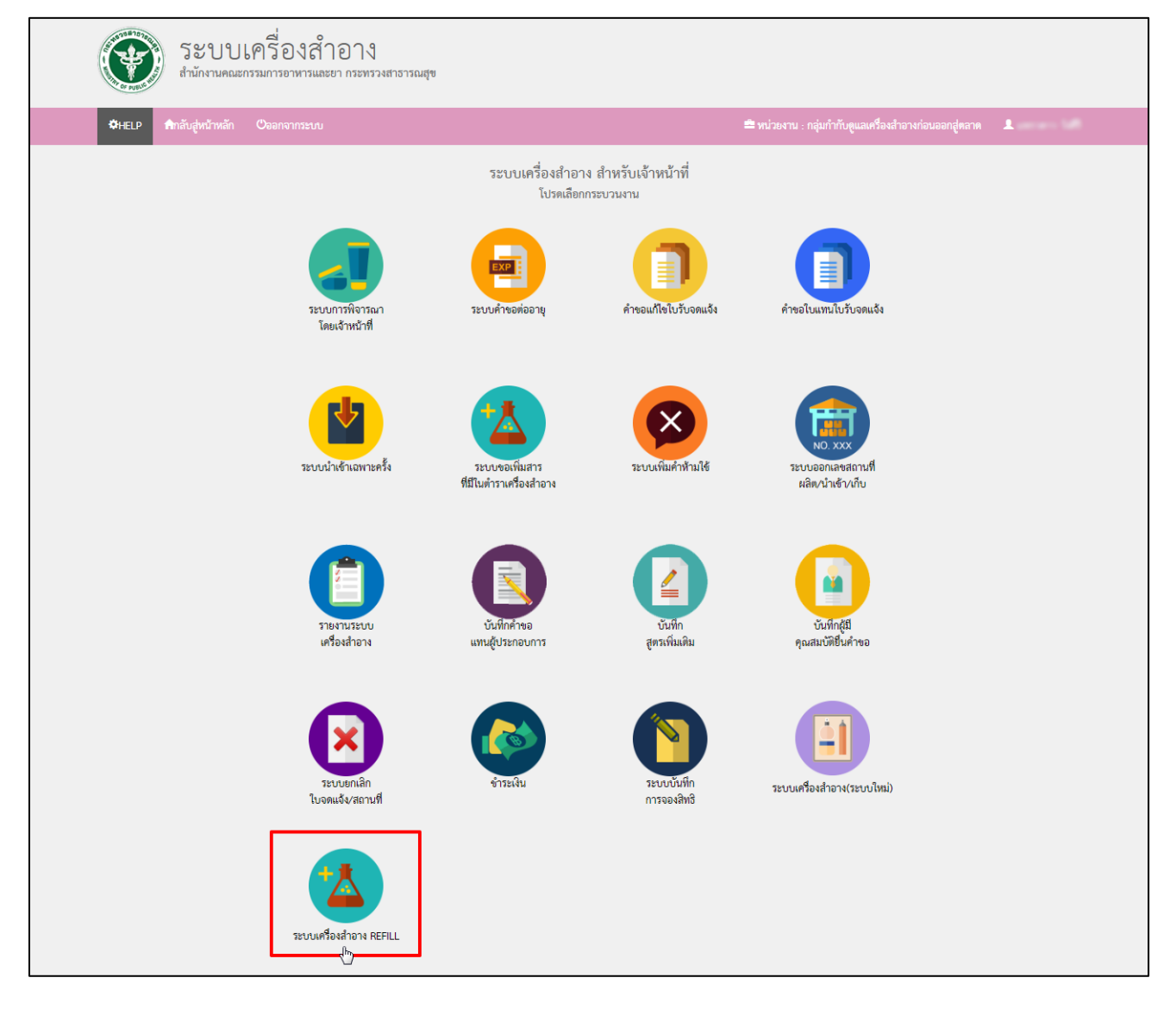

### 7.) คลิกเลือกไอคอน **"แบบ ส.บ.๑"**

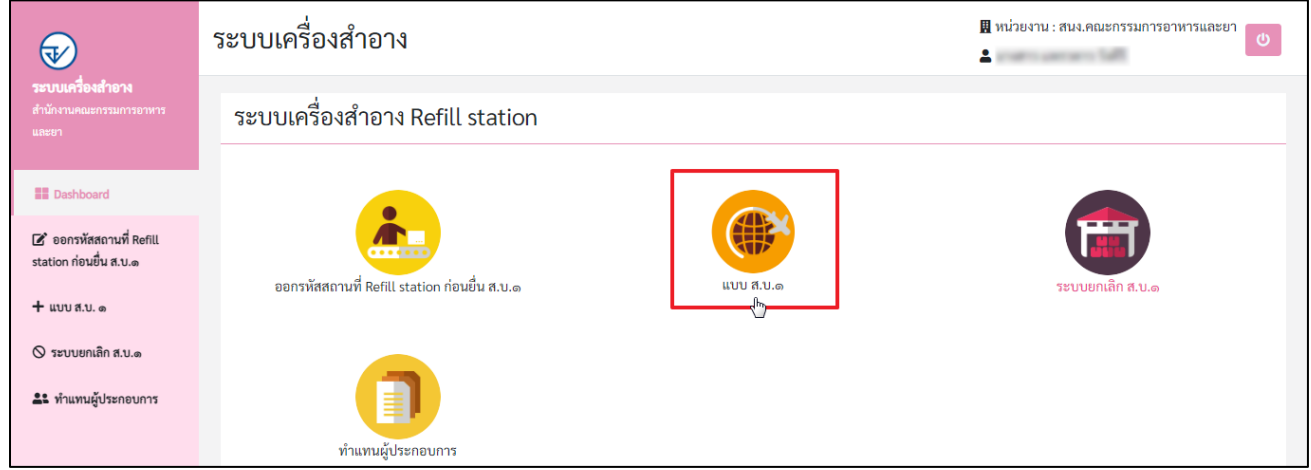

# 8.) หากต้องการค้นหาข้อมูล คลิกที่ **"ค้นหาข้อมูล"**

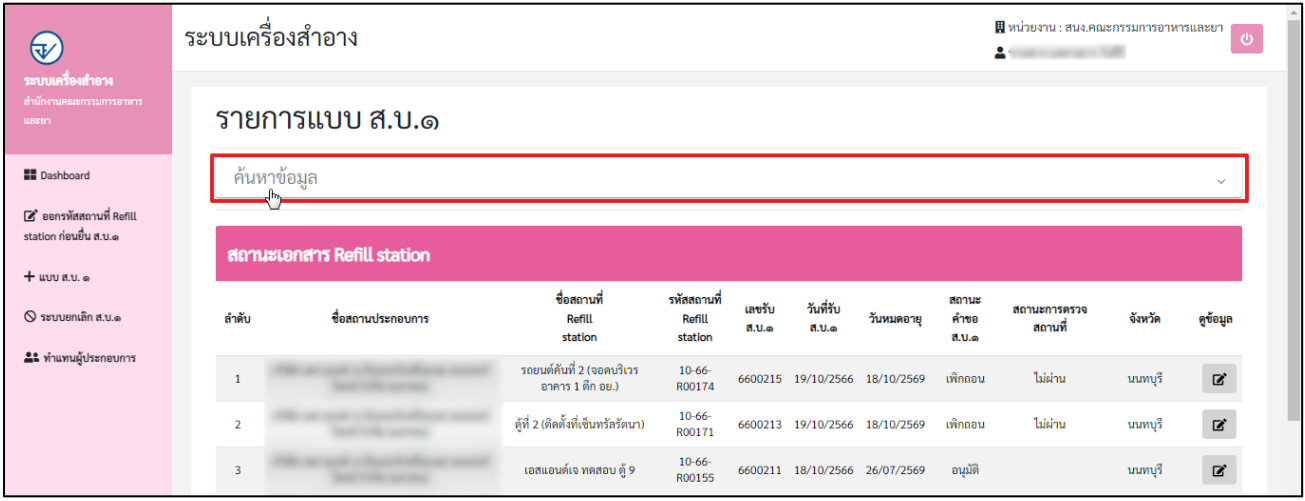

9.) ระบบเครื่องสำอาง Refill station สามารถค้นหาข้อมูลได้ ดังนี้

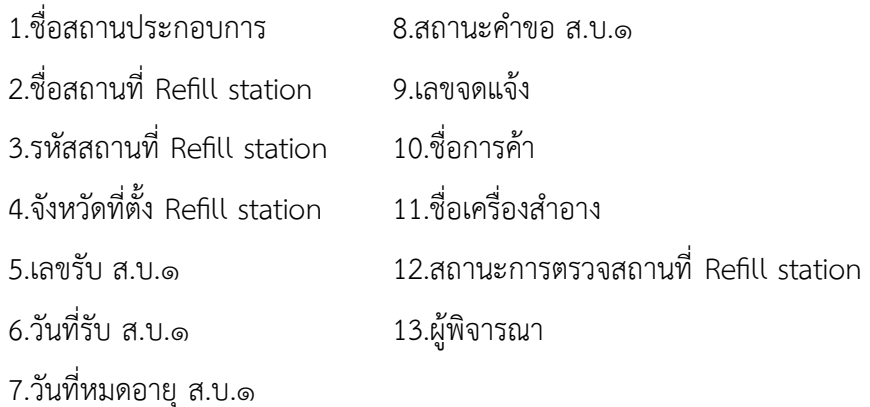

จากนั้นกดปุ่ม **"ค้นหา"** หรือกดปุ่ม **"ดูข้อมูลทั้งหมด"** การค้นหาข้อมูลสามารถดาวน์โหลดไฟล์ได้ โดยคลิกปุ่ม

#### **"Export Excel"**

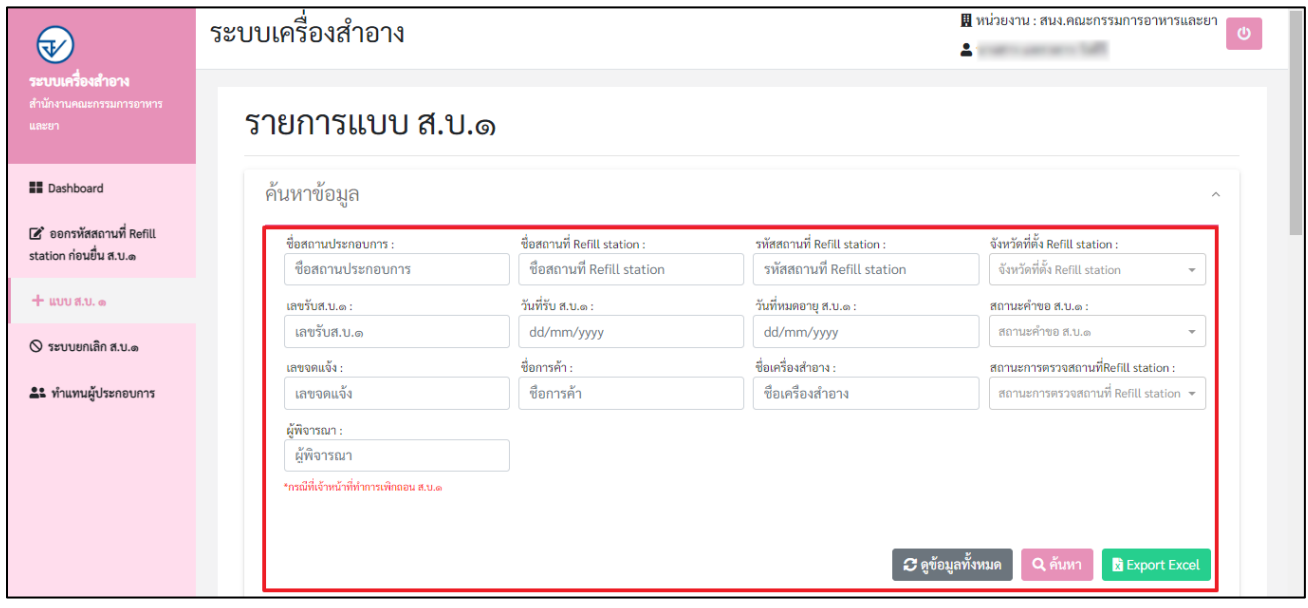

10.) แบบคำขอแจ้งสถานที่แบ่งบรรจุเครื่องสำอางเพื่อขาย ณ จุดบริการ Refill station ก่อนยื่น ส.บ.๑ จะเป็นการ

พิจารณาโดยระบบอัตโนมัติ สถานะของคำขอ ส.บ.๑ จะเป็น **"อนุมัติ"** เจ้าหน้าที่สามารถดูข้อมูล ส.บ.๑ คลิกปุ่ม

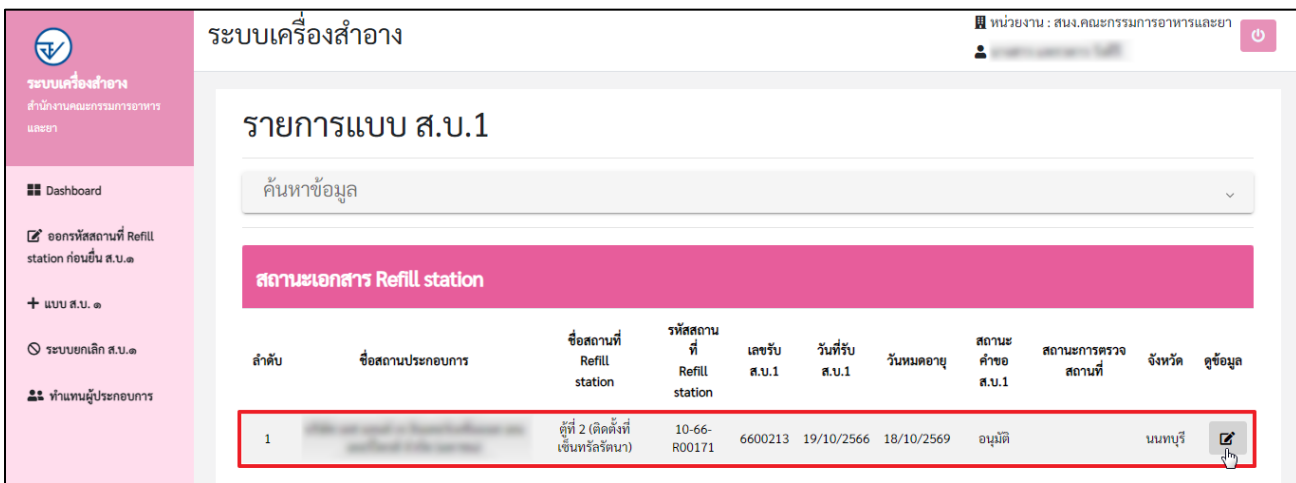

11.) กรณีเจ้าหน้าที่ต้องการดูประวัติคำขอ ส.บ.๑

11.1 คลิกปุ่ม **"ประวัติคำขอ ส.บ.๑"**

**หมายเหตุ : แบบคำขอแจ้งสถานที่แบ่งบรรจุเครื่องสำอางเพื่อขาย ณ จุดบริการ Refill station ก่อนยื่น ส.บ.๑ (แบบ ส.บ.๑) จะ สามารถแก้ไขเปลี่ยนแปลงเครื่องสำอางได้ โดยสามารถเข้าดู "ประวัติคำขอ ส.บ.๑" ของสถานที่แบ่งบรรจุเครื่องสำอางเพื่อขาย ณ จุดบริการ** 

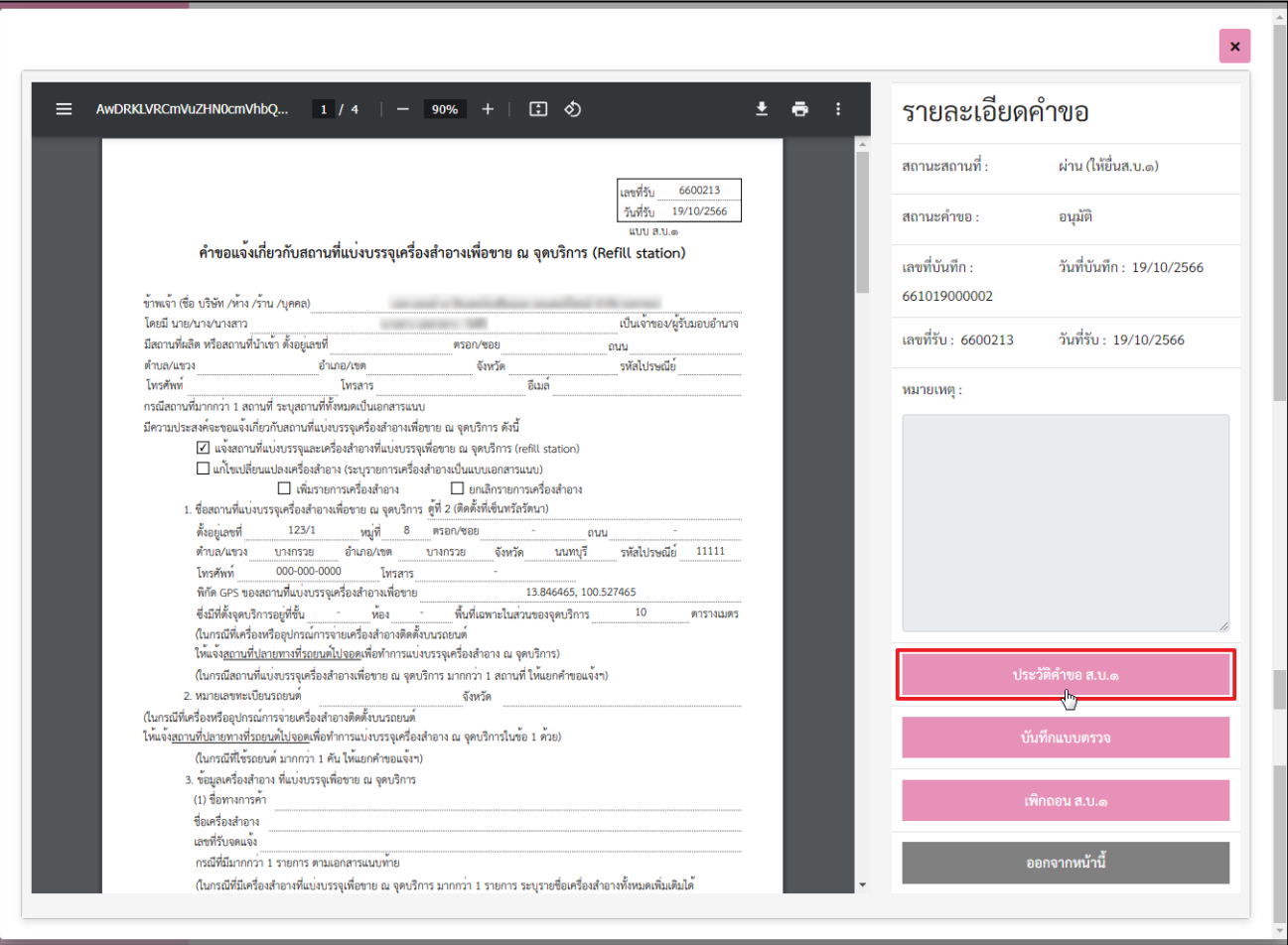

11.2 ระบบแสดงหน้า ประวัติคำขอ ส.บ.๑ แบ่งตามเลขที่รับ/วันที่รับ สามารถดูข้อมูลรายละเอียดของ ส.บ.๑

ได้โดยคลิกที่ปุ่ม

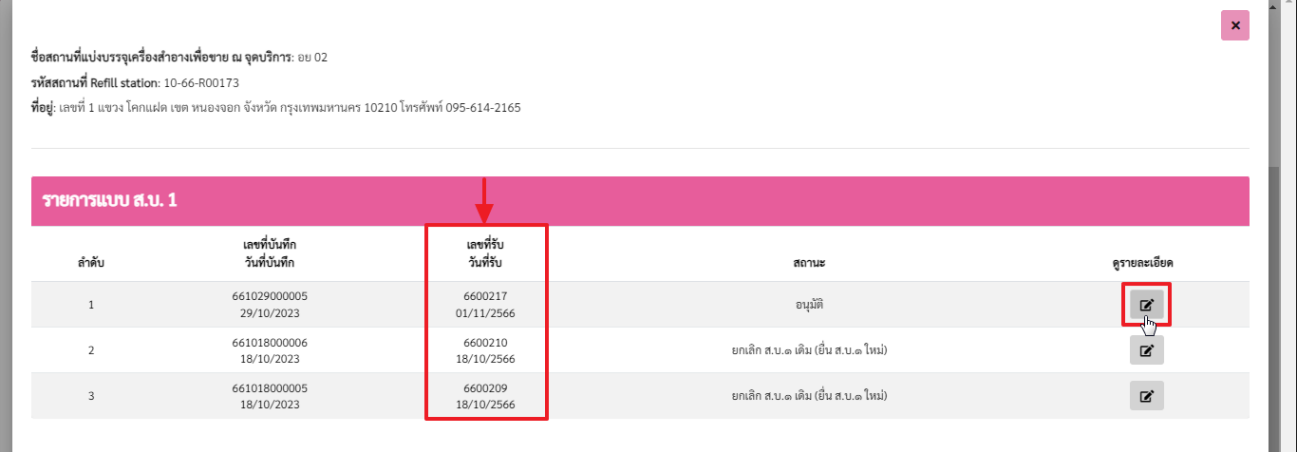

### 12.) กรณีเจ้าหน้าที่บันทึกแบบตรวจ

### 12.1 คลิกปุ่ม **"บันทึกแบบตรวจ"**

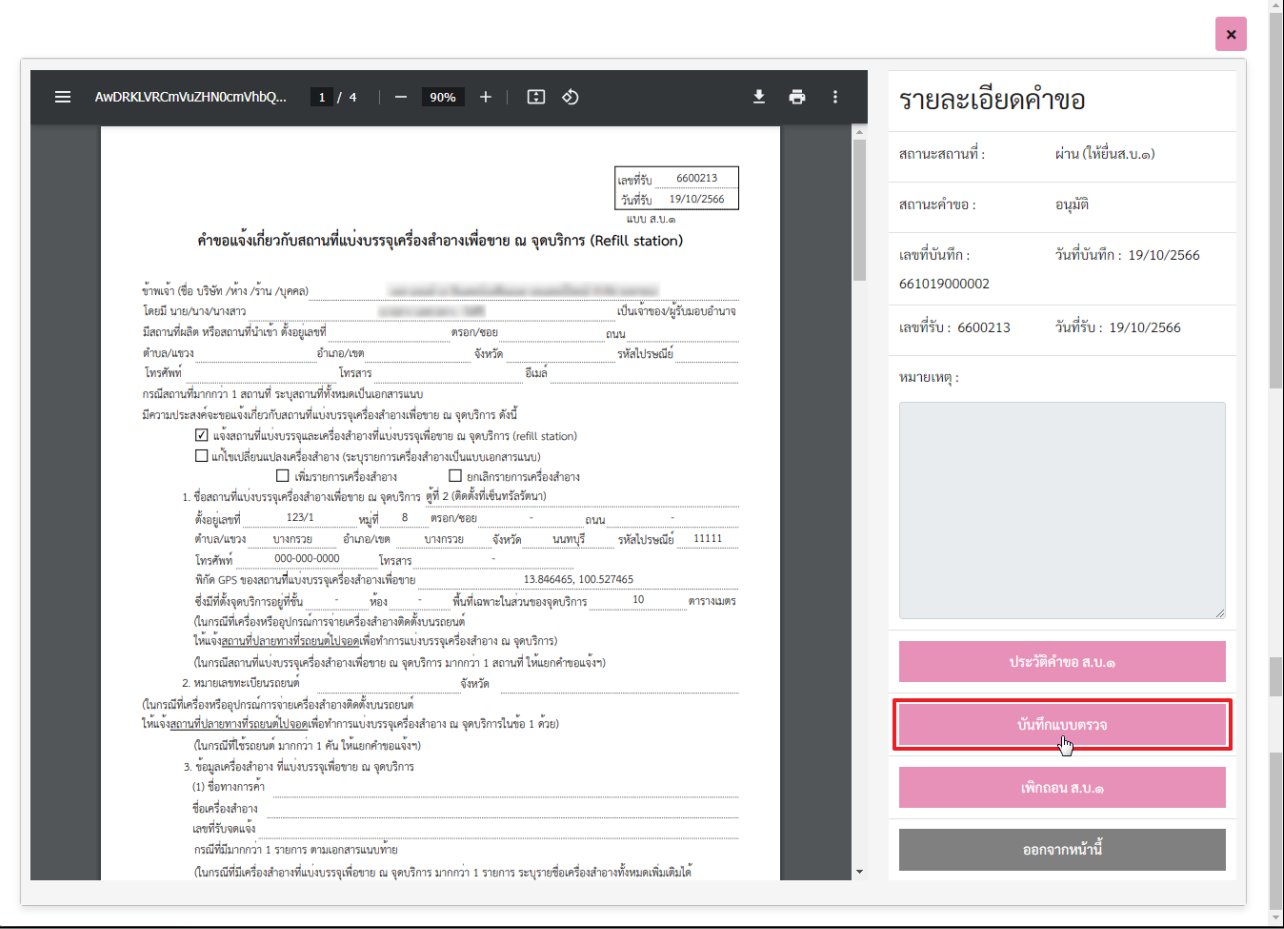

### 12.2 ระบบแสดงหน้า การตรวจ Refill station สามารถดำเนินการดังขั้นตอนต่อไปนี้

- 12.2.1 แนบไฟล์เอกสาร คลิกปุ่ม **"เลือกไฟล์"**
- 12.2.2 ระบุ**"เหตุผลการพิจารณา"** และเลือกผลการพิจารณา ดังนี้
	- (1) ผ่าน
	- (2) ไม่ผ่าน
	- (3) ต้องตรวจซ้ำ
	- (4) เข้าตรวจสถานที่ไม่ได้

จากนั้นคลิกปุ่ม **"ยืนยัน"**

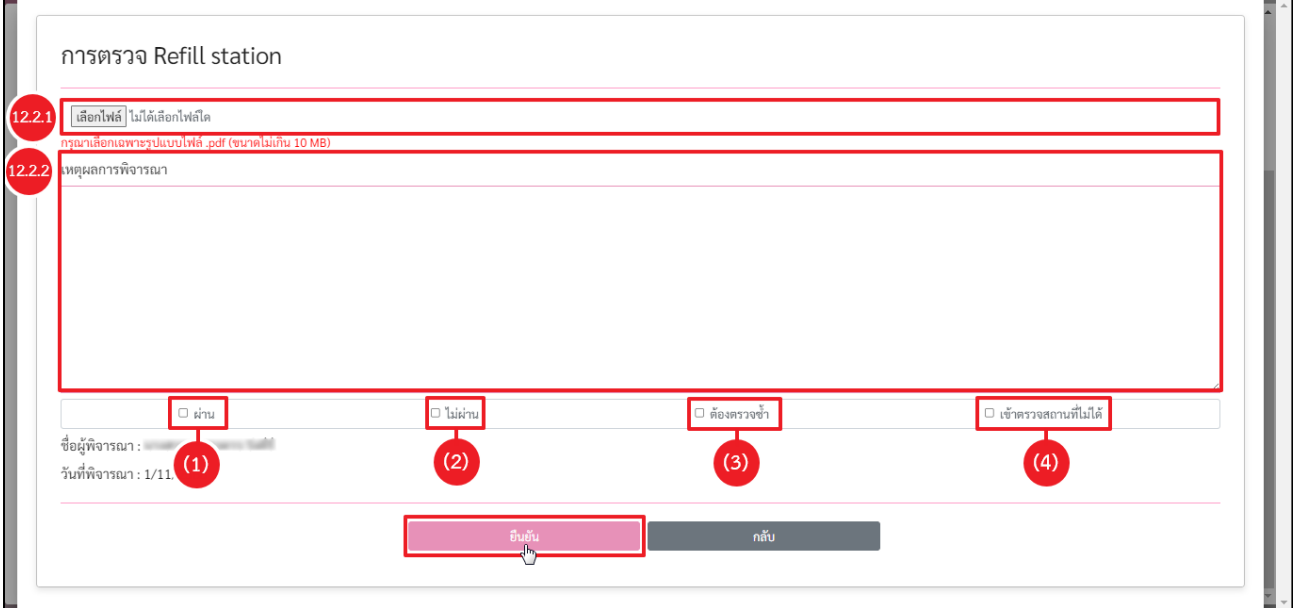

12.2.3 ระบบแสดงหน้า การแจ้งเตือน ดำเนินการพิจารณาเรียบร้อย คลิกปุ่ม **"รับทราบ"**

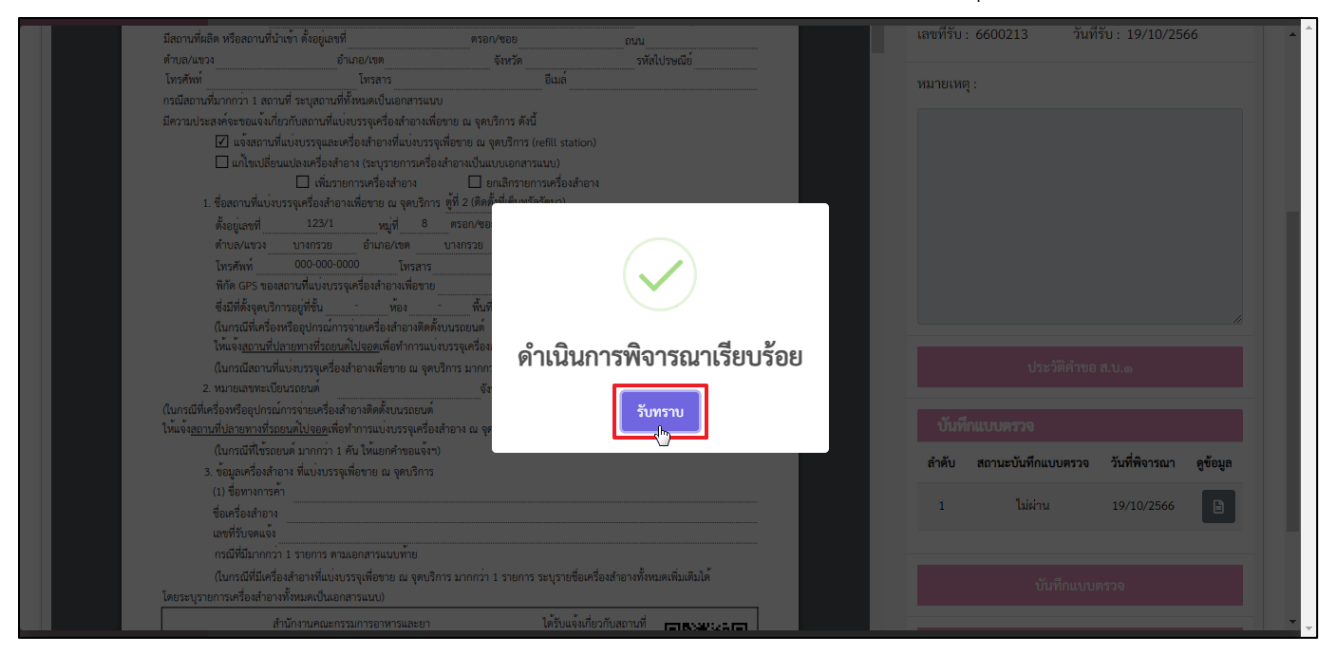

12.2.4 เอกสารแบบตรวจและสถานะบันทึกแบบตรวจ จะแสดงในตารางบันทึกแบบตรวจ คลิกปุ่ม

เพื่อดูข้อมูล

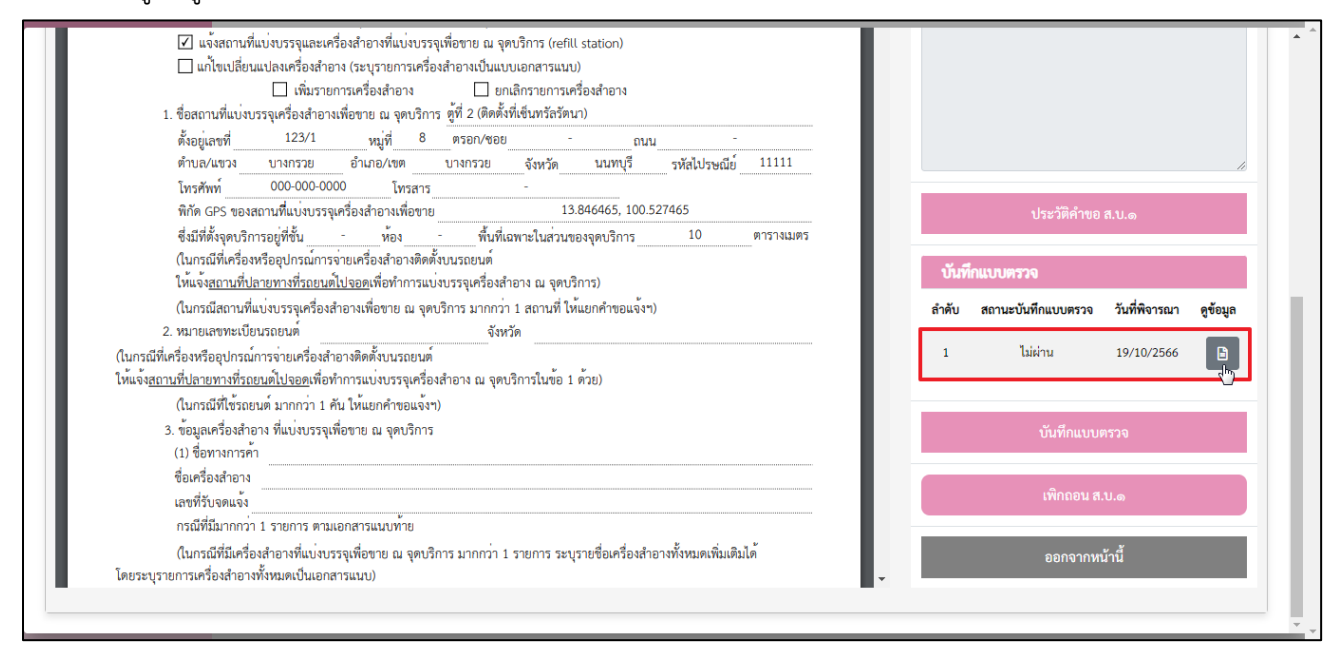

#### 12.2.5 ระบบแสดงหน้ารายละเอียดบันทึกแบบตรวจ

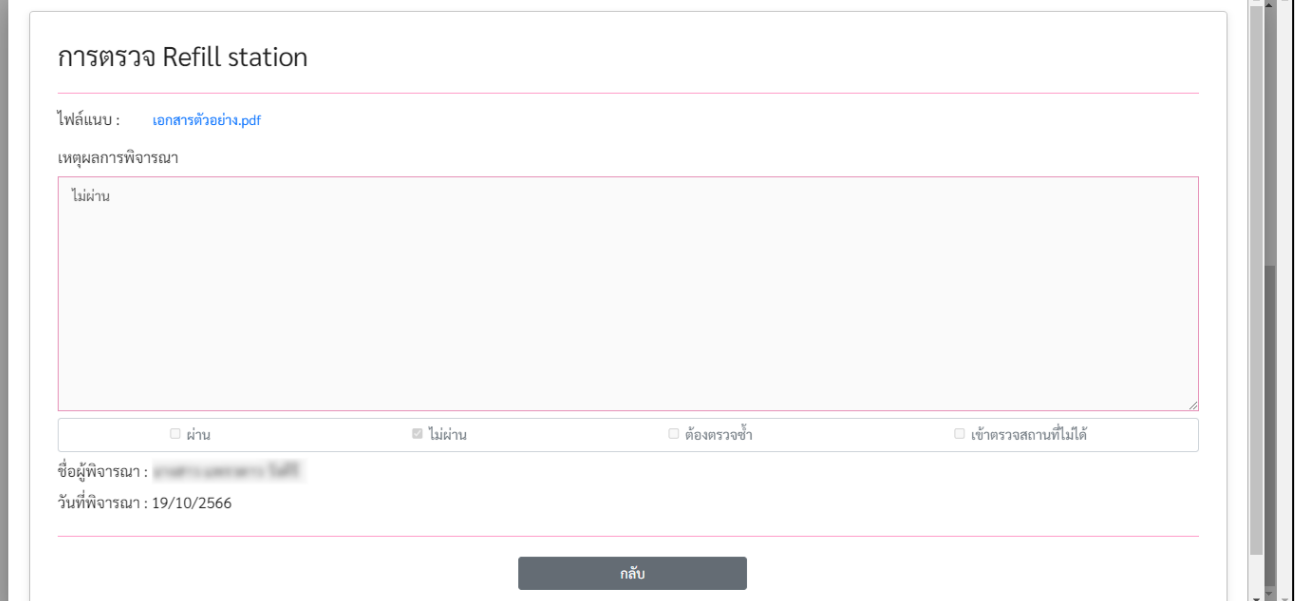

**The Co** 

### 13.) กรณีเจ้าหน้าที่ต้องการเพิกถอน ส.บ.๑

#### 13.1 คลิกปุ่ม **"เพิกถอน ส.บ.๑"**

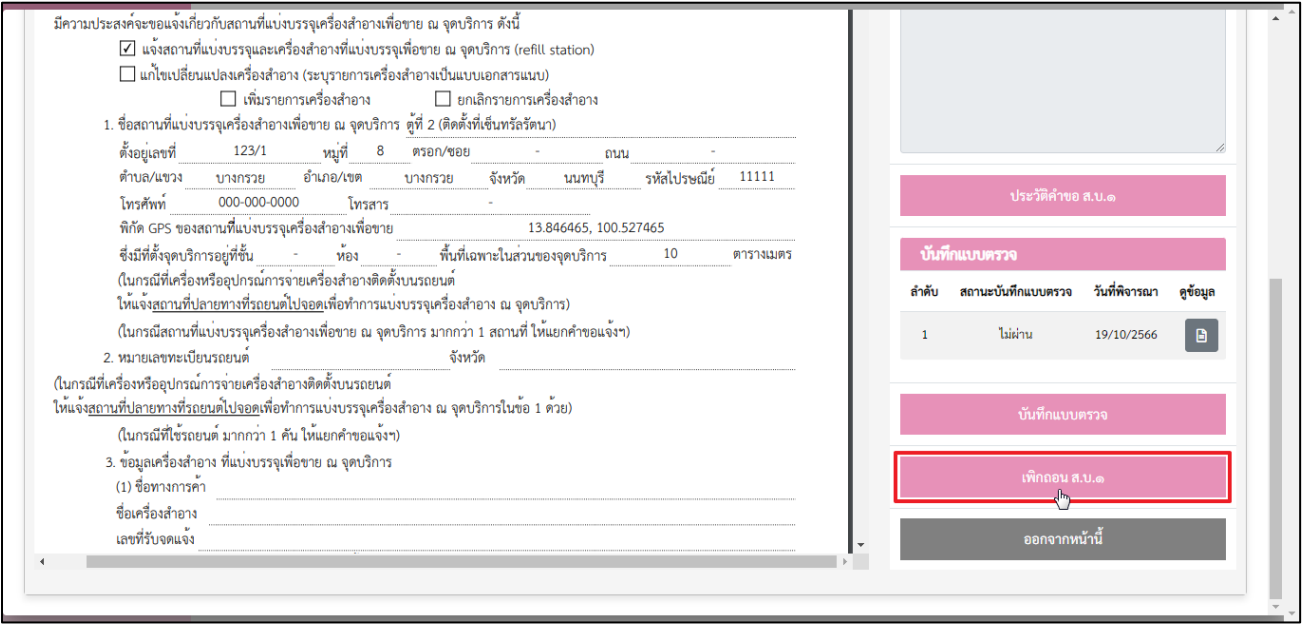

# 13.2 ระบบแสดงหน้ารายการคำขอ สถานะเอกสาร Refill station เป็น **"เพิกถอน"** คลิกปุ่ม

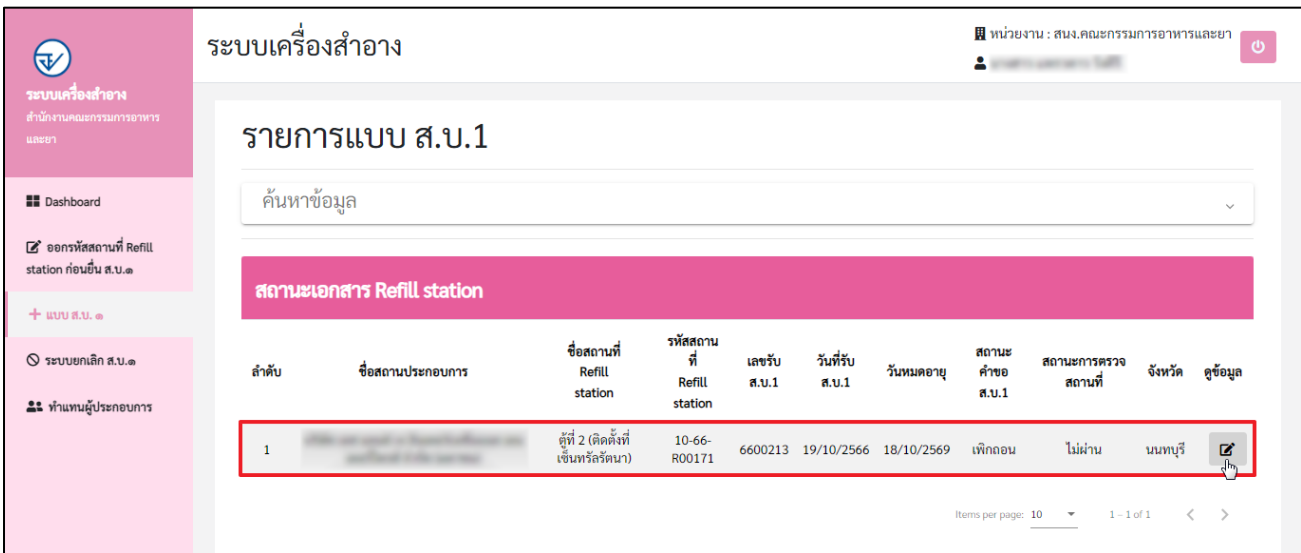

# 13.3 ระบบแสดงหน้าคำขอแจ้งเกี่ยวกับสถานที่แบ่งบรรจุเครื่องสำอางเพื่อขาย ณ จุดบริการ (Refill station)

- 13.3.1 คำขอแจ้งเกี่ยวกับสถานที่แบ่งบรรจุเครื่องสำอางเพื่อขาย ณ จุดบริการ (Refill station) (สถานที่)
- 13.3.2 คำขอแจ้งเกี่ยวกับสถานที่แบ่งบรรจุเครื่องสำอางเพื่อขาย ณ จุดบริการ (Refill station) (รถยนต์)

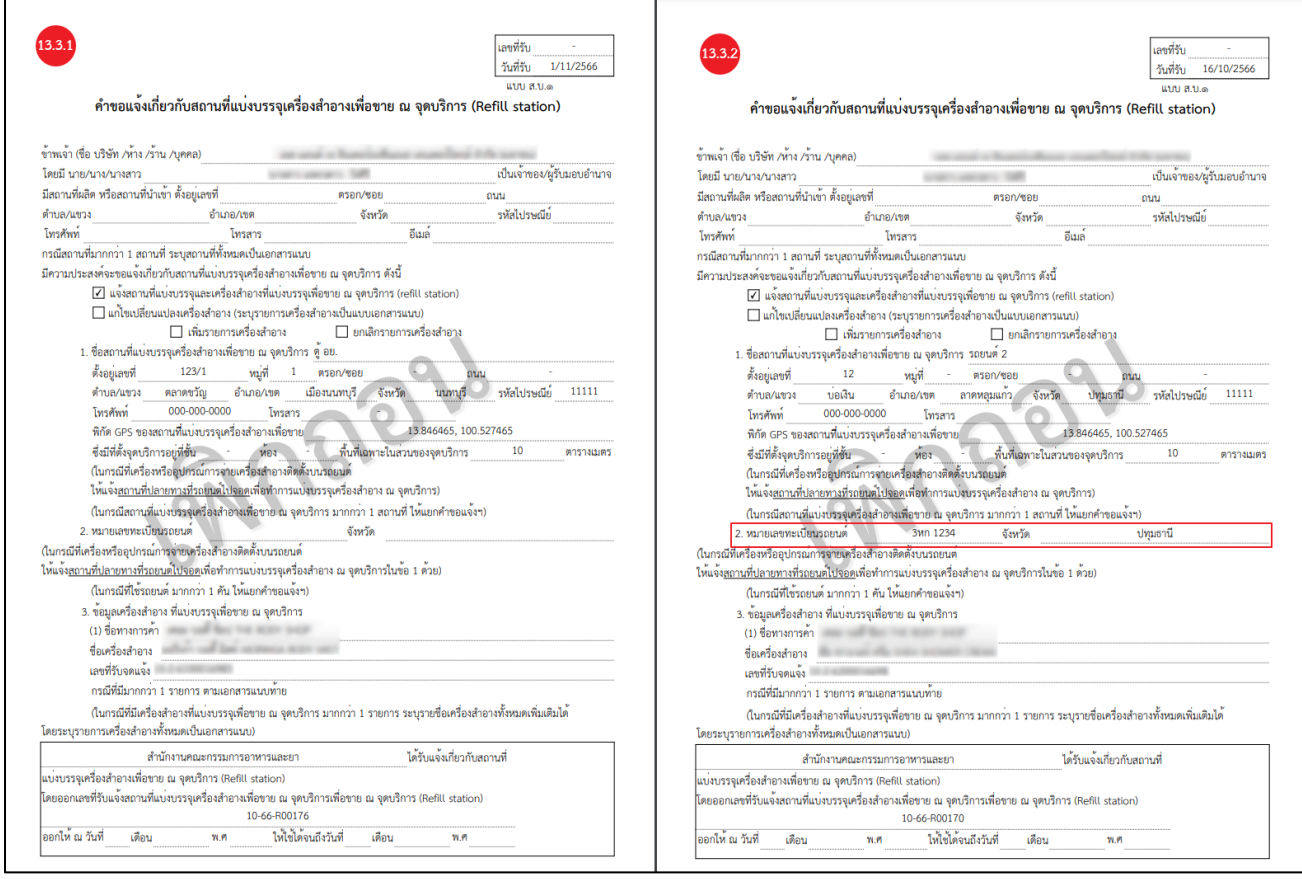

### **การตรวจสอบสถานะ** ให้ตรวจสอบจากสถานะ ส.บ.๑ ดังนี้

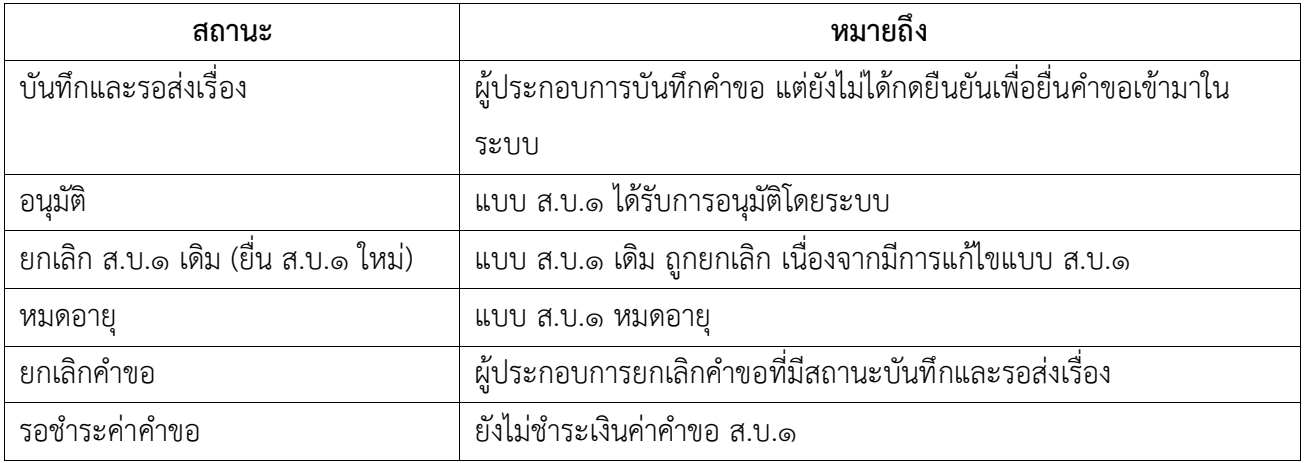

### **บทที่ 3**

#### **ระบบยกเลิก ส.บ.๑**

<span id="page-32-1"></span><span id="page-32-0"></span>**การพิจารณาคำขอระบบยกเลิก ส.บ.๑**

### **ขั้นตอนการพิจารณาคำขอระบบยกเลิก ส.บ.๑ ผ่านทางระบบ E-Submission**

1.) เข้าสู่เว็บไซต์ **<https://privus.fda.moph.go.th/>** จากนั้นดำเนินการตามขั้นตอนต่อไป

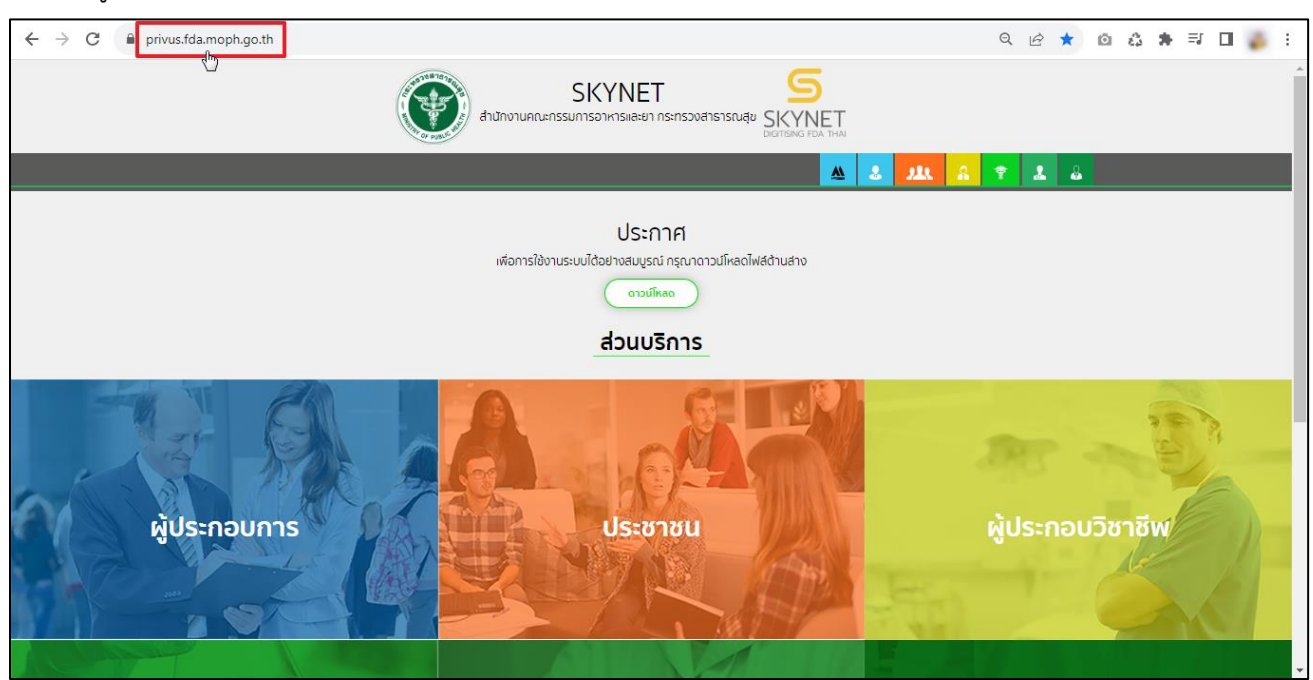

2.) ส่วนบริการ

2.1 กรณีเป็นเจ้าหน้าที่ อย. ให้คลิกเลือกที่ช่อง **"เจ้าหน้าที่ อย."**

2.2 กรณีเป็นเจ้าหน้าที่ สสจ. ให้คลิกเลือกที่ช่อง **"เจ้าหน้าที่ สสจ."**

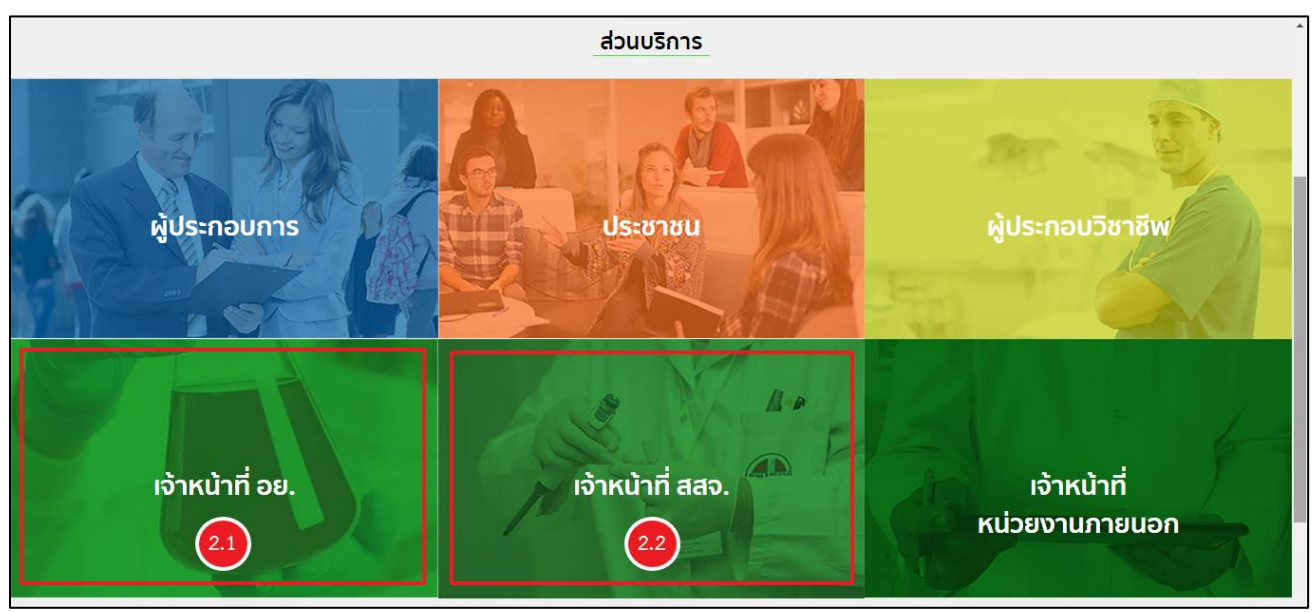

3.) ลงชื่อเข้าใช้งาน Digital ID ระบบลงทะเบียนผู้ประกอบการ อย. กรอก **"ชื่อบัญชีผู้ใช้งาน และ รหัสผ่าน"** จากนั้นคลิกปุ่ม **"เข้าสู่ระบบ"**

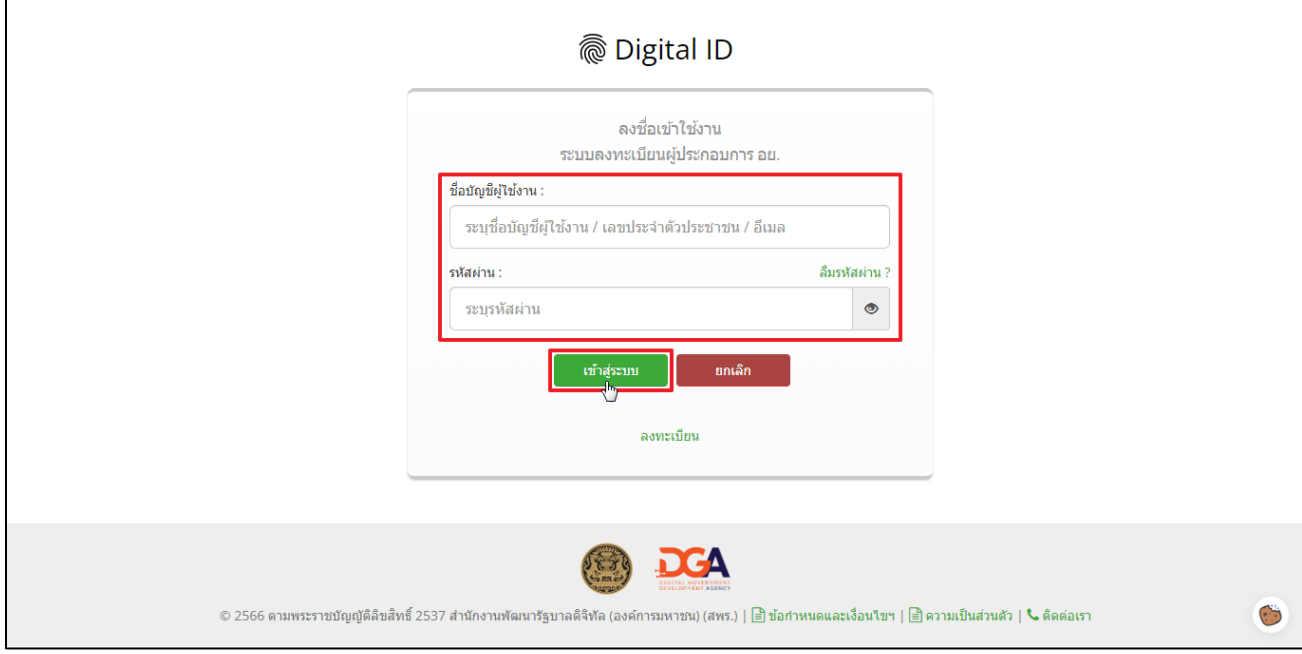

4.) เลือกกลุ่มสิทธิ์ **"Admin ระบบเครื่องสำอาง"**

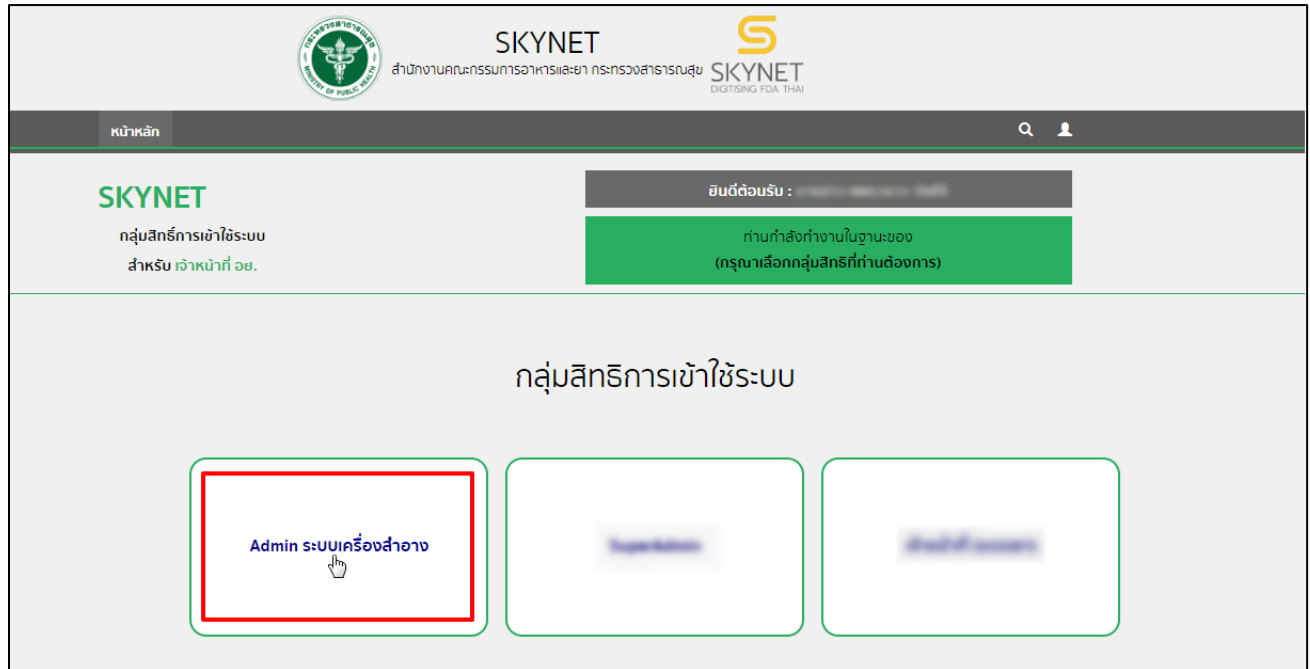

### 5.) กรุณาศึกษาและอ่านหน้าประชาสัมพันธ์ และคลิกเลือก **"Close"** เมื่อศึกษาแล้วเสร็จ

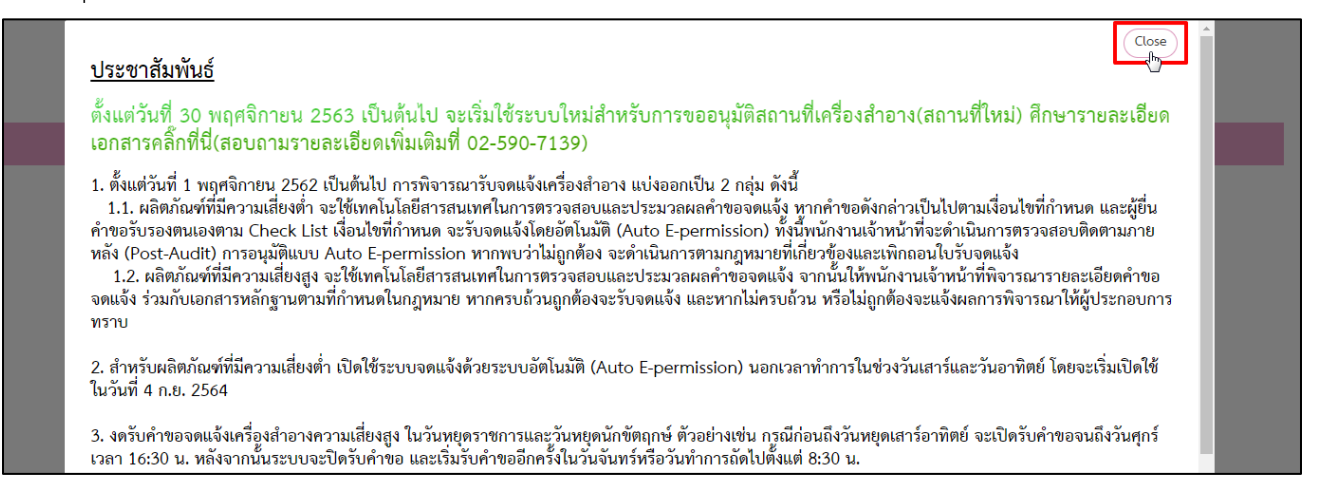

### 6.) คลิกเลือกไอคอน **"ระบบเครื่องสำอาง REFILL"**

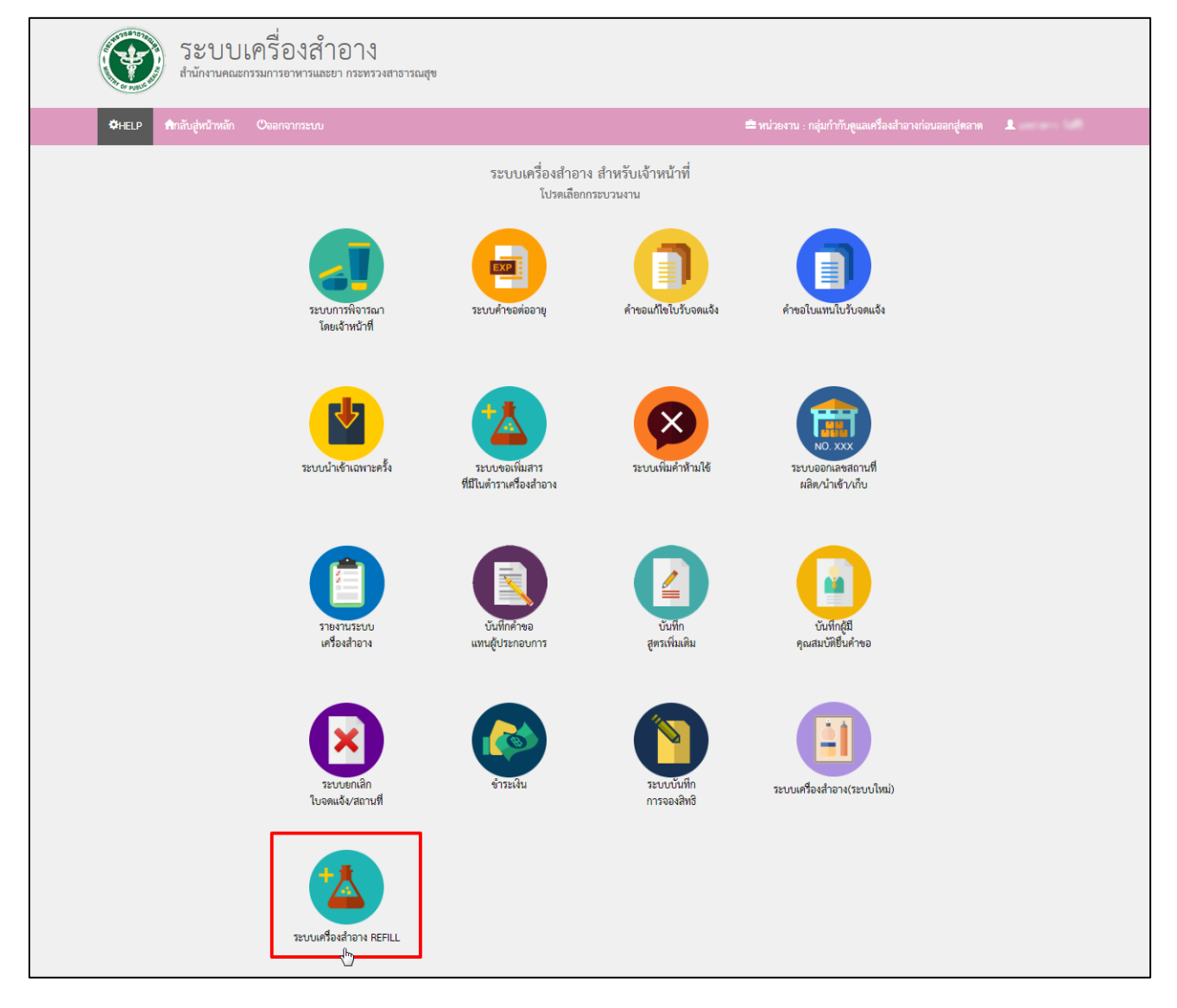

### 7.) คลิกเลือกไอคอน **"ระบบยกเลิก ส.บ.๑"**

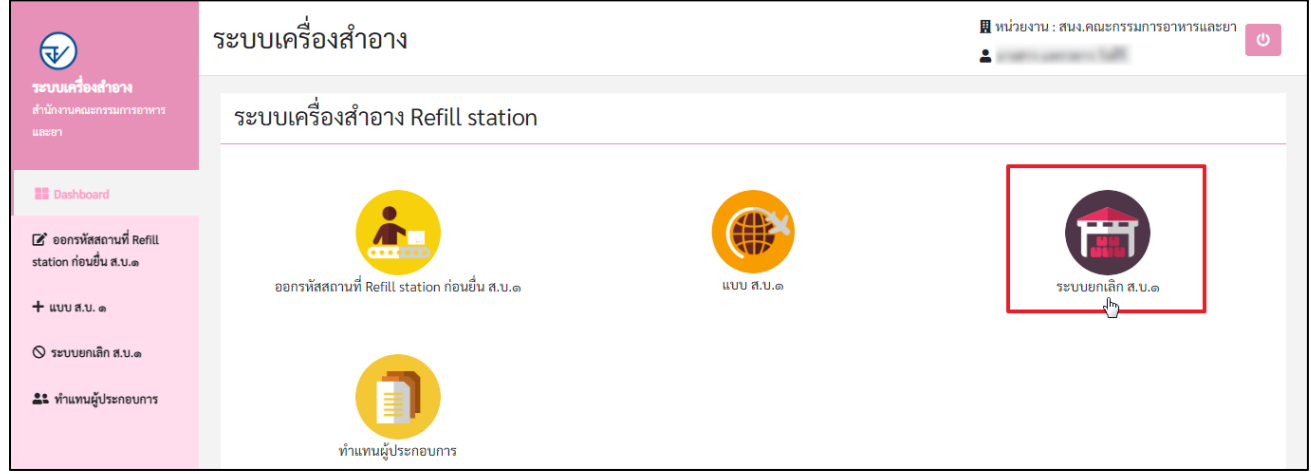

# 8.) หากต้องการค้นหาข้อมูล คลิกที่ **"ค้นหาข้อมูล"**

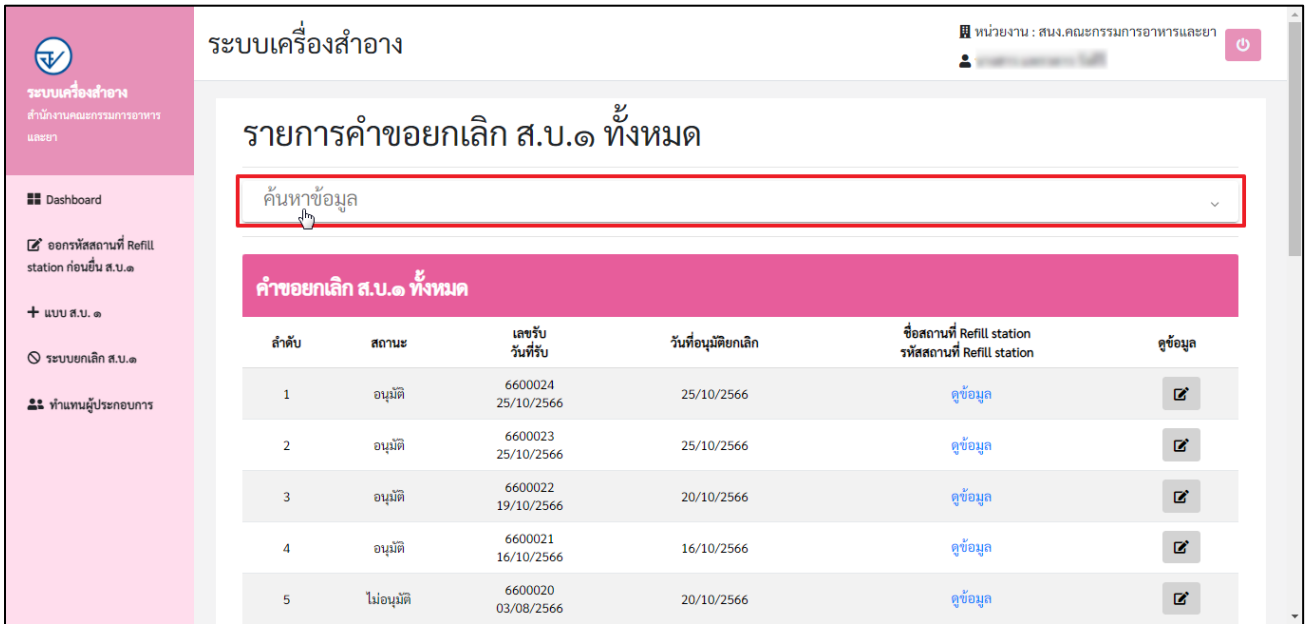

9.) ระบบเครื่องสำอาง Refill station สามารถค้นหาข้อมูลได้ ดังนี้

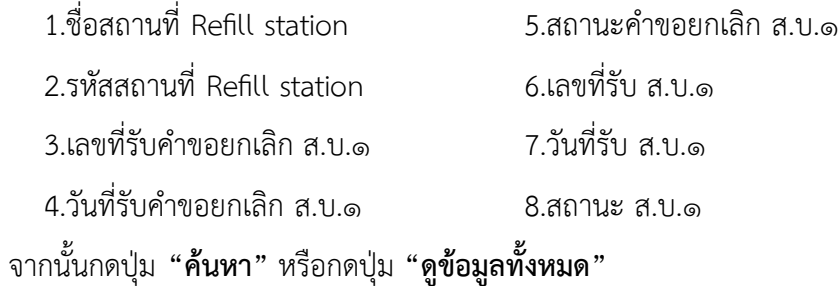

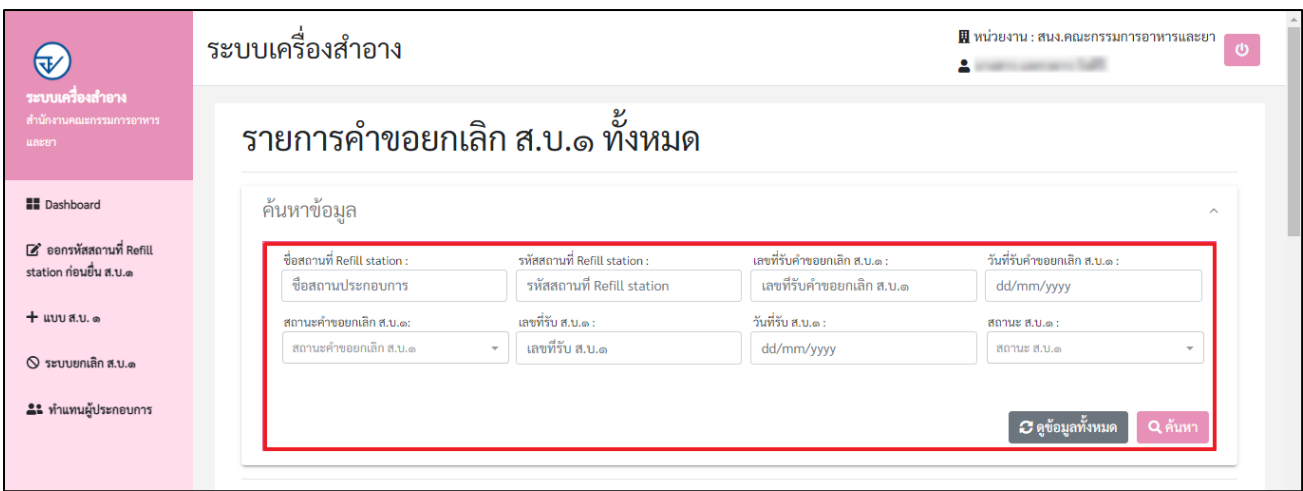

10.) การพิจารณาคำขอ ดูที่สถานะ **"ส่งเรื่อง"** จากนั้นคลิกที่ปุ่ม **"ดูข้อมูล"**

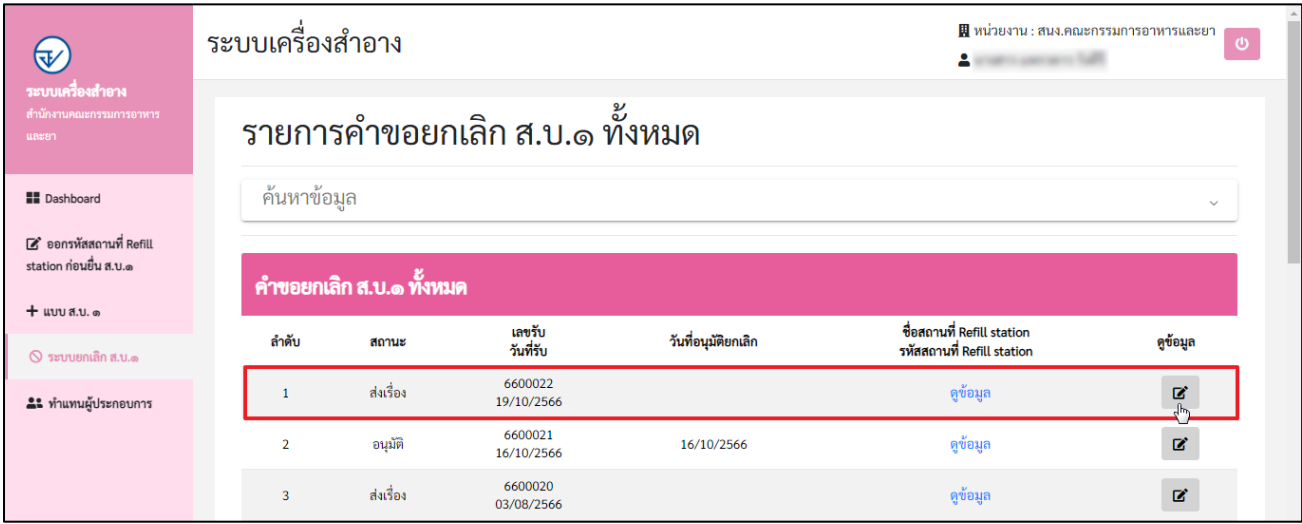

- 11.) ระบบแสดงหน้ารายละเอียดคำขอ หนังสือแจ้งขอยกเลิก ส.บ.๑ เจ้าหน้าที่สามารถดำเนินการได้ ดังนี้
	- 1. แนบไฟล์แบบตรวจสอบสถานที่ Refill station
	- 2. ระบุหมายเหตุ

П

3. เลือกพิจารณาคำขอ **"อนุมัติ/ ไม่อนุมัติ"**

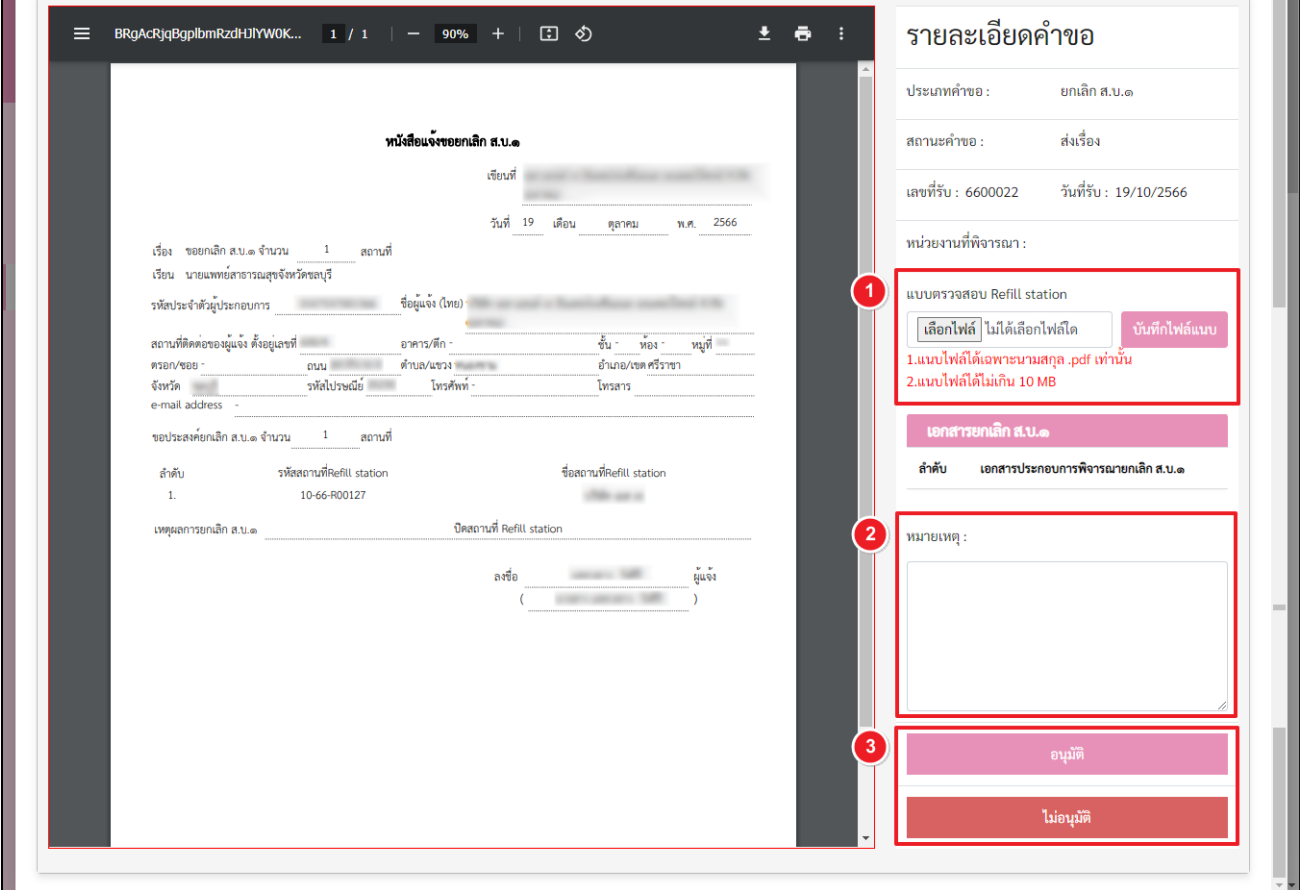

12.) ดำเนินการแนบไฟล์แบบตรวจสอบสถานที่ Refill station คลิกปุ่ม **"เลือกไฟล์"**

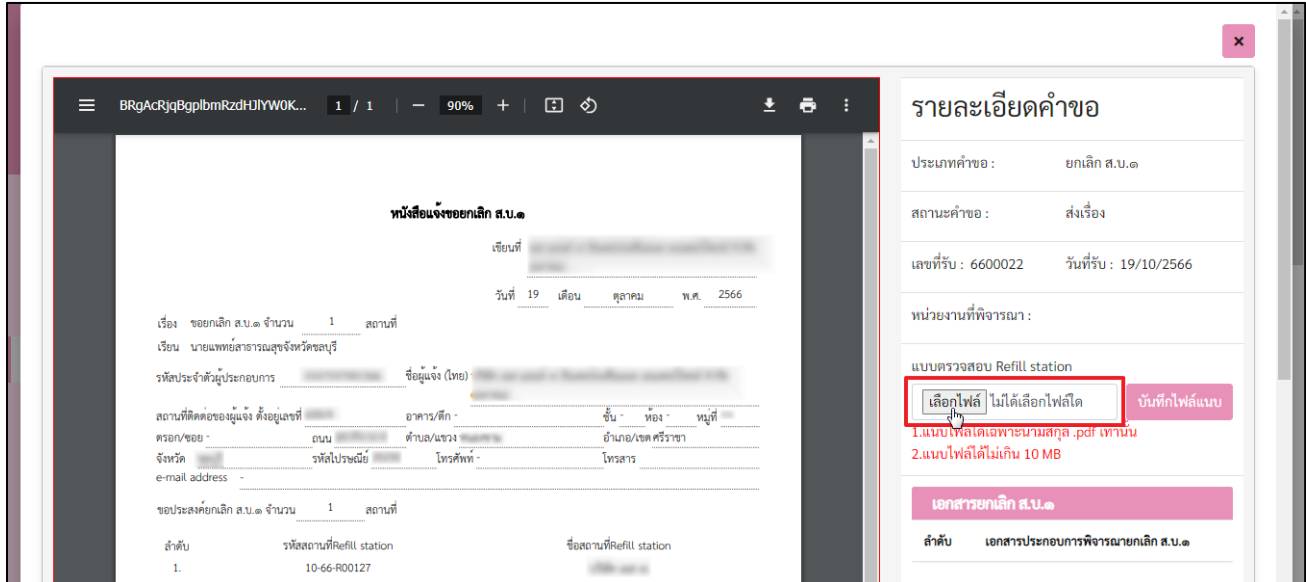

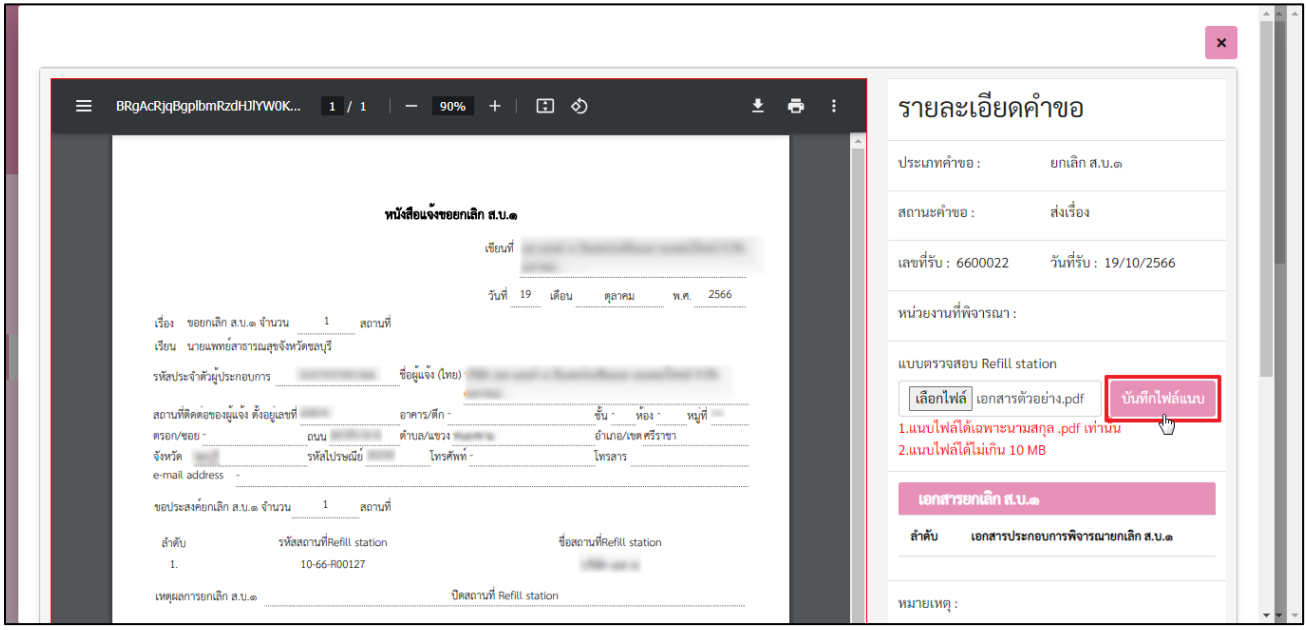

13.) เมื่อแนบไฟล์แบบตรวจสอบ Refill station เรียบร้อย คลิกปุ่ม **"บันทึกไฟล์แนบ"**

14.) ระบบแสดงหน้าการแจ้งเตือน บันทึกไฟล์เรียบร้อย คลิกปุ่ม **"ยืนยัน"**

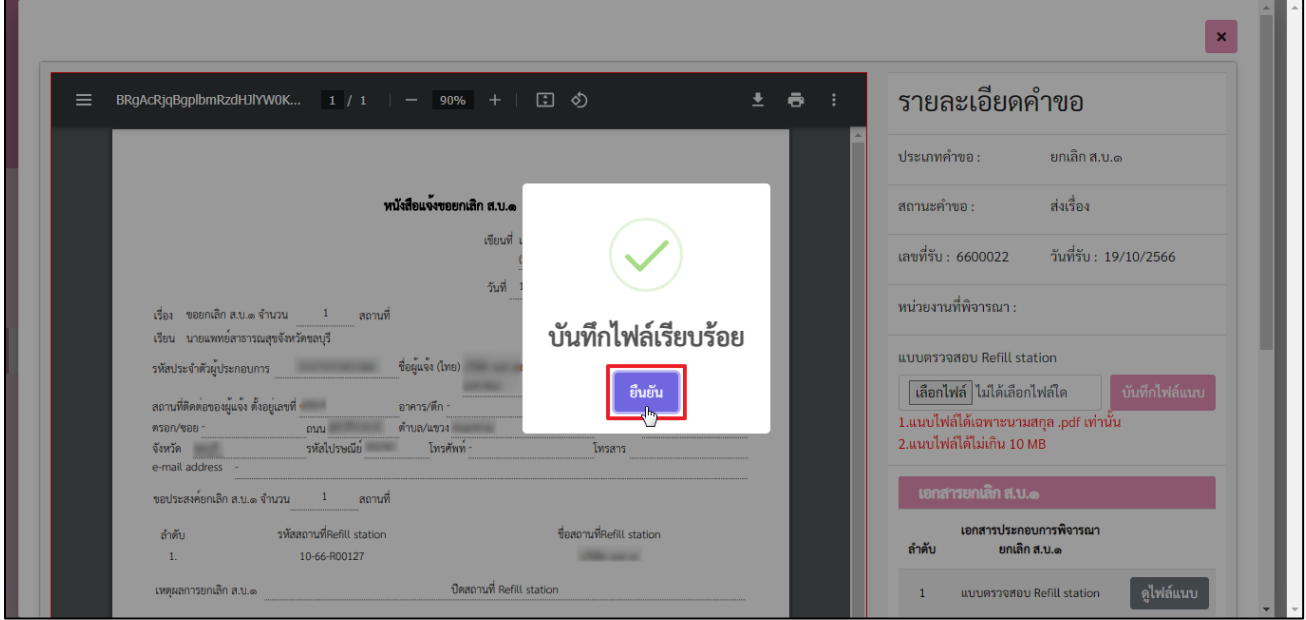

15.) ไฟล์แนบแบบตรวจสอบ Refill station จะแสดงในตารางเอกสารยกเลิก ส.บ.๑ คลิกปุ่ม **"ดูไฟล์แนบ"**

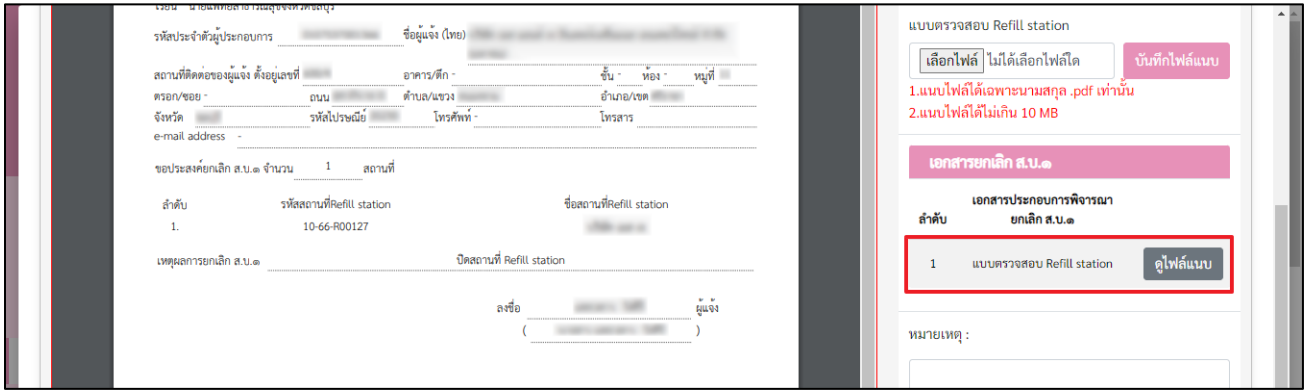

16.) กรณีพิจารณาคำขอ **"อนุมัติ"** ระบุหมายเหตุ จากนั้นคลิกปุ่ม **"อนุมัติ"**

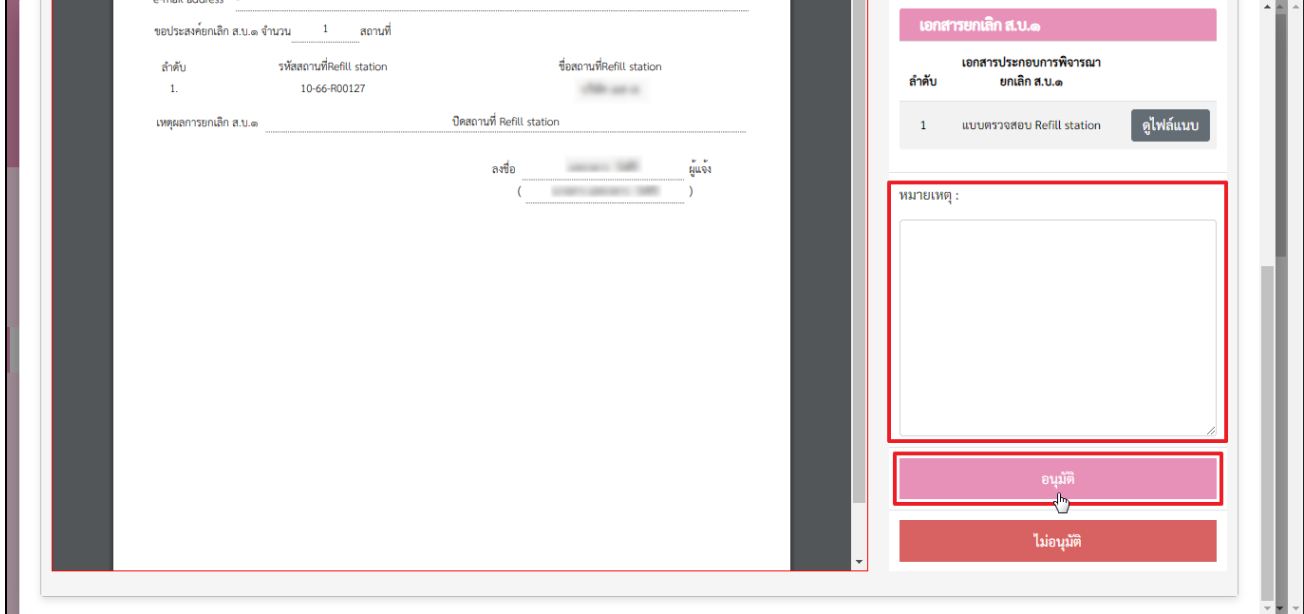

# 16.1 ระบบแสดงหน้าการแจ้งเตือน ต้องการอนุมัติหรือไม่? คลิกปุ่ม **"ยืนยัน"**

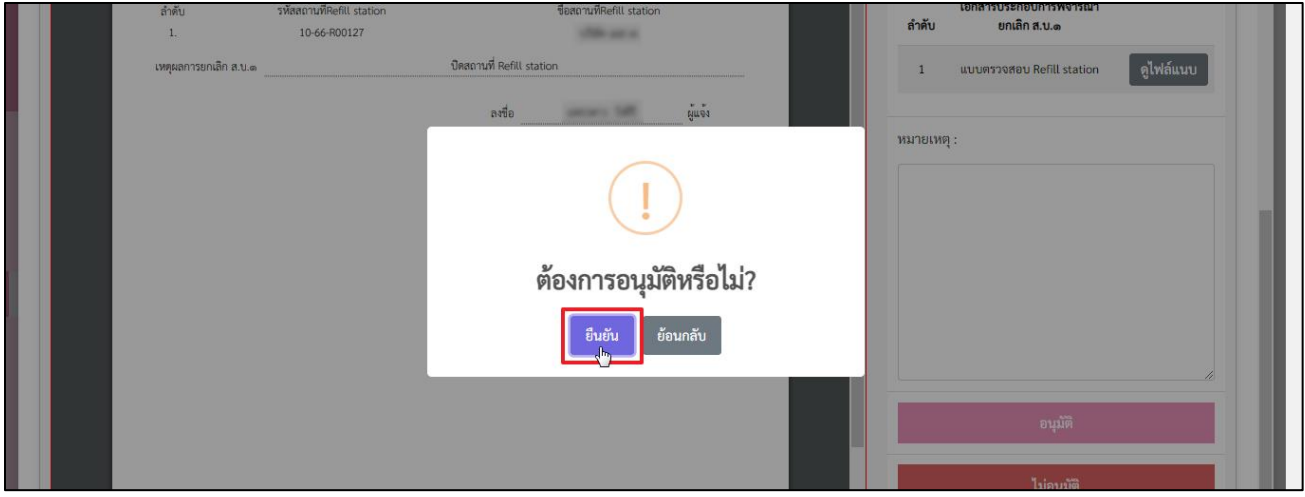

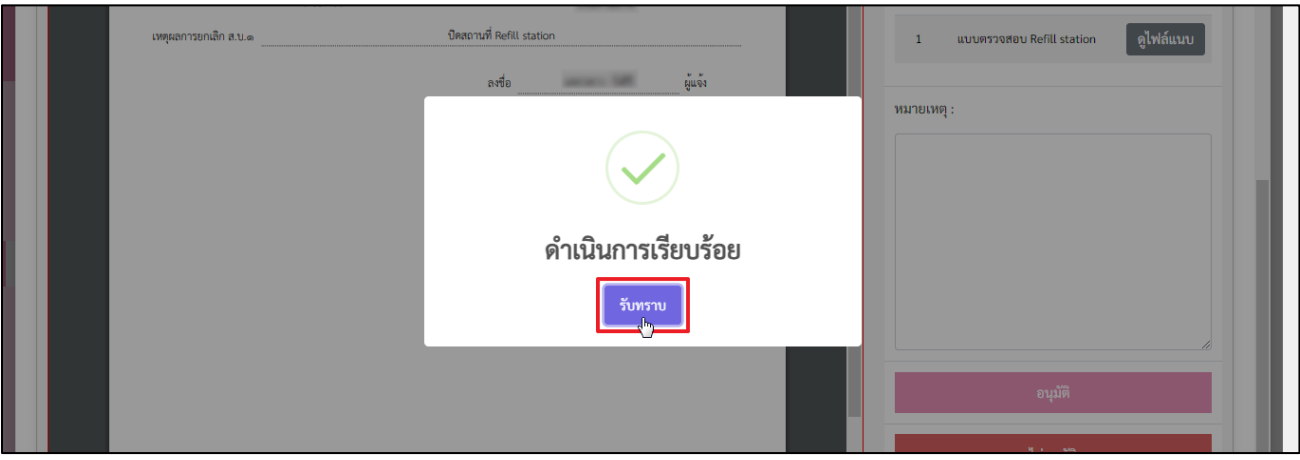

### 16.2 ระบบแสดงหน้าการแจ้งเตือน ดำเนินการเรียบร้อย คลิกปุ่ม **"รับทราบ"**

16.3 ระบบแสดงหน้ารายการคำขอยกเลิก ส.บ.๑ ทั้งหมด สถานะเป็น **"อนุมัติ"** คลิกปุ่ม เพื่อดูข้อมูล

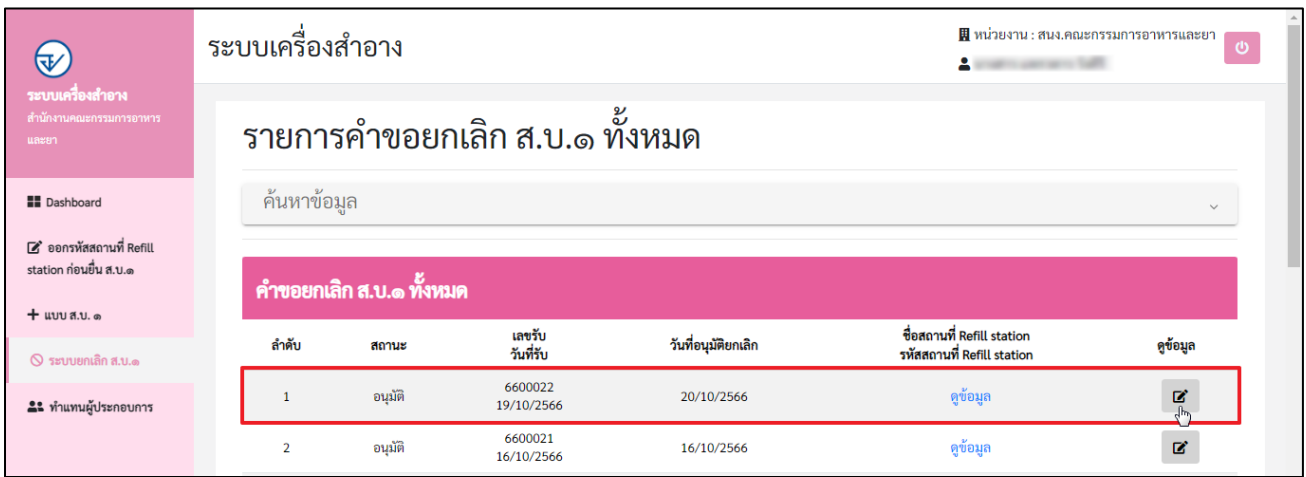

16.4 ระบบแสดงหน้ารายละเอียดคำขอ หนังสือแจ้งขอยกเลิก ส.บ.๑ สถานะคำขอ อนุมัติ

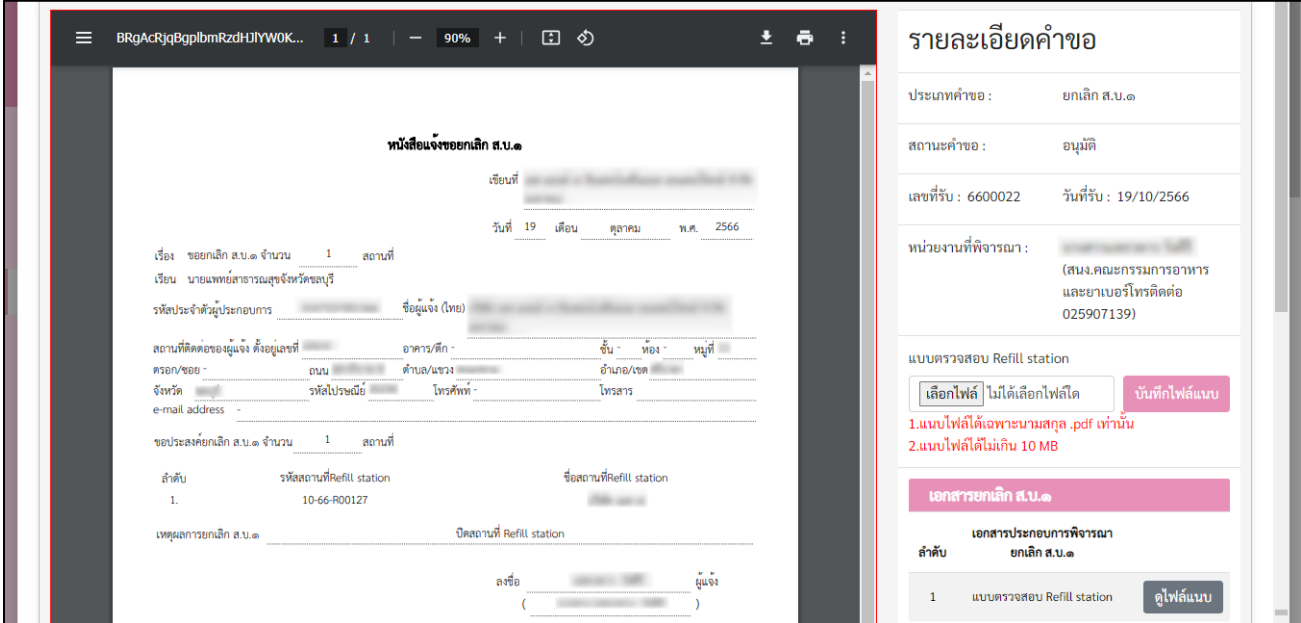

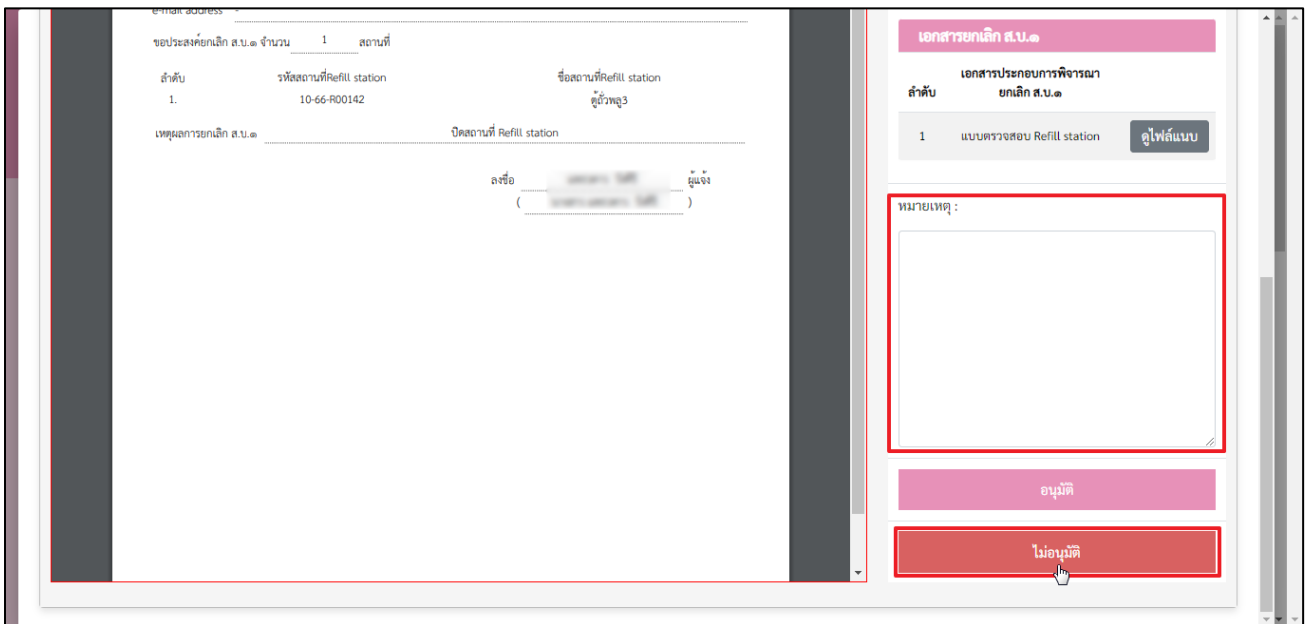

17.) กรณีพิจารณาคำขอ **"ไม่อนุมัติ"** ระบุหมายเหตุ จากนั้นคลิกปุ่ม **"ไม่อนุมัติ"**

17.1 ระบบแสดงหน้าการแจ้งเตือน ต้องการไม่อนุมัติหรือไม่? คลิกปุ่ม **"ยืนยัน"**

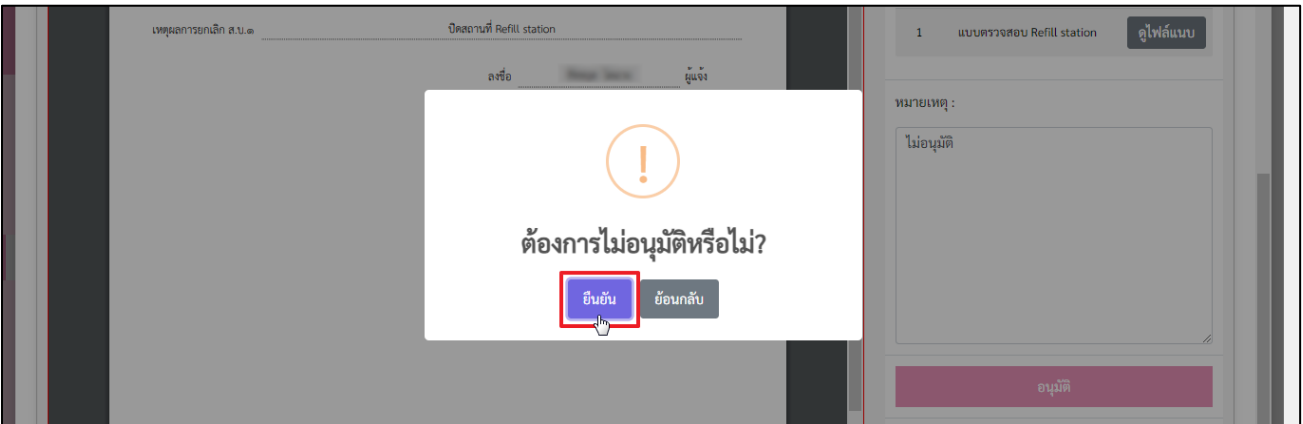

17.2 ระบบแสดงหน้าการแจ้งเตือน ดำเนินการเรียบร้อย คลิกปุ่ม **"รับทราบ"**

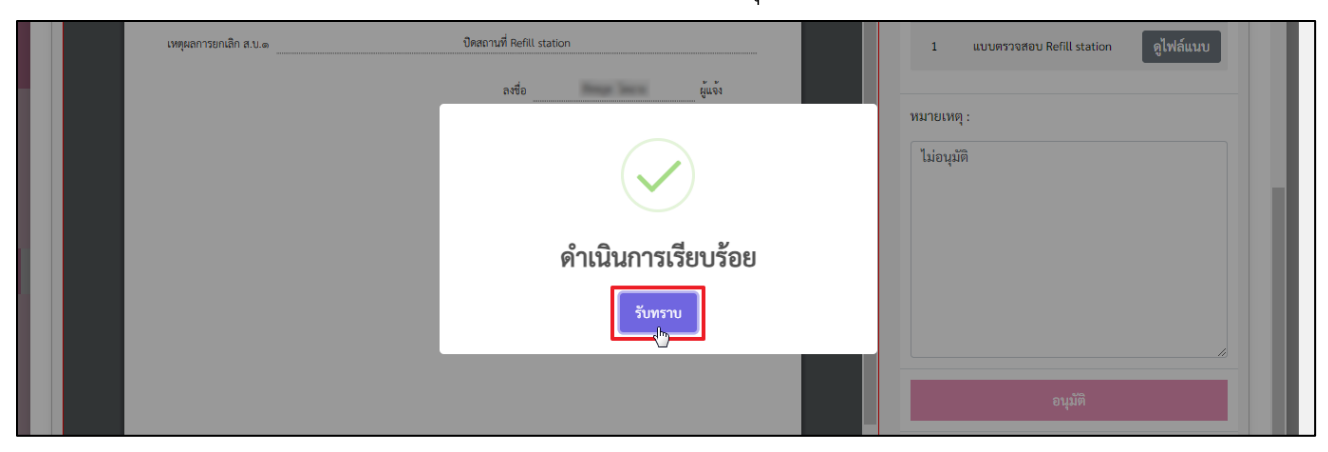

# 17.3 ระบบแสดงหน้ารายการคำขอยกเลิก ส.บ.๑ ทั้งหมด สถานะเป็น **"ไม่อนุมัติ"** คลิกปุ่ม เพื่อดูข้อมูล

| उ⊬                                                   | ระบบเครื่องสำอาง            |                                |                       | a control per an inter- | ฿฿ หน่วยงาน : สนง.คณะกรรมการอาหารและยา<br>Ü              |          |  |  |
|------------------------------------------------------|-----------------------------|--------------------------------|-----------------------|-------------------------|----------------------------------------------------------|----------|--|--|
| ระบบเครื่องสำอาง<br>สำนักงานคณะกรรมการอาหาร<br>และยา |                             | รายการคำขอยกเลิก ส.บ.๑ ทั้งหมด |                       |                         |                                                          |          |  |  |
| <b>II</b> Dashboard                                  | ค้นหาข้อมูล<br>$\checkmark$ |                                |                       |                         |                                                          |          |  |  |
| Z ออกรหัสสถานที่ Refill<br>station ก่อนยื่น ส.บ.๑    | คำขอยกเลิก ส.บ.๑ ทั้งหมด    |                                |                       |                         |                                                          |          |  |  |
| $+$ แบบ ส.บ. ๑<br>$\circ$ ระบบยกเลิก ส.บ.๑           | ลำดับ                       | สถานะ                          | เลขรับ<br>วันที่รับ   | วันที่อนุมัติยกเลิก     | ชื่อสถานที่ Refill station<br>รหัสสถานที่ Refill station | ดูข้อมูล |  |  |
| 22 ทำแทนผู้ประกอบการ                                 |                             | ไม่อนุมัติ                     | 6600020<br>03/08/2566 | 20/10/2566              | ดูข้อมูล                                                 | ø        |  |  |
|                                                      | $\overline{2}$              | ไม่อนุมัติ                     | 6600008<br>23/06/2566 | 26/06/2566              | ดูข้อมูล                                                 | 図        |  |  |

17.4 ระบบแสดงหน้ารายละเอียดคำขอ หนังสือแจ้งขอยกเลิก ส.บ.๑ สถานะคำขอ ไม่อนุมัติ

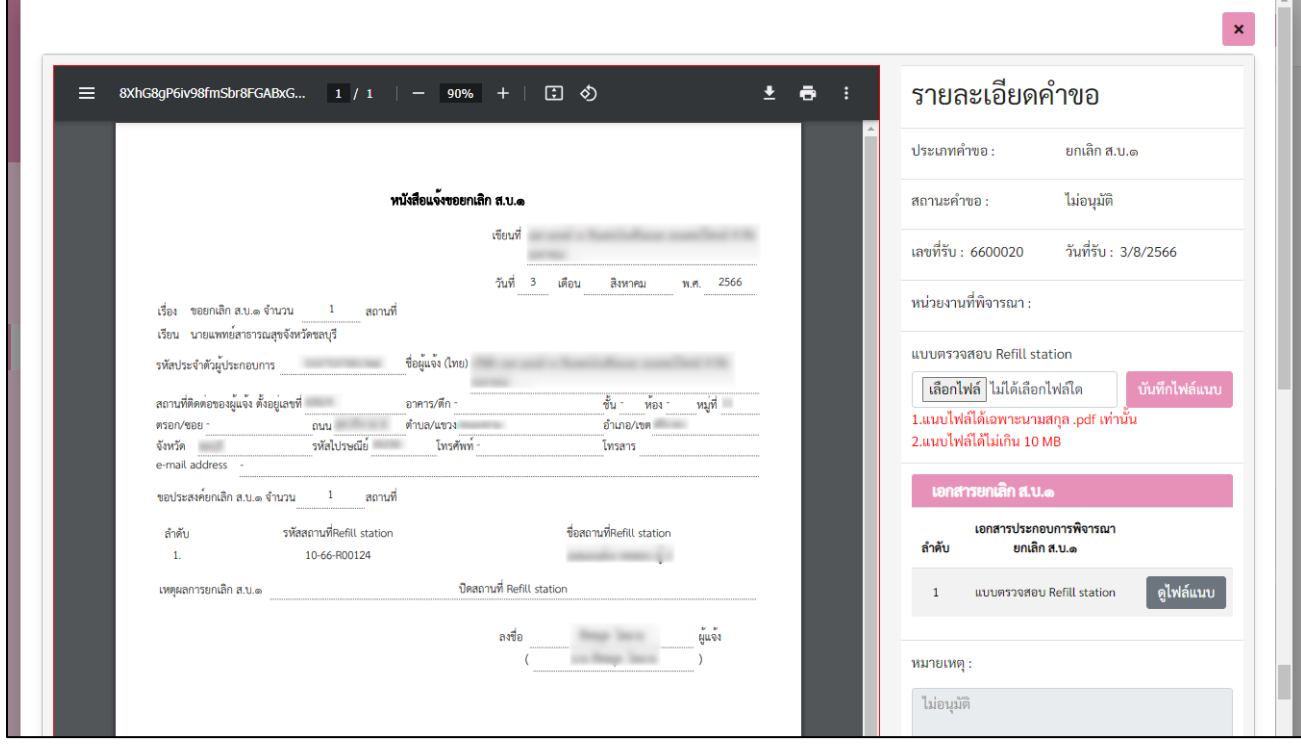

# 18.) เจ้าหน้าที่สามารถดูข้อมูลชื่อสถานที่และรหัสสถานที่ Refill station โดยคลิกที่ปุ่ม **"ดูข้อมูล"**

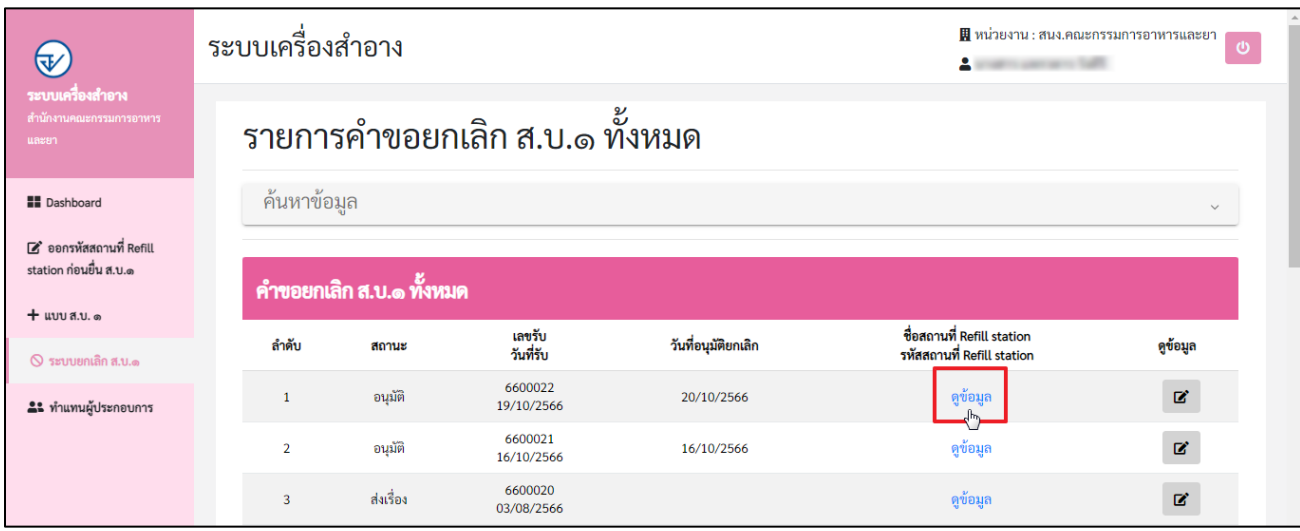

# 19.) ระบบแสดงหน้ารายละเอียดคำขอยกเลิก ส.บ.๑ ทั้งหมด

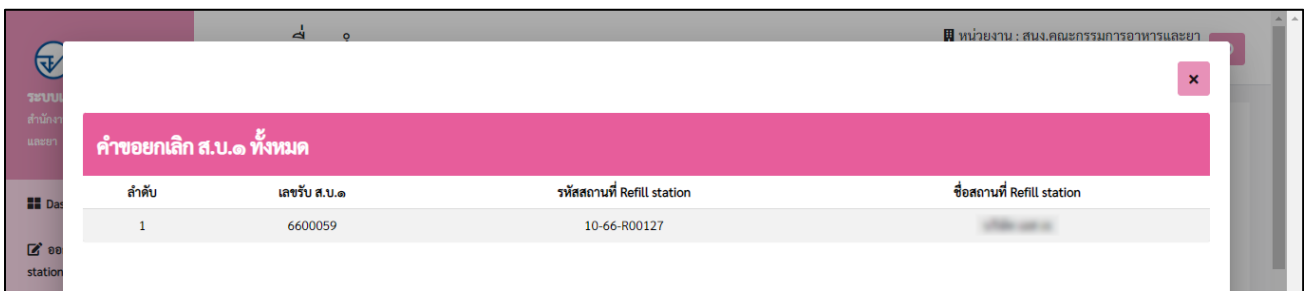

# **การตรวจสอบสถานะ** ให้ตรวจสอบสถานะการยกเลิก ดังนี้

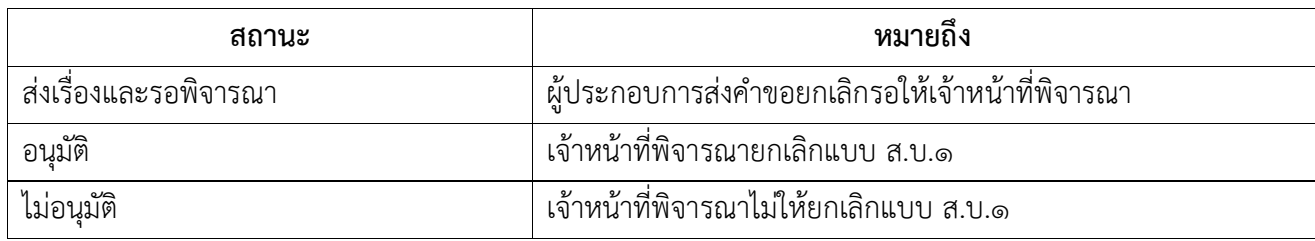